Personal System Administration Guide

Document Number 007-1366-080

#### **CONTRIBUTORS**

Written by Amy Smith Updated by Laura Wirth Peters Edited by Christina Cary

Production by Heather Hermstad

- Engineering contributions by Betsy Zeller, Roger Chickering, Joe Ruffles, Chris Beekhuis, Jenny Leung, Chandra Pisupati, Ray Niblett, John Relph, and Will Rusch.
- St Peter's Basilica image courtesy of ENEL SpA and InfoByte SpA. Disk Thrower image courtesy of Xavier Berenguer, Animatica.

© 1996, Silicon Graphics, Inc.— All Rights Reserved

The contents of this document may not be copied or duplicated in any form, in whole or in part, without the prior written permission of Silicon Graphics, Inc.

#### RESTRICTED RIGHTS LEGEND

Use, duplication, or disclosure of the technical data contained in this document by the Government is subject to restrictions as set forth in subdivision (c) (1) (ii) of the Rights in Technical Data and Computer Software clause at DFARS 52.227-7013 and/or in similar or successor clauses in the FAR, or in the DOD or NASA FAR Supplement. Unpublished rights reserved under the Copyright Laws of the United States. Contractor/manufacturer is Silicon Graphics, Inc., 2011 N. Shoreline Blvd., Mountain View, CA 94039-7311.

Silicon Graphics and IRIS are registered trademarks and IRIX, Impressario, and IRIS Showcase are trademarks of Silicon Graphics, Inc. FrameMaker is a registered trademark of Frame Technology, Inc. Macintosh is a registered trademark of Apple Computer, Inc. UNIX is a registered trademark in the United States and other countries, licensed exclusively through X/Open Company, Ltd. MS-DOS is a registered trademark of Microsoft Corporation. Hayes is a registered trademark of Hayes Microcomputer Products, Inc. Telebit is a registered trademark of Telebit Corporation. PostScript is a registered trademark of Adobe Systems, Inc.

Personal System Administration Guide Document Number 007-1366-080

# **Contents**

**1. Overview of System Administration** 1 Choosing an Administrator 2 About User Privileges 2 The System Administrator's Responsibilities 3 The Network Administrator's Role 5 Performing System Administration Tasks 5 Using the System Manager's Interactive Guides 6 Using the Shell Window 8 **2. Getting Started** 11 Setting Up Your System 11

> Performing Other Administration Tasks 12 Logging In to Your System 13 Logging Out of the System 14

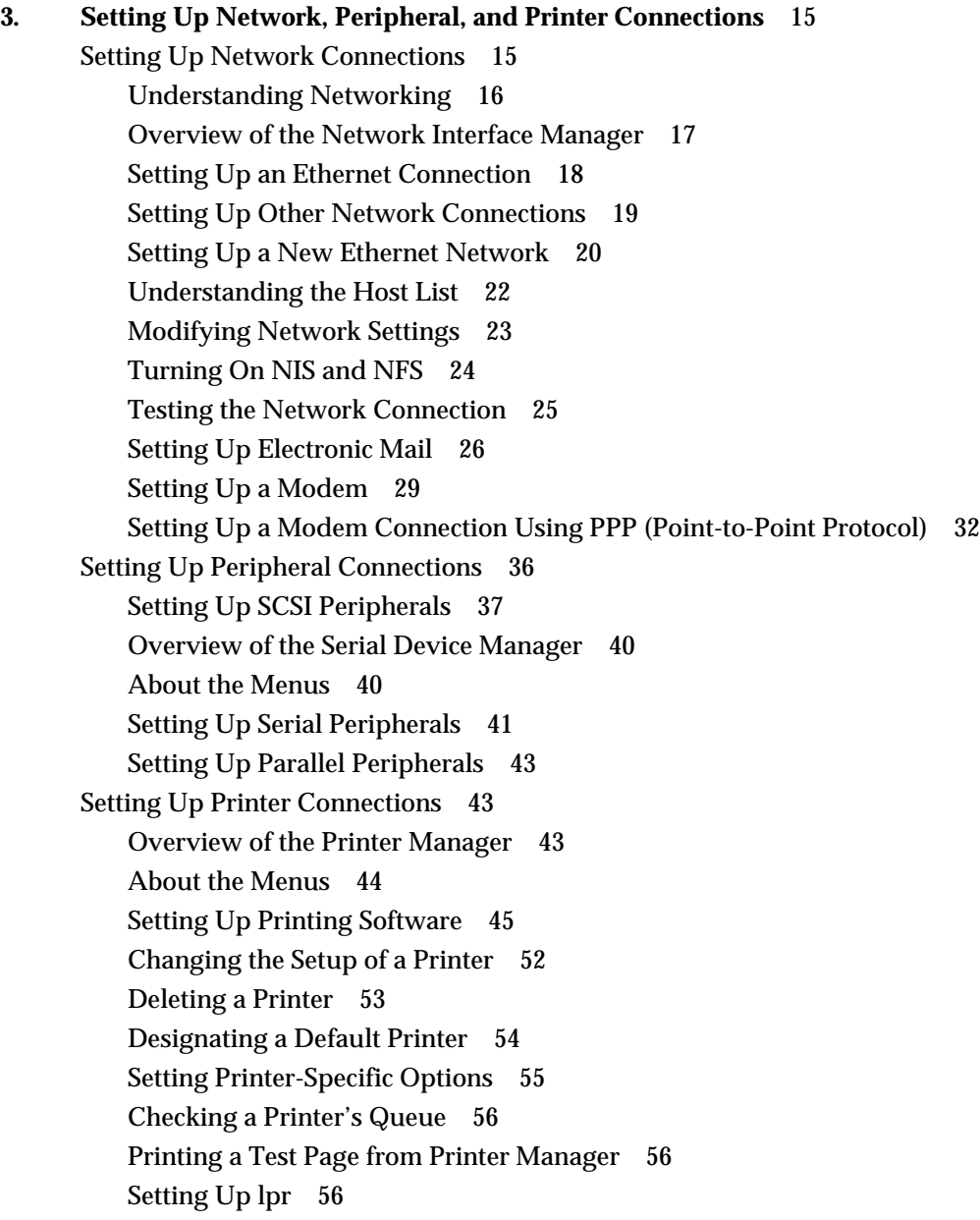

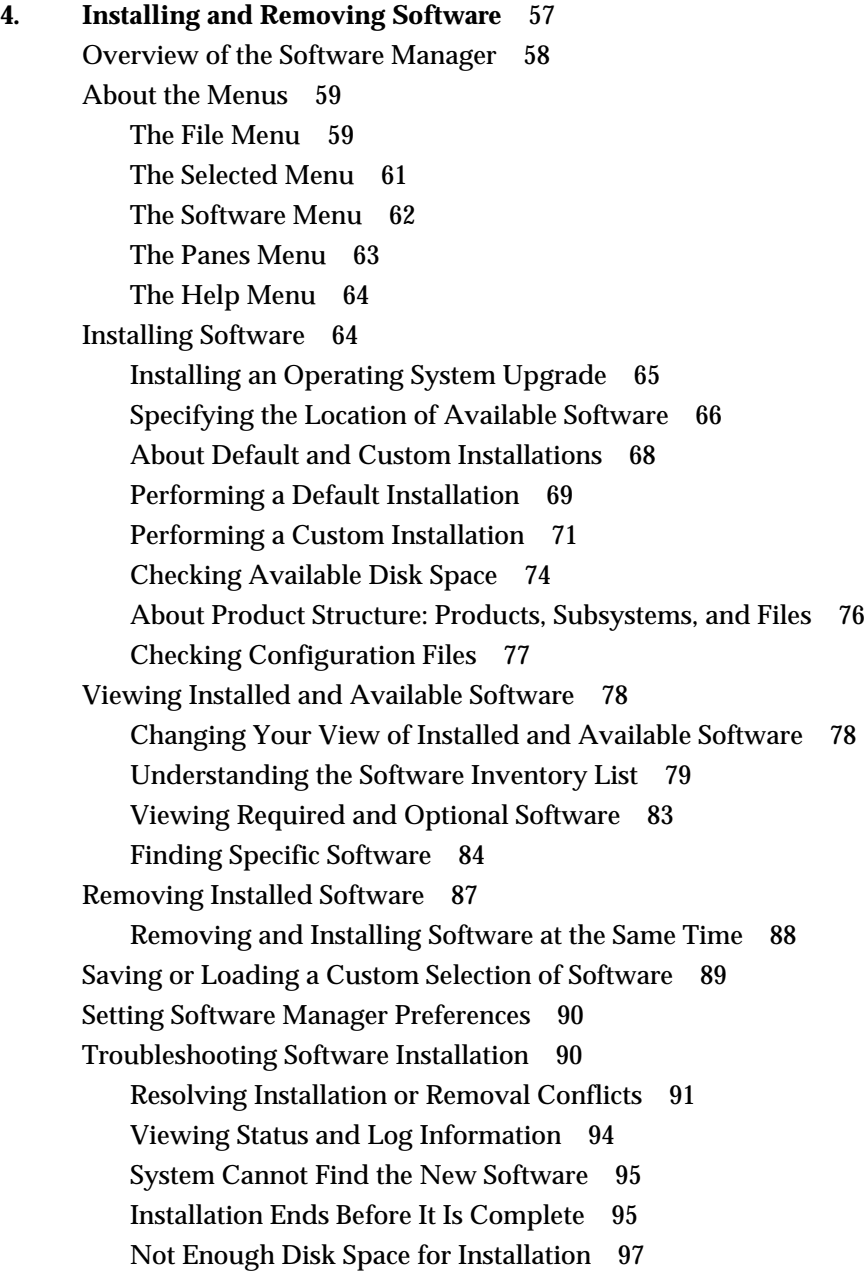

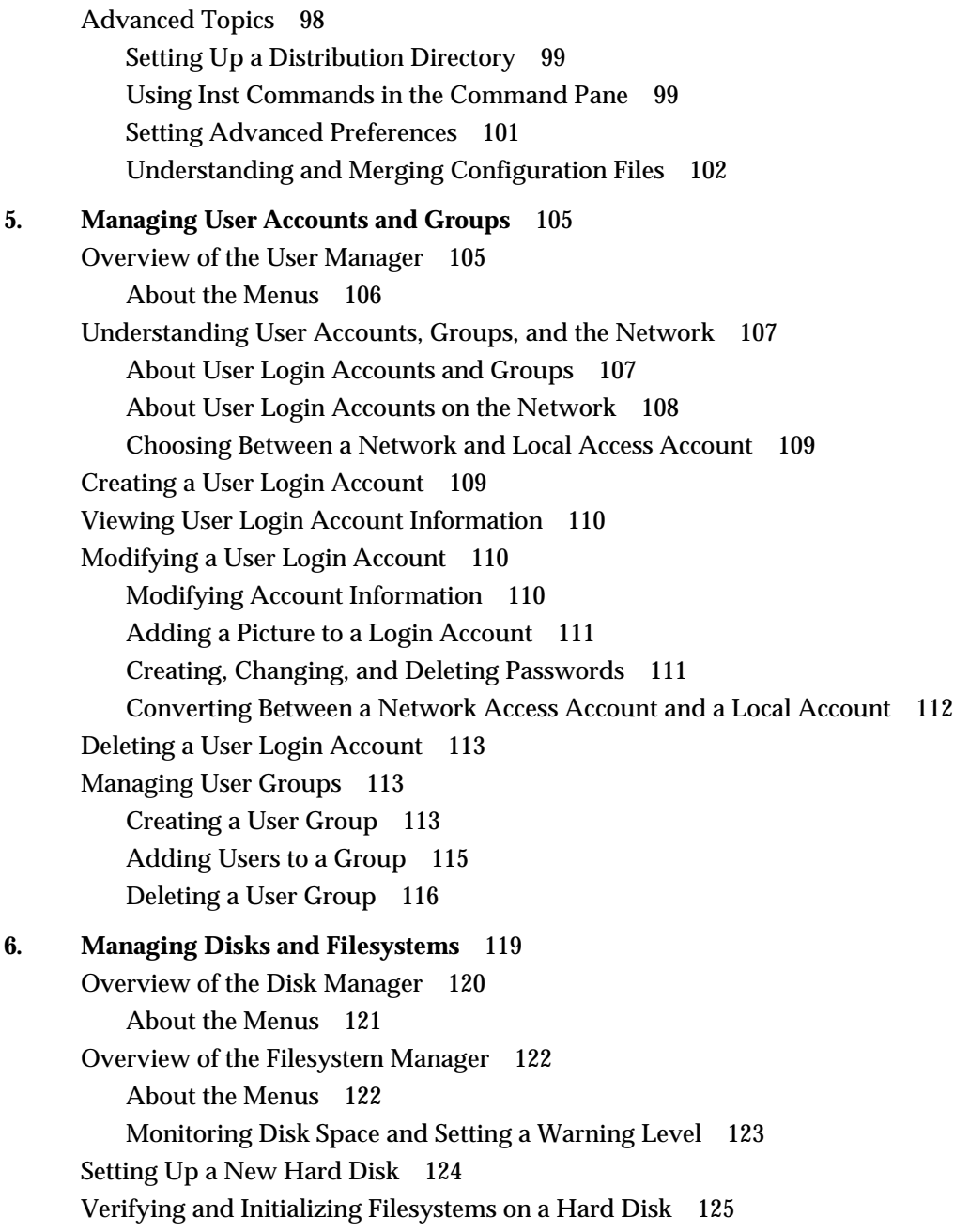

Creating Logical Volumes 125 Creating a Striped Logical Volume 126 Creating an Extendable Logical Volume 126 Removing a Logical Volume 126 Removing a Disk 127 Freeing Disk Space 127 Taking Advantage of a Second Disk 128 Storing Home Directories on a Second Disk 129 Storing Applications or Support Files on a Second Disk 131 Using Disk Space on Other Systems 132 About NFS 133 Accessing a Remote Filesystem Using Automount or Autofs 134 Using the "Mount a Remote Filesystem" Guide 135 Accessing a Remote Filesystem on a Macintosh or PC 135 Removing Access to (Unmounting) Remote Directories 136 Accessing an IRIS Insight Document Server 136 Making Your Disk Space Available to Other Users 140 Overview of the Swap Manager 141 About the Menus 142 Understanding Swap Space 143 Adding Real Swap Space 144 Adding Virtual Swap Space 145 Deleting Swap Space 145 Overview of the Removable Media Manager 146 About the Menus 146 Connecting a New Removable Media Drive 147 Monitoring a Removable Media Device 148 Sharing a Removable Media Device 148 Ejecting a Removable Media Disk 149 Formatting Floppy and Floptical Disks 149 Using Disk Space on CDs and Floppy Disks 150

**7. Maintaining the System** 155 Managing System Information 155 Overview of the System Manager 155 Checking the Hardware Configuration 156 Checking the Software Configuration 158 Monitoring System Activity 158 Setting the Time and Date 159 Setting System Administration Privileges 160 About Default Privileges 160 Overview of the Privilege Manager 161 Granting Privileges to Users 163 Revoking Privileges from Users 163 Enabling Privileges 164 Disabling Privileges 164 Improving System Security 165 Backing Up and Restoring 167 Developing a Backup Strategy 168 Overview of the Backup and Restore Manager 169 About Tape Formats and Capacities 170 Backing Up Files 171 Restoring Files From a Backup 172 Unscheduling a Backup 173 Using Other Tools to Back Up and Restore Files 173 Managing Processes 178 About Processes 179 Monitoring Processes 179 Stopping Processes 180 Shutting Down or Restarting the System 181 Shutting Down the System 181 Restarting the System 181

# **8. Troubleshooting** 183 Responding to System Monitor Warnings 183 Troubleshooting Disk Space Problems 184 Troubleshooting Problems With Removable Media 184 Troubleshooting Shared Resources Problems 185 Troubleshooting Network Errors 185 Troubleshooting General Network Errors 185 Troubleshooting Standard Printing Problems 187 A Troubleshooting Roadmap 188 Understanding the Printing Process 198 Troubleshooting lpr Printing 203 Software Installation 208 Running Confidence Tests 208 **Glossary** 209 **Index** 233

# Overview of System Administration

Underlying the applications and tools you use on your *workstation* is the *IRIX*™ operating system (a version of the *UNIX*® operating system). IRIX is much more flexible and powerful than traditional personal computer operating systems in these ways:

- IRIX is a *multiuser* operating system, which means several users can work on the system simultaneously and maintain private files.
- IRIX makes the workstation a *multi-tasking system*, which means the workstation can run several applications, print files, and update files simultaneously.
- IRIX lets you connect the *workstation* to a *network* where you can transparently transfer files to and from another system or *peripheral* device.
- IRIX lets you add a broad range of hardware peripherals such as printers, terminals, disk drives, and modems without additional software.

Along with the advanced capabilities of the IRIX operating system come certain responsibilities for setting up, maintaining, and troubleshooting it. This set of responsibilities is known as *system administration*. Click a topic below for more information.

- "Choosing an Administrator" describes the responsibilities and permission levels of different users.
- "Performing System Administration Tasks" describes how to administer a system using the System Manager's interactive guides and the IRIX *shell*.

# **Choosing an Administrator**

You need to decide who will be responsible for keeping the system in good running order and, if the system is connected to a network, who will work in conjunction with the *network administrator* to access network services.

## **About User Privileges**

Because many people may use the same system, it provides a built-in security scheme where you can grant different people different capabilities for changing the system. There are three levels of capability:

User Any person who has a login account on the system. When users log in, they can change only their personal workareas. Users can run the interactive guides from the System Manager window, but guides that change system information are not available unless a user knows the password for the root account or has been assigned specific administrative privileges.

#### Privileged User

A person whose login account includes administrative privileges. The Administrator (see below) of the system can assign privileges to users on an individual basis. Depending on what privileges a user has been assigned, that user can use the interactive guides to make changes to the system. For information about using the Privilege Manager to assign privileges, see "Setting System Administration Privileges."

Administrator The person who can use the most privileged account, the *root account*. This person should have a personal login account for daily use, but, when there are serious system problems to correct, the person logs in to the root account to change system information using the interactive guides or using the IRIX shell. The Administrator can change information in the root account (such as the password) and log in to an IRIX shell as root. Because there is only one root account, there is only one Administrator per system.

> This guide assumes that you are the Administrator of your own system and as such, have access to the root account and password.

In a large, secure, networked environment run by an experienced *network administrator*, the scheme could work in this manner:

- The network administrator is the *Administrator* for every system; this means that the network administrator is the only person who can use the root account and who knows the root *password*.
- The Administrator creates a standard personal login account for each person who uses a particular system; the average is three users per system.
- Out of all the users, the Administrator selects one person to be responsible for maintaining the system daily; the Administrator adds administrative privileges to this person's account using the Privilege Manager. See "Setting System Administration Privileges" for more information.

In a smaller, less secure environment where each person has one system, the scheme could work in this manner:

- Each user is completely responsible for maintaining his or her own system. Users typically perform administrative tasks while logged in to their personal accounts. But when a user must use the IRIX shell with administrative privileges, the user logs into the root account.
- The Administrator adds login accounts for other people who occasionally need to use the system. If one of these users ever needs to perform administrative tasks, the Administrator assigns the appropriate privileges to the user's account. See "Setting System Administration Privileges" for more information.

# **The System Administrator's Responsibilities**

As the *Administrator* for a system, you are responsible for performing these tasks:

- Setting up the system initially as a *standalone system* or as a member of an existing *network*. (See "Setting Up Your System.")
- Creating login accounts so all users of the *system* can access it. (See "Creating a User Login Account.") If the system will be connected to a network, the Administrator may work in conjunction with the *network administrator*.
- Connecting any *peripheral* devices and configuring software so that the devices work properly. (See "Setting Up Peripheral Connections" and "Setting Up Printer Connections.")
- Setting up a connection over a phone line using ISDN or a modem. (See the *ISDN User's Guide* for information about configuring ISDN; the guide also provides information about setting up *PPP* (point-to-point protocol) connections. See "Setting Up Network Connections" for information about setting up a modem.)
- Installing application software and updating *system software*. (See Chapter 4, "Installing and Removing Software.")
- Performing regular backups of the entire *filesystem* and, in some cases, of individual users' data, and restoring data when it is lost. (See "Backing Up and Restoring.")
- Monitoring and troubleshooting the system to keep it working efficiently and properly. (See Chapter 6, "Managing Disks and Filesystems," and Chapter 7, "Maintaining the System," and Chapter 8, "Troubleshooting.")

If your system is part of a network, you are also responsible for these tasks:

- Contacting the *network administrator* before connecting your system to the network. The network administrator provides information that you need to uniquely identify your system on the network and to ensure that the regular users of your system can have accounts on other systems on the network. (See "Setting Up Network Connections.")
- Making all, some, or none of your system's directories available to all, some, or none of the other systems and users on the network. (See "Making Your Disk Space Available to Other Users.")
- Providing access to printers on other systems so the users working on your system can send files to them. (See "Accessing a Printer Connected to a Remote Workstation.")
- Providing access to removable media on other systems so the users working on your system can use them. (See "Accessing Removable Media Devices Across the Network."
- Providing access to disk space that's available on other systems on the network. (See "Using Disk Space on Other Systems.")

# **The Network Administrator's Role**

The responsibilities of a *network administrator* vary greatly from site to site. If you will be using the *network*, it's important to contact the network administrator to understand all the services that are available to you. In general, the network administrator is responsible for these tasks:

- Setting up and maintaining the network so connections are reliable and data is transferred as quickly as possible.
- Creating, maintaining, and periodically distributing a list of all systems and users so that each has a unique identity on the network.
- Setting up and maintaining network services such as *electronic mail* and the Network Information Services (*NIS*).

For more information on network administration, see Chapter 1, "Understanding Silicon Graphics' Networking Products," Chapter 2, "Planning a Network," and Chapter 3, "Setting Up a Network" in *IRIX Admin: Networking and Mail*.

# **Performing System Administration Tasks**

You have the following options for performing system administration tasks.

- The System Manager window provides access to the System Administration guides. These interactive guides lead you step-by-step through the various system administration tasks, such as adding a user account. Each guide consists of pages in which you enter information. After you finish filling out the pages, you simply click a button and your system completes the task. For more information, see "Using the System Manager's Interactive Guides."
- The IRIX *shell* accepts IRIX commands that you use for more advanced administrative tasks.

This online information describes how to use the interactive System Administration guides to perform most of the administration tasks; in cases where an interactive guide does not exist for a particular task, you must use IRIX commands or edit system files. If you prefer to perform all administrative tasks without using the interactive guides, see the *IRIX Admin* set of guides (choose "Online Books" from the Help toolchest, and look in the SGI\_Admin bookshelf). Regardless of whether you edit system files manually or use the interactive guides, you are changing the same system files.

## **Using the System Manager's Interactive Guides**

To use the interactive system administration guides, follow these steps:

1. Choose System Manager from the System toolchest.

The righthand column of the System Manager window displays an overview of the System Manager and each of its categories. The lefthand column displays a table of contents, organized by the various categories of guides.

2. To view the various guides, select categories in the lefthand column.

When you click a category, a list of the guides in that category appears in the righthand column, along with several brief descriptions.

3. To open an interactive guide, click the title of the guide in the righthand column.

After a couple of seconds, the first page of the guide appears. This first page describes the guide and tells you how many pages you'll need to fill out to complete it. (Most guides consist of four to ten pages.)

- 4. Read the information on the first page to learn about the guide and then click the *Next* button to continue.
- 5. Enter information in the pages as requested, clicking the *Next* button to go to each subsequent page.

If you want to go back to an earlier page, click the *Prev* button. You can also go back to the first page of the guide using the *Prev* button.

The last page of the guide, usually titled "Confirm your settings," gives you the opportunity to view all of the settings you made in the previous pages.

6. If you agree with the settings on the last page, click the *OK* button to have the system implement them.

If necessary, you can click *Prev* to go back and change any of the settings. You also have the opportunity to quit without performing the task by clicking the *Cancel* button.

#### **Overview of the Categories**

The System Manager window provides the following categories of guides. You can find descriptions of each category in the System Manager Overview window.

- Software Includes the Software Manager, which you can use to install software; and the License Manager, which you use to add, remove, and update software licenses on your system.
- Hardware and Devices

Provides guides that let you manage printers, modems, serial devices, hard disk drives, and removable media devices like CD-ROM, floppy, and tape drives.

Security and Access Control

Provides guides to help you improve system security, manage user accounts, control access to files, share files and directories, share printers and removable media devices, and change users' privileges on the system.

Network and Connectivity

Includes guides that let you set up network connections on your local network and over phone lines (including ISDN), turn on NIS (Network Information Services), turn on NFS® (Network File System), mount remote filesystems, and modify network settings.

- Files and Data Contains guides that allow you to mount and unmount local filesystems, and perform backups of important files and directories on your workstation.
- System Performance

Provides guides to help you improve performance by creating logical and virtual swap space. Also gives you access to information about your system, including the System Log and the System Administration Log.

The window also includes "Overview," discussed earlier, and "About This System," which lets you view basic information about your system, including the version of operating system running, the amount of main memory available, and so on.

#### **About the Managers**

Many of the categories listed above also include Managers. You can use Managers to view information about particular areas of your system, such as printers, serial devices, filesystem, shared resources, and so on. You can also access various guides from within a Manager window. For example, when you open the Serial Device Manager in the Hardware and Devices category, a window appears and provides information about all the serial devices currently connected to your system. The window also includes *Add* and *Delete* buttons, which, when clicked, open the "Add a Serial Device" and "Delete a Serial Device" guides, respectively.

### **Using the Shell Window**

To perform administrative tasks that are not supported by the interactive guides, use the *root account* in a *shell* window. The *home directory* for the *root account* is the *root (/) directory* of the *filesystem*. The user logged in to the *root account* can move, change, and delete every file and directory on the *system*, regardless of who owns them and what type of *permissions* they have set. Be sure to create a *password* for the root account that only you, as the Administrator, know. (See "Improving System Security.")

**Note:** Some *UNIX* and *IRIX* documents refer to the user of the *root account* as the *superuser*.

When you're already logged in as a regular user, you can start a *shell* window and log in as *root* by following these steps:

- 1. Choose "Open Unix Shell" from the Desktop toolchest.
- 2. Position your cursor within the new window and type

**login root**

Then press **<Enter>**.

If a prompt for a *password* appears, type the password, then press **<Enter>**. If a prompt appears but the root account has no password, just press **<Enter>**. (See "Creating, Changing, and Deleting Passwords" to create, change, or remove a password.)

You are now logged in to the *root account* and are located in the *root (/) directory*. When you are logged in as *root*, the IRIX *prompt* is a pound sign (#) rather than a percent sign (%).

To *log out* of the *root account*, type

**logout**

Then press **<Enter>**. The shell window disappears.

*Chapter 2*

# **Getting Started**

This chapter contains these sections:

- "Setting Up Your System"
- "Logging In to Your System"
- "Logging Out of the System"

## **Setting Up Your System**

This section describes the how to use System Setup, an online, interactive guide. After you complete System Setup, your system will have the basic information it needs to create a personal workarea for you and to let you communicate with other systems and people on your network.

System Setup takes you through a number of steps such as improving your system's security, putting your system on an existing network, creating a user account for yourself, customizing your desktop, and setting up your connection to the World Wide Web. To run System Setup, follow the steps below.

**Note:** If you plan to connect your system to an existing network, contact your *network administrator* for a *login name* for yourself, a *hostname* and *IP address* for your system. If your network runs *NIS*, also request your *NIS domain name*.

1. Log in to the EZSetup account.

When you turn on your workstation, the login window appears after the system finishes starting up. Use the left mouse button to double-click the EZsetup icon; this launches System Setup.

2. Make your system secure.

You can improve your system's security by helping to prevent access to your system by unauthorized users. Step 1 lets you open the "Improve System Security" guide. For more information, see "Improving System Security."

3. Set up your network connection.

If your system is already physically connected to a network, you need to configure networking on your system. Step 2 lets you open the "Set Up and Start Networking" guide. For more information, see "Setting Up an Ethernet Connection.'

4. Create a user login account for yourself.

Step 3 lets you open the "Add a User Account" guide. For more information, see "Creating a User Login Account."

5. Customize your work environment.

Step 4 provides two sets of steps that let you set up your connection to the World Wide Web and customize your user environment on the system.

After you complete the last step, click the *Quit System Setup* button. A notifier may appear concerning JavaScript; click *OK* to restart the system.

The "Restart the System" guide appears; follow the instructions in the guide. After the system restarts, you see the login window.

- 6. If you want to perform additional administration tasks, go to "Performing Other Administration Tasks" for more information. (You may need to log into the root account to perform the tasks; see "Logging In to Your System" for information.)
- 7. If you want to log in to your new user account now, follow the instructions in "Logging In to Your System."

## **Performing Other Administration Tasks**

After you've set up your basic system, you may want to perform one or more of the following administration tasks using the interactive System Administration guides. The guides are available in the System Manager; to open the System Manager, choose "System Manager" from the System toolchest. For more information, see "Using the System Manager's Interactive Guides."

**Note:** You'll need to log into the root account to perform most of these tasks. See "Logging In to Your System" for instructions.

- If your system is connected to a network and if the network runs Network Information Services (NIS), set up NIS on your system; see "Turning On NIS."
- If your system is connected to a network, and you want to share files with other users, set up Network File System (NFS); see "Turning On NFS."
- Customize your network settings; see "Modifying Network Settings."
- Create login accounts for each person who will use the system; see "Creating a User Login Account."
- Install additional software options or applications; see "Installing Software."
- Set up peripherals, such as a printer, disk drive, or modem; see "Setting Up Printer Connections" and "Setting Up Peripheral Connections."
- Set up a connection over a phone line; see the *ISDN User's Guide*, available online, for information about configuring ISDN and about creating Point-to-Point Protocol (PPP) connections using ISDN or a modem.
- Develop a plan for backing up and restoring your system, and learn how to implement it; see "Backing Up and Restoring."
- Set the time and date so the system can accurately track system activity; see "Setting the Time and Date."

# **Logging In to Your System**

To *log in* to your personal workarea on the system, follow these steps:

1. In the login window, find the icon that is labeled with your *login name* and *double-click* it; if your account has no *password*, the system logs you in.

If an icon for your account doesn't appear in the login window, type your login name in the field and press **<Enter>**.

2. If a *Password* field appears, enter the password, then click the *Login* button.

To add new user accounts on the system, see "Creating a User Login Account."

# **Logging Out of the System**

You can log out of the system to end your current login session. Make sure you save all your work before you log out.

To log out of the system, follow these steps:

1. Choose Log Out from the Desktop toolchest.

A notifier appears and asks if you want to log out now.

2. Click *Yes* to log out now or click *No* if you want to continue your login session.

*Chapter 3*

# Setting Up Network, Peripheral, and Printer **Connections**

This chapter contains these sections:

- "Setting Up Network Connections"
- "Setting Up Peripheral Connections"
- "Setting Up Printer Connections"

# **Setting Up Network Connections**

This section describes how to set up and test your network connection, make changes to your network settings, set up a modem connection, and enable *electronic mail*. Click a topic for more information:

- "Understanding Networking"
- "Setting Up an Ethernet Connection"
- "Setting Up Other Network Connections"
- "Setting Up a New Ethernet Network"
- "Modifying Network Settings"
- "Turning On NIS and NFS"
- "Testing the Network Connection"
- "Setting Up Electronic Mail"
- "Setting Up a Modem"

# **Understanding Networking**

A network can provide these valuable services:

- It lets you efficiently and transparently share peripheral hardware such as printers and drives.
- It lets you quickly and easily share data and applications.
- It provides many channels of communication, including electronic mail, electronic bulletin boards, and teleconferencing.

Fundamentally, a network expands a system's capabilities in a simple, cost-effective way. Because you can access peripherals, directories, and files on other systems as if they were connected directly to your own system, your system essentially has

- unlimited disk space
- as many input and output devices as are on the network, such as scanners and printers
- the ability to read as many media types as there are drive types on the network, such as CD, tape, or floppy
- a large assortment of applications (depending on how the software licensing is arranged)

**Note:** To share files and directories transparently, you need to purchase the optional *NFS* networking software.

You can set up a network connection in a number of ways:

- If there is an existing Ethernet network available and you can connect your system to it via an Ethernet cable, see "Setting Up an Ethernet Connection."
- If there is an existing Ethernet network available but you cannot connect your system to it via an Ethernet cable, you can do one of the following:
	- Use your system's serial port, the standard *UUCP* and *PPP* software, and an optional modem to connect via a telephone line; see "Setting Up a Modem."
	- Use your system's ISDN port (if it has one), the standard ISDN software, and optional hardware to connect via an ISDN telephone line; see the *ISDN User's Guide* for information.
	- To connect to an existing FDDI, TokenRing, or Sync Serial network, you must purchase optional communications boards, and may need optional software from Silicon Graphics®. Then see "Setting Up Other Network Connections."
	- If there is no existing Ethernet network available, you can set up a new one; see "Setting Up a New Ethernet Network."

### **Overview of the Network Interface Manager**

The Network Interface Manager displays information about the network interfaces configured on the system. It includes the name of the *network interface*, the *hostname* of your workstation (including domain information), your workstation's *IP address*, and whether an interface is your primary network interface.

You can use the *Get Info* button to display information about a network interface. Select the interface in the window and click *Get Info*. A Network Interface Panel appears and displays information about the selected interface.

#### **About the Menus**

The Task menu contains these choices:

- "Configure" opens the "Set Up and Start Networking" guide, which lets you configure a network interface on your system in order to connect your workstation to an existing network. This command is equivalent to the *Configure* button. See "Setting Up an Ethernet Connection" or "Setting Up Other Network Connections" for information.
- "System Manager" opens the System Manager window, which gives you access to all of the system administration interactive guides.
- "Close" closes the Network Interface Manager window. Any changes you made using the guides are saved. This command is equivalent to the *Close* button.

The Arrange menu contains this choice:

- "By Interface" lets you list the interfaces alphabetically.
- "By Hostname" lets you list the interfaces alphabetically according to the name of the corresponding workstation.
- "By IP address" lets you list the interfaces by their IP addresses.

## **Setting Up an Ethernet Connection**

Your system comes standard with an *Ethernet port* and the *TCP/IP* software that you need to connect your system to an existing Ethernet network. The information below assumes that you have physically connected your system to an existing Ethernet network using an Ethernet cable, and that your *network administrator* has provided you with

- a *hostname* and *IP address* for your system
- your network's *NIS domain name* (you need this only if your network runs NIS)
- an active Ethernet connection

To set up networking on your system, use the "Set Up and Start Networking" interactive guide, available in the System Manager. Choose "System Manager" from the System toolchest, and then select the Network and Connectivity category in the lefthand column of the System Manager window. In the righthand column, click "Set Up and Start Networking." The guide appears and leads you through the steps necessary to set up networking on your system. (To set up an Ethernet connection, most users will want to choose "ec0" as the network interface; Step 2 in the guide lets you do this.)

**Note:** If you have more than one network port installed, you need to perform the steps in the "Set Up and Start Networking" guide for each port.

To test your network connection, see "Testing the Network Connection."

## **Setting Up Other Network Connections**

Your system comes standard with Ethernet hardware and software. You may also purchase these optional networking interface products:

- FDDI
- TokenRing
- Sync Serial

Once the optional board and its supporting software are installed, contact your *network administrator* for this information:

- a *hostname* and *IP address* for your system
- your network's *NIS domain name* (you need this only if your network runs NIS)

You can turn on networking software by using the "Set Up and Start Networking" interactive guide, available in the System Manager window. Choose "System Manager" from the System toolchest, and then select the Network and Connectivity category in the lefthand column. In the righthand column, click "Set Up and Start Networking." The guide appears and leads you through the steps necessary to set up a network connection using the optional product you've installed.

To try out your new network connection, see "Testing the Network Connection."

## **Setting Up a New Ethernet Network**

This information describes how to set up a small Ethernet network of Silicon Graphics systems. It does not cover the issues involved in integrating Silicon Graphics systems into other types of existing networks, or the issues involved in connecting your small network to the larger Internet system.

If possible, select one person to set up and take care of the network. It does not require much maintenance, and having someone in charge can eliminate confusion later. This person is referred to as the *network administrator* in other online information. This person must also be the *Administrator* for his or her own system, which will be the master system on the network.

The network administrator will assign a unique name (a *hostname*) and a unique number (an *IP address*) to each system on the network. The hostname should be 10 lower-case characters or less, and cannot contain any spaces or special characters; the IP address is four numbers separated by periods (.) such as 100.1.1.1.

To set up your network, follow these steps:

- 1. Physically connect the systems with Ethernet cables and transceiver boxes.
- 2. Start up all of the systems.
- 3. On the master system (the system that the network administrator uses), set up networking using the "Set Up and Start Networking" interactive guide. Cchoose System Manager from the System toolchest, select the Network and Connectivity category, and then click "Set Up and Start Networking" in the righthand column.

See "Setting Up Network Software on the Master System" for details on turning on the software on the master system.

4. On each of the other systems, set up networking using the "Set Up and Start Networking" interactive guide.

See "Setting Up Network Software on the Client Systems" for details on turning on the software on other systems.

To try out your new network, see "Testing the Network Connection."

#### **Setting Up Network Software on the Master System**

You need to set up networking on the master system. Before performing these steps, make sure you know the *hostname* and *IP address* of each client system on the network; it's probably a good idea to write this information down.

Follow these steps:

- 1. Log into the master system as root.
- 2. Open the "Set Up and Start Networking" guide.

Choose "System Manager" from the System toolchest, select the Network and Connectivity category, and then click "Set Up and Start Networking."

- 3. Follow the step-by-step instructions in the guide and then click *OK* on the last page.
- 4. Create a master list of hostnames and IP addresses on the master system.
	- Open a shell window by choosing "Open Unix Shell" from the Desktop toolchest.
	- Create a file called */etc/hosts* with a text editor such as *jot* by typing

**jot /etc/hosts**

Then press **<Enter>**.

■ In the */etc/hosts* file, type the hostnames and IP addresses of the client systems on the network. Use the following format, substituting your client systems' IP addresses and hostnames for the examples below:

**190.10.6.5 mergatroid.eng.sgi.com**

- Save the file and quit *jot*.
- 5. Log out of the master system by choosing "Log Out" from the Desktop toolchest.

Now you need to set up the client systems; see "Setting Up Network Software on the Client Systems."

#### **Setting Up Network Software on the Client Systems**

Once the master system is set up (see "Setting Up Network Software on the Master System"), you must set up software on the rest of the systems that are connected to the network.

On each client system on the network, follow these steps:

- 1. Log in to the client system as root.
- 2. Open the "Set Up and Start Networking" guide.

Choose "System Manager" from the System toolchest, select the Network and Connectivity category, and then click "Set Up and Start Networking."

- 3. Open a shell window by choosing "Open Unix Shell" from the Desktop toolchest.
- 4. Copy the hosts list from the master system to the client system by typing

**rcp guest@IPaddress:/etc/hosts /etc/hosts**

Then press **<Enter>**. Replace *IPaddress* with the IP address of the master system.

5. Log out of the system by choosing "Log Out" from the Desktop toolchest.

To try out the new network, see "Testing the Network Connection."

## **Understanding the Host List**

Each system on a network has a unique *hostname* and *IP address*. On an established network, the *network administrator* creates a master list of all hostnames and IP addresses, and stores it in the */etc/hosts* file on the master system.

If you are setting up a new, small network (that is, if you need to build a master list), see "Setting Up a New Ethernet Network." If you have a host list already but need to add another host, you can use the "Modify Networking" guide; see "Adding Hosts to a Host List." All hosts that you add using this guide are added to the end of the */etc/hosts* file.

To delete a host from the hosts list, an experienced *Administrator* must delete the host's line from the */etc/hosts* file using a text editor such as *jot* or *vi*.

#### **Adding Hosts to a Host List**

You can use the "Modify Network Settings" guide to add a host to the list of hosts that your system can access across the network. (The list of hosts is located in the */etc/hosts* file.) You cannot delete hosts from the list using this guide.

Follow these steps:

1. Open the "Modify Network Settings" guide

Choose "System Manager" from the System toolchest, select the Network and Connectivity category, and then click "Modify Network Settings."

- 2. Click the *Next* button until you reach the page titled "Add an Entry to the Hosts File."
- 3. Follow the instructions on that page.
- 4. After you've added a new host to the hosts file, go to the last page in the guide and click the *OK* button to update your */etc/hosts* file.

# **Modifying Network Settings**

After you've set up basic networking on the system, you may want to make changes to certain networking settings on the system. The "Modify Network Settings" guide lets you make these changes:

- Disable the primary networking interface on your workstation if it isn't currently connected to the network. (You may find this useful if you're planning to use ISDN to connect to a remote workstation over a phone line.)
- Add a default *route* to the system's routing table in order to enable your workstation to establish a connection with a remote workstation.
- Enable *IP forwarding* in order to supply routing information to your workstation.
- Add the *hostname* of a remote workstation to your local *hosts file* to enable communications between the two workstations.

To open the guide, choose "System Manager" from the System toolchest, if it isn't already running. Select the Network and Connectivity category and click "Modify Network Settings."

## **Turning On NIS and NFS**

NFS is optional software that enables you to access files and directories located on remote systems on the network as if they were located on your local system.

#### **Turning On NFS**

To turn on NFS, open the System Manager window if it's not already open (choose System Manager from the System toolchest). Select the Network and Connectivity category and then click "Set up and Start NFS" in the righthand column. The guide appears and leads you through the necessary steps.

**Note:** If you do not have the NFS software installed, the system displays an error message and exits the "Set Up and Start NFS" guide. You need to purchase NFS and use the Software Manager to install it; then you can restart the "Set Up and Start NFS" guide.

Once you've turned on NFS, you can use the "Find Remote Resources" window to locate items available for sharing on the network. You can open this window using one of these methods:

- Choose "Access Files" from the Desktop toolchest and then choose "On a Remote Workstation" from the rollover menu.
- Choose "System Manager" from the System toolchest, select the Network and Connectivity category, and then click "Find Remote Resources" in the righthand column.

For additional information, see "Sharing Directories With Other Systems" and "Finding Another System's Shared Resources" in the *Desktop User's Guide*.

To turn off NFS, select the Network and Connectivity category and click "Turn Off NFS" in the righthand column; a guide appears. Once you turn off NFS, you won't be able to share files with other users on the network.

#### **Turning On NIS**

NIS (Network Information Services) provides a centralized database of information about systems on the network. Your system can take advantage of this service to look up the hostname or IP address of a particular system on the network. Turn on *NIS* only if your network administrator tells you it is necessary and provides you with an *NIS domain name*.

To turn on NIS, open the System Manger window if it's not already open (choose System Manager from the System toolchest). Select the Network and Connectivity category and then click "Set Up and Start NIS" in the righthand column. The guide appears and leads you through the necessary steps.

**Note:** If you do not have the NIS software installed, the system displays an error message and exits the "Set Up and Start NIS" guide. You need to purchase NIS and use the Software Manager to install it, then you can restart the "Set Up and Start NIS" task.

To turn off NIS, select the Network and Connectivity category and then click "Turn Off NIS" in the righthand column; a guide appears. Once you turn off NIS, your system won't be able to use NIS to find information about other systems on the network.

## **Testing the Network Connection**

To test a network connection, follow these steps:

- 1. Choose "Host QuickFind" from the Find toolchest.
- 2. In the field, type the name of a system that you know is running and is connected to the network.
	- If the icon for the system appears in the drop pocket window, your network connection is working.
	- If the icon does not appear, try typing the name of another system. If an icon still does not appear, see "Troubleshooting Network Errors."

# **Setting Up Electronic Mail**

You can set up your system to send and receive electronic mail (e-mail) once you have verified that the network connection works (see "Testing the Network Connection").

The IRIX e-mail system has two parts:

- The first part is the application that you use to read, compose, and send mail; your system comes with *Netscape Mail*. For information about using Netscape Mail, see the online help in Netscape.
- The second part is *sendmail*, the mechanism that interprets your mail messages and sends them to the correct location.

The following sections give you a brief introduction to how *sendmail* works, then show you how to set up mail automatically by using the configuration program */usr/etc/configmail setup*. For more detailed information on *sendmail*, see Chapter 8, "IRIX sendmail," in *IRIX Admin: Networking and Mail*.

#### **About sendmail**

*sendmail* routes mail through a network using two pieces of information: your system's *domain name* and the hostname of your domain's *forwarder* (the system that forwards mail from your domain to other domains). You can obtain this information from your network administrator.

A *domain* is a group of systems whose hostnames have the same suffix; this suffix is the *domain name*. For example, *mars.bldg1.abc* and *saturn.bldg1.abc* belong to the *bldg1.abc* domain, while *venus.bldg2.abc* belongs to the *bldg2.abc* domain.

To simplify network administration and increase network efficiency, large networks typically consist of several domains. For example, company *abc* has one large network that connects systems that are in buildings 1, 2, and 3. Its overall network is *abc* and it consists of three domains: *bldg1.abc*, *bldg2.abc*, and *bldg3.abc*. All systems that physically reside in building 1 are in the *bldg1.abc* domain, and so on. Often systems that are part of the same domain are physically close to each other. A typical hostname on this network can be *mars.bldg1.abc*.
Small networks typically consist of a single domain, or may not even use the concept of domains. For example, company *xyz* has a simple one-domain network called *xyz*; all hostnames end in *.xyz*. Because all hostnames have the same suffix, the suffix has no significance, so company *xyz* can simply drop the suffix and therefore drop the concept of domains altogether.

If the hostname that you chose with your network administrator has a period (.) in it, your site uses domains. Your domain name is everything that follows the first period. For example, the domain name of host *mars.bldg1.abc* is *bldg1.abc*.

When you send mail to a system that is in your domain, *sendmail* delivers the mail directly to that system. When you send mail to a system that is in a different domain, *sendmail* delivers the mail to the forwarder host in your domain. The forwarder host knows how to reach hosts in other domains, so it forwards the mail to the correct location.

*sendmail* uses the information in the */usr/lib/sendmail.cf* file to identify the local domain and the forwarder host. "Automatically Configuring sendmail" shows you how to run a program to add domain and forwarder information to *sendmail.cf*.

#### **Automatically Configuring sendmail**

To configure *sendmail* automatically, follow these steps:

- 1. Log in as root through a shell window.
	- Choose "Open Unix Shell" from the Desktop toolchest.
	- Position your cursor within the new window and type

**login root**

Then press **<Enter>**.

If a prompt for a password appears, type the password, then press **<Enter>**. If a prompt appears but the root account has no password, just press **<Enter>**.

2. Rename */etc/sendmail.cf*, in case you need it in the future, by typing

**mv /etc/sendmail.cf /etc/sendmail.cf.orig**

Then press **<Enter>**.

3. Stop *sendmail* from running by typing **/etc/init.d/mail stop**

Then press **<Enter>**.

- 4. Run the configuration program.
	- Start the program by typing

**/usr/etc/configmail setup**

Then press **<Enter>**.

You see a message that ends with these lines:

Current setting: [domain name] Suggested setting: ([domain name]) Enter new setting, "." for null:

■ If your network uses domains, type the domain name (everything after the first period in your hostname), then press **<Enter>**.

If it does not use domain names, type**.** (a period) and press **<Enter>**.

You see a message that ends with these lines:

Suggested setting:

Enter new setting, "." for null:

- Type the root domain name, then press **<Enter>**.
- You see this message, followed by the system prompt:

=== SETUP COMPLETE ===

5. Restart *sendmail* by typing

**/etc/init.d/mail start**

Then press **<Enter>**.

6. Log out of the root account by typing

**logout**

Then press **<Enter>**. The shell window disappears.

To test the setup, try sending mail to other users on systems that are in your own domain and other domains.

For information about manually configuring sendmail, see Chapter 8, "IRIX sendmail," in *IRIX Admin: Networking and Mail*.

# **Setting Up a Modem**

Silicon Graphics<sup>®</sup> supports a number of modems including Hayes<sup>®</sup>, Motorola<sup>®</sup>, Practical Peripherals<sup>®</sup>, Supra®, and USRobotics<sup>®</sup> modems. Telephone lines cannot transfer data as quickly as Ethernet cables, so a modem connection is always slower than a direct Ethernet connection. If possible, purchase the highest-speed modem that the system can support.

For more information about setting up modems, see Chapter 1, "Terminals and Modems," in *IRIX Admin: Peripheral Devices*.

You can set up a modem in two different ways:

- As a *dial-out modem*, you use the modem to call another modem to log in to the *system* to which that modem is connected.
- As a *dial-in/dial-out modem*, other users can call your modem and you can call other modems.

To set up a modem, follow these steps:

1. Physically connect the modem to a *serial port* on the system, and connect the modem to a telephone jack. See the owner's guide included with your system and the documentation included with your modem for instructions and cabling information.

**Note:** Do not connect the system to the modem with an ordinary telephone cable or a cable that you used to connect the modem to a PC; it will not transmit information correctly.

2. Find out the modem type and the baud rate. (See the documentation that came with the modem.)

- 3. Contact your network administrator to
	- decide which connection type is best for you
	- decide whether you should set the modem up for dial-out or dial-in/dial-out access
	- ask the network administrator set up the access software on the network so you can log in
	- obtain the telephone number and IRIX commands that you need to access the network
- 4. Install the *eoe.sw.uucp* software. It is shipped with every system on tape or CD, but is not necessarily installed on your disk. Check whether it's installed by opening a shell window and entering

**versions eoe.sw.uucp**

If it's installed, you see this line:

I eoe.sw.uucp UUCP utilities.

If the line does not appear, *eoe.sw.uucp* is not installed. See "Installing Software" to install it.

- 5. Check the documentation included with your modem to determine the modem's *baud rate* (the speed at which the modem can send and receive information).
- 6. Use the "Add a Modem" guide to configure a modem connection on your system.

Choose System Manager from the System toolchest, select the Hardware and Devices category, and then click "Add a Modem."

7. Test the modem connection by calling up another modem. See "Testing a Dial-Out or Dial-In/Dial-Out Connection."

For information about accessing the "Add a Modem" guide from the Serial Device Manager, see "Overview of the Serial Device Manager."

For information about using the modem to establish a *PPP* (Point-to-Point Protocol) connection with a computer at a remote location, see "Setting Up a Modem Connection Using PPP (Point-to-Point Protocol)."

## **Testing a Dial-Out or Dial-In/Dial-Out Connection**

Use the *cu* utility to dial out to another modem. Follow these steps:

- 1. Make sure the modem is connected to both the system and a working telephone line.
- 2. Make sure the modem is turned on.
- 3. Dial out to another modem using *cu* and the telephone number.
	- To call another modem at 1-800-555-1212, for example, type

**cu 18005551212**

Then press **<Enter>**.

• If everything is working, you hear the modem dialing. After a few moments you see this message:

Connected

Go on to step 4.

• If you do not hear dialing or see the Connected message, press **<Ctrl-C>**. Then try calling again, adding the **-d** (debug) option to the *cu* command line. For example, retry the connection by typing

**cu -d 18005551212**

Then press **<Enter>**.

The **-d** option reports all the activities of the modem. Look for error messages, and check the edits you made to turn on modem software. Also check all cable connections.

- 4. If you do not see the login *prompt*, press **<Enter>**.
	- If the login prompt is garbled or does not appear, press the **<Pause>** or **<Break>** key and try again.
- 5. When you see the login prompt, *log in* to the *system*.

6. When you have finished using the remote system, *log out*. Often this breaks the connection to the remote modem (that is, it hangs up the telephone). You know the connection is broken when you see these messages:

Lost Carrier

Disconnected

If logging out does not break the connection, try these methods:

- Press **<Enter>** twice.
- Press **<Ctrl-C>**.
- Type **~**.

## **Deleting a Modem**

You use the "Remove a Modem" guide to delete a modem from your system. Open the System Manager if it isn't already running. (Choose System Manager from the System toolchest.) Select the Hardware and Devices category and then click "Remove a Modem." The guide appears and leads you through the necessary steps.

# **Setting Up a Modem Connection Using PPP (Point-to-Point Protocol)**

After you configure a modem on your system, you can set up a modem connection to communicate with other computers by using *PPP* (Point-to-Point Protocol). You can set up an incoming PPP connection, so that remote computers can connect to your workstation over a phone line, or you can set up an outgoing PPP connection, so your workstation can connect to a remote computer over a phone line.

**Note:** You can also use PPP to establish an ISDN connection with a remote computer. For information, see the *ISDN User's Guide*, which is provided online.

#### **Overview of the PPP Manager**

The PPP Manager provides access to a number of guides that let you set up, change, and delete PPP Connections. To open the PPP Manager, open the System Manager if it isn't already running. (Choose System Manager from the System toolchest.) Select the Network and Connectivity category and then click "PPP Manager." (You can also open the individual PPP guides.)

The PPP Manager window displays the name of each PPP connection on the system, whether the connection is incoming or outgoing, and the type of hardware being used for the connection.

You can use the *Get Info* button to display detailed information about a connection. Select the name of the connection in the PPP Manager window and click *Get Info*. A PPP Status Panel appears and displays the name of the connection, the type of connection (outgoing or incoming), the hardware being used (ISDN or modem), and the status of the connection (closed or open). The PPP Status Panel also lets you open or close an outgoing connection. See "Opening an Outgoing PPP Connection" for more information

#### **About the Menus**

The Task menu in the PPP Manager window contains these choices:

- "Add Outgoing" opens the "Add an Outgoing PPP Connection" guide, which lets you create an outgoing PPP connection between your workstation and a remote computer. This command is equivalent to the *Add Outgoing* button. See "Creating a PPP Connection" for information.
- "Add Incoming" opens the "Add an Incoming PPP Connection" guide, which lets you create an incoming PPP connection between a remote computer and your workstation. This command is equivalent to the *Add Incoming* button. See "Creating a PPP Connection" for information.
- "Delete" opens the "Delete a PPP Connection" guide, which lets you remove an incoming or outgoing PPP connection from your system. This command is equivalent to the *Delete* button. See "Deleting a PPP Connection" for information.
- "Modify" opens the "Modify an Incoming PPP Connection" guide or the "Modify an Outgoing PPP Connection" guide, depending on the type of connection you select. These guides let you make changes to an existing connection. This command is equivalent to the *Modify* button. See "Modifying a PPP Connection" for information.
- "System Manager" opens the System Manager window, which gives you access to all of the system administration interactive guides.
- "Close" closes the PPP Manager window. Any changes you made using the guides are saved. This command is equivalent to the *Close* button.

The Arrange menu contains these choices:

- "By Name" lists the connections alphabetically by their names.
- "By Type" lists the connections according to their type (incoming or outgoing).
- "By Hardware" lists the connections according to the hardware being used (ISDN or modem).

The Help menu contains a list of help topics. To view a topic, choose it from this menu.

## **Creating a PPP Connection**

You need to create a PPP connection for each remote computer with which you want to communicate. You can create as many PPP connections as you need. You can even create more than one connection with a particular remote computer. For example, you may want to create an outgoing connection using a modem and one using ISDN.

To create a PPP connection, use the "Add an Incoming PPP Connection" or the "Add an Outgoing PPP Connection" guide, depending on the type of connection you want to set up. You can open these guides using one of these methods:

- Open the System Manager, select the Network and Connectivity category, and click the name of the guide that you want to open.
- Open the System Manager, select the Network and Connectivity category, click "PPP Manager," and then click the *Add Outgoing* or the *Add Incoming* button. (You can also choose "Add Incoming" or "Add Outgoing" from the Task menu.

## **Modifying a PPP Connection**

You can make changes to an existing PPP connection using the "Modify an Incoming PPP Connection" and "Modify an Outgoing PPP Connection" guides.

You can open these guides using one of these methods:

- Open the System Manager, select the Network and Connectivity category, and click the name of the guide that you want to open.
- Open the System Manager, select the Network and Connectivity category, click "PPP Manager," select the connection you want to change, and then click the *Modify* button. (You can also select the connection and choose "Modify" from the Task menu.)

## **Deleting a PPP Connection**

You can remove an existing PPP connection from your system using the "Delete a PPP Connection" guide.

You can open this guide using one of these methods:

- Open the System Manager, select the Network and Connectivity category, and click "Delete a PPP Connection."
- Open the System Manager, select the Network and Connectivity category, click "PPP Manager," select the connection you want to remove, and then click the *Delete* button. (You can also select the connection and choose "Delete" from the Task menu.)

## **Opening an Outgoing PPP Connection**

You establish a connection between your workstation and a remote computer by opening a PPP outgoing connection that you previously created. See "Creating a PPP Connection" for information about creating a PPP connection.

To open an outgoing connection, follow these steps:

- 1. Open the PPP Manager.
- 2. Double-click the name of the outgoing connection that you want to open. You can also select the connection and click the *Get Info* button.
- 3. Click the *Open Connection* button in the PPP Status Panel.

The PPP Status Panel changes the status of the connection to "Open."

## **Closing a PPP Connection**

To close a connection, follow these steps:

- 1. Open the PPP Manager.
- 2. Double-click the name of the connection that you want to close. You can also select the connection and click the *Get Info* button.
- 3. Click the *Close Connection* button in the PPP Status Panel.

The PPP Status Panel changes the status of the connection to "Closed."

# **Setting Up Peripheral Connections**

Adding a new peripheral device such as a drive or an input device requires at least two steps:

1. Physically set up the device and connect it to a SCSI, parallel, or serial port on the system.

**Note:** With SCSI devices, you must also select an unused SCSI address. See your system owner's guide.

- 2. Set up system software so it can communicate with the device.
- 3. If necessary, set up a software application so it can access the device.

The system can detect most SCSI devices and set them up automatically. When you connect a device to a serial or parallel port, the system usually cannot detect the device or set it up. The rule of thumb is this: If you connect a device, turn it on, power up the system, and log in to the system and do not see either a configured icon or a notifier requesting information about the device, you must set up system software.

Click a topic for more information:

- "Setting Up SCSI Peripherals"
- "Overview of the Serial Device Manager"
- "Setting Up Serial Peripherals"
- "Setting Up Parallel Peripherals"

# **Setting Up SCSI Peripherals**

Before connecting a device to a SCSI port, make sure you power off the system. (See "Shutting Down or Restarting the System" for instructions.) After the system has been powered off, connect the device to a SCSI port, turn on the device, and restart the system; the system detects and recognizes most new devices.

- If the device is a printer, you must use the Printer Manager to set up printing software; see "Setting Up a SCSI Printer."
- If the device is a hard disk drive, the system automatically places an icon for the device on your desktop. You need to use the "Mount a Local Filesystem" guide to specify a directory from which the system can access the disk; this process is called *mounting* a filesystem.

You can open the "Mount a Local Filesystem" guide from the Filesystem Manager or the Disk Manager.

- Choose "Filesystem Manager" from the System toolchest. Click the *Mount Local* button in the window.
- Choose "System Manager" from the System toolchest. Select the Hardware and Devices category and click "Disk Manager." Choose "Mount Disk's Filesystem" from the Task menu.
- If the device is a removable media device, such as a floppy, CD, or tape drive, the system automatically sets up the system software for you, and places an icon for the device on your desktop. For more information about removable media devices, see "Overview of the Removable Media Manager."

**Note:** To let other people access your CD drive to install software across the network, see "Allowing Remote Users to Install Software From Your CD Drive."

This list shows the names that the system assigns to devices:

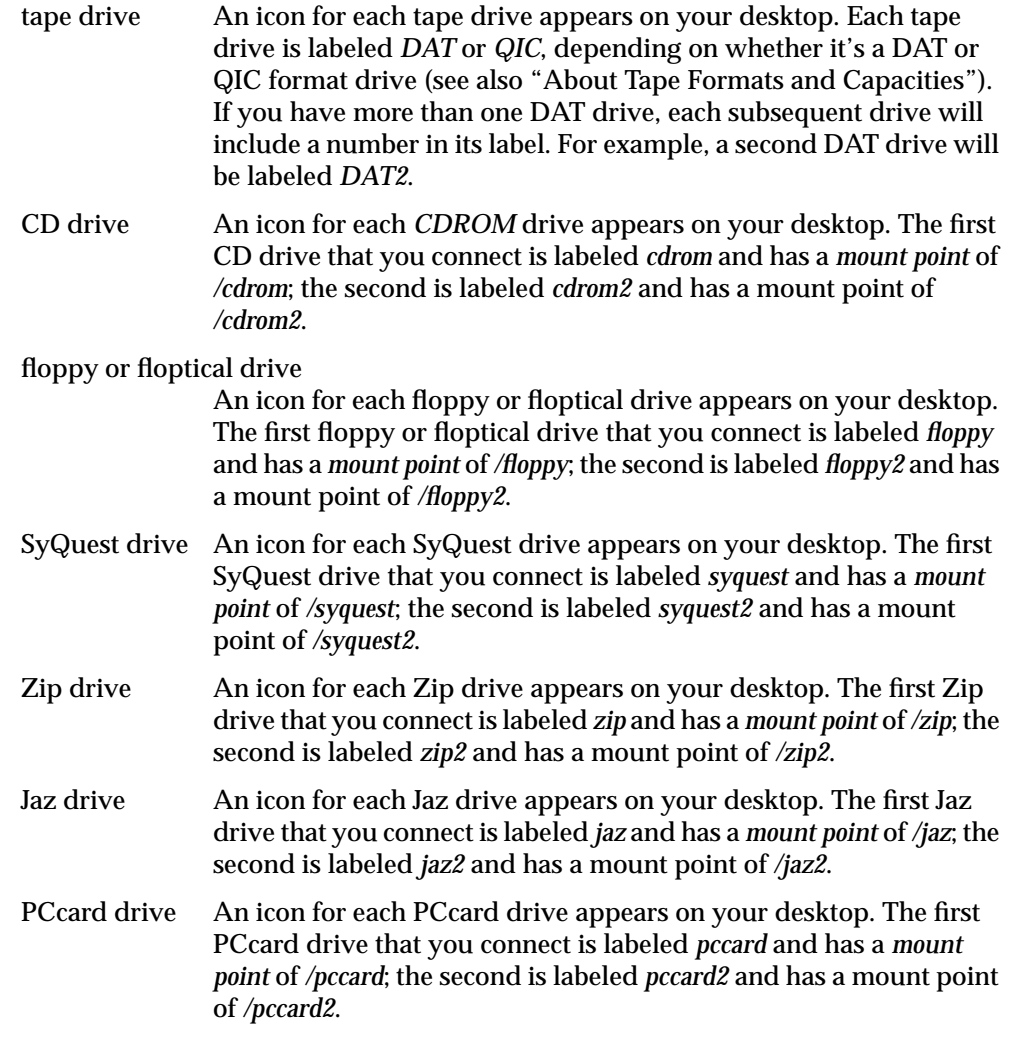

For information on formatting and using floppy and floptical disks, see "Formatting Floppy and Floptical Disks." If you encounter problems using removable media, see "Troubleshooting Problems With Removable Media."

#### **Allowing Remote Users to Install Software From Your CD Drive**

You need to edit an IRIX file to allow remote software installation from a CD that's connected to your system. If you do not edit this file, remote users will be able to view the release notes on a software distribution CD, but will not be able to install the software that it contains.

To allow remote software installation, follow these steps:

- 1. Log in as root through a shell window.
	- Choose "Open Unix Shell" from the Desktop toolchest.
	- Position your cursor within the new window and type

**login root**

Then press **<Enter>**.

If a prompt for a password appears, type the password then press **<Enter>**. If a prompt appears but the root account has no password, just press **<Enter>**.

- 2. Edit */etc/inetd.conf*.
	- Open the file with a text editor such as *jot* by typing

**jot /etc/inetd.conf**

Then press **<Enter>**.

■ Find the line that begins with "tftp":

tftp dgram udp wait guest /usr/etc/tftpd tftpd -s /usr/local/boot /usr/etc/boot

■ At the end of this line, add the full pathname of your CD drive, for example, */CDROM*. The last part of the line (note that this is not the complete line) would then look like this:

tftpd -s /usr/local/boot /usr/etc/boot /CDROM

Save your changes and quit the text editor.

3. Inform the system of the change by typing

**killall -HUP inetd**

Then press **<Enter>**. It may take a few minutes for the change to take effect.

4. Log out of the root account by typing

**logout**

Then press **<Enter>**. The shell window disappears.

## **Overview of the Serial Device Manager**

The Serial Device Manager lets you view information about the serial devices currently configured on your system. Serial devices include input devices (such as a mouse or tablet), *MIDI devices*, and *terminals*. The Serial Device Manager also provides access to the various guides that let you manage serial devices.

To open the Serial Device Manager, select the Hardware and Devices category in the System Manager window, and then click "Serial Device Manager."

You can use the *Get Info* button to view detailed information about a selected device, including the name of the device, the serial port it is attached to, the type of device, and any additional information available about the device.

## **About the Menus**

The Task menu contains these choices:

- "Add Input or Terminal Device" opens the "Add a Serial Device" guide, which lets you set up a new serial device attached to your system. This command is equivalent to the *Add* button. See "Setting Up Serial Peripherals" for more information.
- "Add Modem" opens the "Add a Modem" guide, which lets you set up a new modem attached to your system. See "Setting Up a Modem" for more information.
- "Add MIDI" opens the "Add a Serial Device" guide, which lets you set up a new MIDI device attached to your system. This command is equivalent to the *Add* button. See "Setting Up Serial Peripherals" for more information.
- "Delete Input or Terminal Device" opens the "Delete a Serial Device" guide, which lets you notify your system that you've disconnected a serial device from your workstation. This command is equivalent to the *Delete* button. See "Deleting Serial Peripherals" for more information.
- "Delete Modem" opens the "Delete a Modem" guide, which lets you notify your system that you've disconnected a modem from your workstation. See "Deleting a Modem" for more information.
- "Delete MIDI" opens the "Delete a Serial Device" guide, which lets you notify your system that you've disconnected a MIDI device from your workstation. This command is equivalent to the *Delete* button. See "Deleting Serial Peripherals" for more information.
- "Printer Manager" opens the Printer Manager, which lets you add, modify, and delete printers from your system, See "Overview of the Printer Manager" for more information.
- "System Manager" opens the System Manager window, which gives you access to all of the system administration interactive guides.
- "Close" closes the Serial Device Manager window. Any changes you made using the guides are saved. This command is equivalent to the *Close* button.

The Help menu contains a list of help topics. To view a topic, choose it from this menu.

# **Setting Up Serial Peripherals**

This section describes how to configure your system to use a serial peripheral. Once the peripheral is set up, the system automatically makes it public, that is, makes it accessible to all other systems on the network.

**Note:** This section does not describe how to configure modems or printers. See "Setting Up a Modem" or "Overview of the Printer Manager."

Before you configure your system for the peripheral, see your system's owner's guide for detailed information on how to

- find or build a serial cable that can transfer data from the system to the peripheral
- connect the serial peripheral to a serial port on your system
- 1. Turn on the peripheral.
- 2. If the System Manager window is not already open, open it now by choosing "System Manager" from the System toolchest.
- 3. In the System Manager window, select the Hardware and Devices category, and then click "Add a Serial Device."

The "Add a Serial Device" guide appears and leads you through the steps to set up your serial device.

**Note:** At this time the Port Setup tool supports only CalComp tablets. See the system release notes for information on setting up other types of tablets.

- 4. If you configured a terminal, you may want to test the setup.
	- Make sure the terminal is powered on and is connected to the system.
	- On the terminal's keyboard, press the <**Enter>** key and the <**Pause>** or **<Break>** key several times, until you see the login prompt.
	- If you cannot get the prompt, turn the terminal off and on again, then try again.
	- Log in to the system, then log out. The terminal is ready to use.

#### **Deleting Serial Peripherals**

When you physically disconnect a peripheral from your system, you should also remove the peripheral's icon from the list of serial ports in the Serial Device Manager. The system cannot detect a disconnected serial peripheral, so this is the only way the Serial Device Manager can display an accurate list of available ports.

**Note:** The "Remove a Serial Device" guide does not allow you to delete modems or printers. See "Deleting a Modem" or "Deleting a Printer."

You use the "Remove a Serial Device" guide to disconnect a serial device. You can open the guide from the System Manager window by selecting the Hardware and Devices category and then using one of two methods:

- Click "Disconnect a Serial Device" in the righthand column of the System Manager window.
- Click "Serial Device Manager" in the righthand column of the System Manager window. In the window that appears, select the device you want to disconnect by clicking its icon and then clicking *Delete*.

**Note:** If you attempt to delete a printer, a message appears telling you to use the Printer Manager. See "Overview of the Printer Manager" for more information.

After you disconnect the device, the icon disappears from the Serial Device Manager window, and the port is available for use.

# **Setting Up Parallel Peripherals**

The serial device guides available in the System Manager do not support parallel peripherals. To set up a parallel printer, see "Setting Up a Parallel Printer." To set up other parallel devices, see the documentation that came with the device.

# **Setting Up Printer Connections**

You can set up your system to access printers that are directly connected to your system, or to other systems on the network.

## **Overview of the Printer Manager**

The Printer Manager lets you set up software for a new local printer, access printers that are connected to other systems on the network, and set system-wide settings for printers. Each user can use the Printer Manager to view all available printers and to drag printers onto the desktop for convenient access. See "Printing Files" in the *Desktop User's Guide* for information on printing files from the desktop.

If the Printer Manager is not already running, start it by choosing "Printer Manager" from the System toolchest or by clicking the words Printer Manager now. You can also access the Printer Manager from the System Manager in the "Hardware and Devices" category.

# **About the Menus**

The Printer menu contains these choices:

- "Add" lets you set up a new printer that's connected to either your own system or to another system on the network. This command is equivalent to the *Add* button.
- "Change Connection" lets you change the setup information about the selected printer.
- "Delete" removes the selected printer from the list of available printers. This command is equivalent to the *Delete* button.
- "Set Default" makes the selected printer the *default printer*. This command is equivalent to the *Default* button.
- "Show Queue" shows the Printer Status panel for the selected printer.
- "Set Options" lets you set printer-specific options for the selected printer. This item is available only if the printer is connected to a system that has the optional Impressario™ software. (For more information, see "About Impressario" in the *Desktop User's Guide*.) This command is equivalent to the *Options* button.
- "Send Test Page" sends a one-page print job to the selected printer.
- "Exit" quits the Printer Manager.

The Arrange menu contains these choices:

- "by Printer Name" sorts the list of printers alphabetically by name.
- "by Hostname" sorts the list alphabetically by the hosts to which the printers are connected.
- "by Printer Type" sorts the list alphabetically by the types of printers.

The Help menu contains a list of help topics. To view a topic, choose it from this menu.

# **Setting Up Printing Software**

You can set up software for printers that are either connected directly to the system or are connected to other systems on the network. If the Impressario software is installed on the system, you can also set up software for printers that are connected directly to a network using a network adaptor. For more information, see "About Impressario" in the *Desktop User's Guide*.

- "Setting Up a Serial Printer" describes how to set up a printer that's connected to a serial port.
- "Setting Up a Parallel Printer" describes how to set up a printer that's connected to a parallel port.
- "Setting Up a SCSI Printer" describes how to set up a printer that's connected to a SCSI port.
- "Accessing a Printer Connected to a Remote Workstation" describes how to access a printer that's connected to another workstation on the network. It includes instructions for accessing printers attached to Macintosh $^{\circledR}$  computers or PCs on the network.
- "Accessing a Printer Directly Connected to the Network" describes how to access a printer that is connected to the network with a network adaptor.

## **Setting Up a Serial Printer**

Follow these steps to set up software for a serial printer:

- 1. Physically connect the printer to a serial port on your system using the serial cable provided with the printer, then power on the printer.
- 2. If the Printer Manager is not already running, start it by choosing "Printer Manager" from the System toolchest or by clicking the words Printer Manager now.
- 3. Choose "Add" from the Printer menu or click the *Add* button.
- 4. In the Add Printer window, click in the *New Printer Name* field and type in a name.

You can choose any name you like. It can consist of up to 14 letters and numbers, and can include an underbar (\_); it cannot include any spaces or special characters such as #,  $\mathcal{Q}$ , &, or  $\ell$ .

5. Next to *Printer Connected To*, click the *Local Host* box.

- 6. Complete the *Location Code* and *Location Description* fields.
	- In the *Location Code* field, enter a code that helps identify the printer location. For example, your network administrator might want you to enter the mailstop of the system the printer is attached to.
	- In the *Location Description* field, enter a description that helps you remember where the printer is located. For example, you might enter "Roger's cube at the back of building 1."
- 7. In the *Printer Type* list, choose the type that best describes your printer.

**Note:** If the appropriate type of printer does not appear in the list, you may not have the correct printer driver software installed. Contact the printer's manufacturer.

- 8. Specify the printer's serial connection, *handshake*, and *baud rate*; you can find handshake and baud rate information in the manual that came with the printer.
	- Next to *Printer is Attached To*, click *Serial*.
	- From the *menu button* next to *Serial Port*, choose the port number to which you connected the printer.
	- From the *Handshake* menu button, choose the printer's *handshake*. (A software handshake is the same as xon/xoff flow control.)
	- Choose the printer's *baud rate* from the *Baud Rate* menu button.
- 9. Have the system set up the printer, or cancel your request.
	- When the information is correct, click *Apply* and then click *OK*.
	- To cancel your request, click *Cancel*.
- 10. The printer appears in the Printer Manager window. You can drag the printer's icon onto the desktop for easy access.

#### **Setting Up a Parallel Printer**

Follow these steps to set up software for a parallel printer:

- 1. Physically connect the printer to a parallel port on your system using the parallel cable provided with the printer, then power on the printer.
- 2. If the Printer Manager is not already running, start it by choosing "Printer Manager" from the System toolchest or by clicking the words Printer Manager now.
- 3. Choose "Add" from the Printer menu or click the *Add* button.

4. In the Add Printer window, click in the *New Printer Name* field and type in a name.

You can choose any name you like. It can consist of up to 14 letters and numbers, and can include an underbar (\_); it cannot include any spaces or special characters such as #,  $\omega$ , &, or  $\angle$ .

- 5. Next to *Printer Connected To*, click the *Local Host* box.
- 6. Complete the *Location Code* and *Location Description* fields.
	- In the *Location Code* field, enter a code that helps identify the printer location. For example, your network adminstrator might want you to enter the mailstop of the system the printer is attached to.
	- In the *Location Description* field, enter a description that helps you remember where the printer is located. For example, you might enter "Roger's cube at the back of building 1."
- 7. In the *Printer Type* list, choose the type that best describes your printer.

**Note:** If the appropriate type of printer does not appear in the list, you may not have the correct printer driver software installed. Contact the printer's manufacturer.

- 8. Specify the printer's connection.
	- Next to *Printer Attached To*, click *Parallel*.
	- If you have more than one parallel port, click the port you connected the printer to in the list next to *Parallel Ports*.
- 9. Have the system set up the printer, or cancel your request.
	- When the information is correct, click *Apply* and then click *OK*.
	- To cancel your request, click *Cancel*.
- 10. The printer appears in the Printer Manager window. You can drag the printer's icon onto the desktop for easy access.

#### **Setting Up a SCSI Printer**

The software necessary to support SCSI printers is part of the Impressario product. If Impressario and a driver that supports a SCSI printer are both installed on the system, you will see *SCSI* as an option next to *Printer is Attached To* in the Add Printer window. To install the Impressario software, see "Installing Software."

Follow these steps to set up software for a SCSI printer:

- 1. Shut down your system by choosing "System Shutdown" from the System toolchest, then turning off the system's power.
- 2. Assign an unused SCSI address to the printer (see also "About SCSI Devices, Controllers, and Addresses"), and physically connect it to a SCSI port on your system using the SCSI cable provided with the printer. Then power on the printer (see your owner's guide and the printer's manual for more information).
- 3. Power on your system.
- 4. If the Printer Manager is not already running, start it by choosing "Printer Manager" from the System toolchest or by clicking the words Printer Manager now.
- 5. Choose "Add" from the Printer menu or click the *Add* button.
- 6. In the Add Printer window, click in the *New Printer Name* field and type in a name.

You can choose any name you like. It can consist of up to 14 letters and numbers, and can include an underbar (); it cannot include any spaces or special characters such as #,  $\mathcal{Q}$ , &, or  $\ell$ .

- 7. Next to *Printer Connected To*, click the *Local Host* box.
- 8. Complete the *Location Code* and *Location Description* fields.
	- In the *Location Code* field, enter a code that helps identify the printer location. For example, your network adminstrator might want you to enter the mailstop of the system the printer is attached to.
	- In the *Location Description* field, enter a description that helps you remember where the printer is located. For example, you might enter "Roger's cube at the back of building 1."
- 9. In the *Printer Type* list, choose the type that best describes your printer.

**Note:** If the appropriate type of printer does not appear in the list, you may not have the correct printer driver software installed. Contact the printer's manufacturer.

- 10. Specify the printer's connection.
	- Next to *Printer is Attached To*, click *SCSI*.
	- In the list of SCSI printers that appears, click one to select it. If no printers appear, click the *Rescan* button.
- 11. Have the system set up the printer, or cancel your request.
	- When the information is correct, click *Apply* and then click *OK*.
	- To cancel your request, click *Cancel*.
- 12. The printer appears in the Printer Manager window. You can drag the printer's icon onto the desktop for easy access.

## **Accessing a Printer Connected to a Remote Workstation**

This information applies to you if you want to access a printer that's connected to another workstation on your network.

Follow these steps to access a printer that's connected to another system on the network:

- 1. If the Printer Manager is not already running, start it by choosing "Printer Manager" from the System toolchest or by clicking the words Printer Manager now.
- 2. Choose "Add" from the Printer menu or click the *Add* button.
- 3. In the Add Printer window, click in the *New Printer Name* field and type in a name.

You can choose any name you like. It can consist of up to 14 letters and numbers, and can include an underbar (\_); it cannot include any spaces or special characters such as #,  $\mathcal{Q}$ , &, or  $\ell$ .

- 4. Specify that the printer is connected to another workstation, and specify the other workstation's hostname and local name for the printer.
	- Next to *Printer Connected To*, click the *Remote Host* box.
	- Click in the *Remote Host Name* field and type in the name of the workstation to which the printer is connected.
	- Click the *List Printers* button to see a list of all printers that are connected to the remote Silicon Graphics workstation.
	- Click a printer to select it; it appears in the *Remote Printer Name* field. (You can also type the name of a printer in the *Remote Printer Name* field. If you do, you must also type the printer name in the *New Printer Name* field; these names will typically be the same.)

**Note:** *List Printers* only works when the remote workstation is an SGI workstation. If the remote workstation is not an SGI workstation, you may need to get a list of valid printer names from the system administrator of the remote workstation.

- 5. Have the system set up the printer, or cancel your request.
	- When the information is correct, click *Apply* and then click *OK*.
	- To cancel your request, click *Cancel*.
- 6. The printer appears in the Printer Manager window. You can drag the printer's icon onto the desktop for easy access.

## **Accessing a Printer Directly Connected to the Network**

Impressario provides the software necessary to support printers that are directly connected to the network with a network adaptor. Impressario supports the HP JetDirect network card as well as other network adaptors that emulate the HP JetDirect card.

Follow these steps to set up software for a printer directly connected to a network:

1. Physically connect the printer to the network. See the owner's manual that came with the printer for instructions. Make sure that you set up the printer's network IP address using the instructions that came with the printer. Printers with built-in network cards must often be turned off and on after the network address is set.

If the printer is already connected to the network, ask the network administrator for the hostname or IP address of the printer. You need this information to complete the setup.

- 2. If the Printer Manager is not already running, start it by choosing "Printer Manager" from the System toolchest or by clicking the words Printer Manager now.
- 3. Choose "Add" from the Printer menu or click the *Add* button.
- 4. In the Add Printer window, click in the *New Printer Name* field and type in a name.

You can choose any name you like. It can consist of up to 14 letters and numbers, and can include an underbar  $\cup$ ; it cannot include any spaces or special characters such as #,  $\omega$ , &, or  $\angle$ .

- 5. Next to *Printer Connected To*, click the *Local Host* box.
- 6. Complete the *Location Code* and *Location Description* fields.
	- In the *Location Code* field, enter a code that helps identify the printer location. For example, your network adminstrator might want you to enter the mailstop of the system the printer is attached to.
	- In the *Location Description* field, enter a description that helps you remember where the printer is located. For example, you might enter "Roger's cube at the back of building 1."
- 7. In the *Printer Type* list, choose the type that best describes your printer.

**Note:** If the appropriate type of printer does not appear in the list, you may not have the correct printer driver software installed. Contact the printer's manufacturer.

- 8. Specify the printer's connection.
	- Next to *Printer is Attached To*, click *Network*. (If you do not see *Network*, then Impressario has not been installed.)
	- In the *Printer's Name (or IP Address)* field that appears, type the hostname or IP address that has been assigned to the printer.
	- In the *Printer Attached to Network With* list, select a printer network adaptor that best describes the printer's network adaptor.
- 9. Have the system set up the printer, or cancel your request.
	- When the information is correct, click *Apply* and then click *OK*.
	- To cancel your request, click *Cancel*.
- 10. The printer appears in the Printer Manager window. You can drag the printer's icon onto the desktop for easy access.

Once you've configured the printer, other workstations on the network can access the printer from the system that has just been configured because the system is now acting as a print server for the network printer. As a print server, the system accepts print jobs from multiple computers (other UNIX workstations, personal computers, and so on), queue them in the order received, prepare the files to be printed, and then print them on the network printer.

It is recommended that you configure only one or two workstations as print servers for any one network printer. The other computers on the network should then use the print servers to access the network printer. See "Accessing a Printer Connected to a Remote Workstation" for information about accessing a print server.

## **Accessing a Macintosh or PC Printer Across the Network**

You can access a printer connected to a Macintosh computer running AppleShare. You can also access a printer connected to a PC running *NetWare*. By using the "Mount a Macintosh or PC Printer" guide, you can set up your system to send print jobs to a remote Macintosh or PC printer.

To open the guide, select the Hardware and Devices category in the System Manager and then click "Mount a Macintosh or PC Printer." The guide appears and takes you through the necessary steps. Later, if you want to make the printer inaccessible, you can use the "Unmount a Macintosh or PC Printer" guide, also available in the Hardware and Devices category.

# **Changing the Setup of a Printer**

When you change the physical setup of a printer—for example, when you connect it to a different port on your system or when someone moves a printer from one system to another system on the network—you must use the Printer Manager to change the setup information. If you do not change the information, you will not be able to access the printer.

If the Printer Manager is not already running, start it by choosing "Printer Manager" from the System toolchest or by clicking the words Printer Manager now.

Follow these steps to change the setup information:

- 1. In the Printer Manager window, select the printer's icon, then choose "Change Connection" from the Printer menu.
- 2. In the Change Connection window, you can change all of the information about the printer except its name. See "Setting Up Printing Software" for details.

**Note:** If you want to change the name of the printer, you must delete the printer (see "Deleting a Printer") then add it as if it were new (see "Setting Up Printing Software").

- 3. Have the system set up the printer with the new information, or cancel your request.
	- When the information is correct, click *OK*.
	- To cancel your request, click *Cancel*.

## **Deleting a Printer**

You can delete a printer from the Printer Manager. Typically you do this if the printer has been permanently removed from your system or from another system on the network.

Notify other users on your network before you delete a printer that is directly connected to your system. If other users have added your printer as a network printer on their systems, they will no longer be able to access the printer once you delete it.

If the Printer Manager is not already running, start it by choosing "Printer Manager" from the System toolchest or by clicking the words Printer Manager now.

To delete a printer, follow these steps:

1. In the Printer Manager window, select the printer's icon, then choose "Delete" from the Printer menu or click the *Delete* button.

If there are jobs in the printer's queue, a notifier appears that lets you either cancel all the jobs, or send them to a different printer; see "Canceling or Moving Print Jobs to a Different Printer."

2. A dialog appears to confirm that you want to delete the printer; to do so, click the *OK* button.

#### **Canceling or Moving Print Jobs to a Different Printer**

If there are jobs in the queue of a printer that you are deleting, you can either cancel those jobs or move them to a different printer. (You can access the options below by selecting a printer's icon in the Printer Manager window and clicking "Delete.")

- To cancel all jobs, click the box next to *Delete jobs from queue*, then click the *OK* button.
- To move the jobs to a different printer, click the box next to *Move jobs to printer*, select a printer from the list by clicking it, then click the *OK* button.
- To cancel your request to delete the printer, click the *Cancel* button.

# **Designating a Default Printer**

From the desktop, people can send files to a particular printer in two ways:

- Select a file and choose "Print" from the Selected toolchest or menu. The system sends the file to the default printer for the system.
- Drag a file onto a specific printer, or drag a file onto PrintPanel and specify a printer. The system sends the file to that printer.

PrintPanel is available in the Printing section of the Icon Catalog. Choose "Icon Catalog" from the Find toolchest and then choose "Printing" from the rollover menu.

Follow these steps to designate a default printer for all users on the system:

- 1. If the Printer Manager is not already running, start it by choosing "Printer Manager" from the System toolchest or by clicking the words Printer Manager now.
- 2. Select the printer's icon, then choose "Set Default" from the Printer menu or click the *Default* button. A label appears above the list of printers that indicates which printer is the system default.

# **Setting Printer-Specific Options**

If the optional Impressario software is installed on the system to which a printer is connected (see "About Impressario" in the *Desktop User's Guide*), users can customize the way a printer handles individual print jobs by following these steps:

- 1. If the Printer Manager is not already running, start it by choosing "Printer Manager" from the System toolchest or by clicking the words Printer Manager now.
- 2. Select the printer's icon, then choose "Set Options" from the Printer menu or click the *Options* button.

The Options window for that printer appears.

**Note:** If "Set Options" is greyed out, the selected printer is not an Impressario printer.

When a user changes the settings, a notifier requests whether the setting is to be used for only that user or for all users on the system (All Users).

You can also use the PrintPanel to customize the way a printer prints a particular job, whether or not the optional Impressario software is installed. To use PrintPanel, follow these steps:

- 1. Choose "File QuickFind" from the Find toolchest and enter **PrintPanel**.
- 2. When the PrintPanel icon appears in the drop pocket, drag it onto your desktop.
- 3. To customize a print job, drag the file onto the PrintPanel icon; a settings panel appears.

See "About PrintPanel" in the *Desktop User's Guide* for more information.

## **Checking a Printer's Queue**

Follow these steps to view a printer's queue:

- 1. If the Printer Manager is not already running, start it by choosing "Printer Manager" from the System toolchest or by clicking the words Printer Manager.
- 2. Select the printer's icon, then choose "Show Queue" from the Printer menu (or just double-click the printer's icon). The Printer Status panel for that printer appears.

You can also view the queue by double-clicking the printer's icon in your desktop, or by double-clicking the printer's name in PrintPanel.

For information on managing the queue, use the Help menu in the Printer Status panel.

## **Printing a Test Page from Printer Manager**

Follow these steps to send a test page to a printer:

- 1. If the Printer Manager is not already running, start it by choosing "Printer Manager" from the System toolchest or by clicking the words Printer Manager now.
- 2. Select the printer's icon, then choose "Send Test Page" from the Printer menu.

# **Setting Up lpr**

The Printer Manager supports remote access to systems that support the BSD *lpr* protocol. To access an *lpr* printer connected to a remote workstation, see "Accessing a Printer Connected to a Remote Workstation."

The Silicon Graphics print spooler can also accept print jobs from remote non Silicon Graphics systems that use the BSD *lpr* protocol. (Many personal computers and other *UNIX* systems use the BSD *lpr* protocol.) As a result, the Silicon Graphics print spooler can act as a print server for many non Silicon Graphics systems. You do not have to perform any special configuration steps to enable an Silicon Graphics workstation to accept BSD *lpr* print jobs.

# Installing and Removing Software

This chapter shows you how use the Software Manager to install software products that you receive from Silicon Graphics. To install products from other vendors, please see the software installation instructions that accompany the products. In some cases, you can also install their products using the Software Manager.

Software from Silicon Graphics is distributed on compact discs (CDs). Typically you install software from a CD-ROM drive that's connected either to your own system or to another system from Silicon Graphics. In some cases a *network administrator* may use the CD to create a *distribution directory* on your own system or on another system on your network from which you can install the software.

This chapter contains these sections:

- "Overview of the Software Manager"
- "About the Menus"
- "Installing Software"
- "Viewing Installed and Available Software"
- "Removing Installed Software"
- "Saving or Loading a Custom Selection of Software"
- "Setting Software Manager Preferences"
- "Troubleshooting Software Installation"
- "Advanced Topics"

For more information on software installation or troubleshooting, see *IRIX Admin: Software Installation and Licensing*.

# **Overview of the Software Manager**

The Software Manager lets you install and remove both operating system software and optional product software. Any user can use the Software Manager to view a list of installed software, but only the *Administrator* (or anyone who knows the *password* for the *root account*) can use it to install or remove software. You can start the Software Manager using any of these methods:

- Choose "Software Manager" from the System toolchest.
- In the System Manager, select the Software category and click "Software Manager." To open the System Manager, choose "System Manager" from the System toolchest.
- Double-click a CD drive icon that contains a CD with software on it.

If you are not logged in to the root account and the root account has a password, a dialog box appears that requests the password. If you do not know the password, click the *Continue* button, and Software Manager starts in read-only mode where you can view available and installed software, but cannot install or remove software.

For more information, click a topic:

- "About the Menus"
- "Installing Software"
- "Viewing Installed and Available Software"
- "Removing Installed Software"
- "Saving or Loading a Custom Selection of Software"
- "Setting Software Manager Preferences"
- "Troubleshooting Software Installation"
- "Advanced Topics"

For help on a specific item or area in the Software Manager window, choose "Click for Help" from the Help menu, then click on the item or area.

# **About the Menus**

The Software Manager has five menus. Click the menu name below for details on the menu choices:

- "The File Menu"
- "The Selected Menu"
- "The Software Menu"
- "The Panes Menu"
- "The Help Menu"

# **The File Menu**

The File menu contains these choices:

- "Browse Directory" brings up a file browsing window from which you can choose a directory that contains software that you want to install. The directory then appears in the *Available Software drop pocket*.
- "Open Distribution" brings up a window that lets you select the distribution that contains the software you want to install.
- "Open Additional Distribution" brings up a window that lets you select and open another distribution which contains software that you want to install. The current distribution remains open; you will be able to install software from all opened distributions.
- "Close Distribution" lets you select one of the currently opened distributions and close it.
- "Load Selections" brings up a file browsing window from which you can open a file that contains a custom selection of software. Such files were previously created using Software Manager's "Save Selections" choice.
- "Save Selections" saves the current custom selections of software in a file that you can later open by choosing "Load Selections."
- "Start Installation /Removal" starts the actual installation and/or removal of software. It is identical to the *Start* button that appears in the middle of the Software Manager window.
- "Stop Installation/Removal" stops the installation or removal that is currently in progress. It is identical to the *Stop* button that appears in the middle of the Software Manager window.
- "Manage Conflicts" brings up a window in which you can resolve problems that the Software Manager identifies while trying to install or remove software. It is identical to the *Conflicts* button that appears in the middle of the Software Manager window.
- "Recalculate Disk Space" checks whether you have enough disk space to install the software you currently have selected for installation. The Software Manager automatically recalculates disk space each time you make a selection; use this menu choice when your amount of free disk space changes independent of the Software Manager (for example, when you remove some files using the desktop or a shell window while the Software Manager is running).
- "Set Preferences" brings up a window in which you can modify standard behaviors of the Software Manager.
- "Relocate Product" lets you move a product from its original location on a disk to a different filesystem. You may find this useful if the current filesystem does not have enough space for a particular product.

**Note:** Not every product can be relocated. If you select a product in the *Software Inventory list* and the "Relocate Product" menu item does *not* appear highlighted, then the product cannot be relocated.

• "Exit" exits the Software Manager.

### **Button Equivalents to Choices in the File Menu**

The *Start* button starts the actual installation or removal of software. It is identical to the "Start Installation/Removal" choice in the File menu.

The *Stop* button stops the installation or removal that is currently in progress. It is identical to the "Stop Installation/Removal" choice in the File menu.

The *Conflicts* button brings up a window in which you can resolve problems that the Software Manager identifies while trying to install or remove software. It is identical to the "Manage Conflicts" choice in the File menu.

# **The Selected Menu**

The Selected menu lets you select software for installation or removal, and find specific software in the *Software Inventory list*. Its choices become available when you click the *Customize Installation* or *Manage Installed Software* buttons. The menu contains these choices:

- "Mark Install" places a check mark in the *Install* box next to the product that is selected in the *Software Inventory list*. The product will not be installed until you click the *Start* button.
- "Mark Remove" places a check mark in the *Remove* box next to the product that is selected in the *Software Inventory list*. The product is not removed until you click the *Start* button.
- "Unmark (Keep)" removes a check mark that may appear in the Install or Remove box next to the product that is selected in the *Software Inventory list*. When you click the *Start* button, the product is not installed or removed.
- "Release Notes" displays the release notes that correspond to the product that is selected.
- "Get Info" brings up a window that contains information about the selected product.
- "Mark Upgrades to Install" places a check mark in the *Install* box next to all *upgrade products* (products that are newer versions of products that are currently installed) that are available.
- "Mark New Products to Install" places a check mark in the *Install* box next to all *new products* (products that have never been installed on the system).
- "Mark Related Upgrades" places a check mark next to all upgrade products and the related new products that are required by those upgrade products.
- "Unmark All" removes all check marks from all *Install* and *Remove* boxes. The *Start* button is greyed out after you choose "Unmark All," since no software is marked for installation or removal.
- "Find" brings up a window that lets you search the *Software Inventory list* for each *product*, *subsystem*, or file that contains a specific combination of characters.
- "Find and Mark" brings up a window that lets you search the *Software Inventory list*. Once all matches are found, you can mark all or some of the matches for installation or removal.
- "Move to Parent" changes the selection from a particular *subsystem* or file to the *product* or subsystem that contains that original subsystem or file. For example, if a subsystem within the product IRIS Showcase were selected and you chose "Move to Parent," the entire IRIS Showcase product would become selected. See also "About Product Structure: Products, Subsystems, and Files."

# **The Software Menu**

The Software menu controls your view of the *Software Inventory list*. When you choose an item in the menu whose check box is empty, a check mark appears in the box to indicate that the item will now appear in the *Software Inventory list*. You can choose as many items as you like; the more you choose, the longer the list becomes. Most of the items become available when you click the *Customize Installation* or *Manage Installed Software* buttons.

The menu contains these choices:

- "New Products" shows all available products that are new; a product is considered new when it or an older version of the product has never been installed on your system.
- "Upgrade Products" shows all available products that are upgrades to (newer versions of) products that are already installed on your system.
- "Patch Upgrade Products" shows all available products that contain bug fixes to products that are already installed on your system.
- "Same Products" shows all available products that are identical to products that are already installed on your system.
- "Downgrade Products" shows all available products that are older versions of products that are already installed on your system.
- "Installed Products" shows all products that are currently installed on your system.
- "Short Product Names" displays the abbreviated, hierarchical product name in the *Product* column.
- "Subsystems Only" displays only subsystems (no products or files) in the *Product* column.
- "Configuration Files Summary" brings up a window that shows every *configuration file* on the system, and gives you an option to view only those files that a *privileged user*, *Administrator*, or *network administrator* has changed on your system using the System Manager interactive guides or a text editor. See also "Checking Configuration Files."

# **The Panes Menu**

The Panes menu lets you control which portions (called panes) of the Software Manager window are displayed. By default, the Available Software, Software Inventory, and Status/Disk Space panes are shown, so check marks appear next to these three items on the menu.

To hide one of the three default panes, choose it from the menu; the check mark disappears along with the pane; to view a pane that's not displayed, choose it from the menu. Software Manager retains your pane choices, so whatever panes are displayed when you quit Software Manager are displayed the next time you start Software Manager.

- "Available Software" displays the *Available Software* drop pocket, pathname field, path bar, recycle button, and *Lookup* button. You specify the location of the available software in this pane; see "Specifying the Location of Available Software."
- "Software Inventory" displays only the *Upgrade Products* and *New Products* check boxes when the LED on the *Default Installation* button is lit. When you click the *Customize Installation* button, it displays a detailed list of all available software; when you click the *Manage Installed Software* button, it displays a detailed list of all installed software.
- "Status/Disk Space" displays the Status area and the *Disk Space* menu button and graphical space representation.
- "Command" displays a text field in which you can type a subset of the standard Inst (the command-line version of Software Manager) commands. For details, see "Using Inst Commands in the Command Pane."
- "Log" displays a detailed, scrolling log of Software Manager messages.

# **The Help Menu**

The Help menu contains these choices:

- "Click for Help" turns your cursor into a question mark. When you click this cursor over any item or area of the Software Manager window, a help window appears that describes the specific item or area.
- "Overview" starts a help window that gives you an overview of the Software Manager.
- Each task-oriented topic starts a help window that covers the topic.
- "Index" brings up a window that contains an index to all the help topics that are available for the Software Manager. When you double-click a topic in the Index window, the appropriate help window appears.
- "Keys and Shortcuts" displays a window with information about keyboard shortcuts that you can use to navigate through and make selections in the *Software Inventory list*.
- "Product Information" displays version information about the Software Manager.

# **Installing Software**

If the *root account* has a *password*, you need to know it in order to install software. Installing software is a three step process:

- 1. Specify where the software is located; see "Specifying the Location of Available Software."
- 2. Choose to install either
	- *upgrade products* and/or *new products* (see "Performing a Default Installation")
	- a custom selection of products or parts of products (see "Performing a Custom Installation")

For more information, see "About Default and Custom Installations."

3. Start the installation by clicking the *Start* button.

Click a topic for more information:

- "Installing an Operating System Upgrade"
- "About Default and Custom Installations"
- "Performing a Default Installation"
- "Performing a Custom Installation"
- "About Product Structure: Products, Subsystems, and Files"
- "Checking Configuration Files"

### **Installing an Operating System Upgrade**

The Software Manager lets you upgrade your workstation to a new version of the operating system. You can also use Inst as described briefly in your system's owner's guide, or as described in detail in *IRIX Admin: Software Installation and Licensing*. In general, upgrading the operating system consists of these steps:

- 1. Shut down all running applications.
- 2. Have all remote users log off.
- 3. Make a full backup of all user and system files; see "Backing Up Files."
- 4. Open the Software Manager by choosing "Software Manager" from the System toolchest.
- 5. Follow the instructions in "Specifying the Location of Available Software" to identify the location of the new operating system software.
- 6. Follow the instructions in "Performing a Default Installation" or "Performing a Custom Installation," depending on what type of installation you want to do.
- 7. The Status area reports the progress of the system upgrade. When it has successfully completed, you'll see a message in the status area.
- 8. Depending in the type of installation you've performed, the system either restarts automatically or prompts you to restart after the installation is completed.

If the Software Manager encounters any problems or if an error occurs during the system upgrade, the Software Manager automatically transfers you to Inst. (This also happens if you click the *Stop* button during the system upgrade.) For brief descriptions of some common Inst commands, see "Using Inst Commands in the Command Pane." See *IRIX Admin: Software Installation and Licensing* for more information about using inst.

## **Specifying the Location of Available Software**

Silicon Graphics distributes software on compact disks (CDs). You typically access the new software from a CD drive that's connected to either your own system or to another system on your network whose CD drive allows software installation (see "Allowing Remote Users to Install Software From Your CD Drive").

In some sites, a *network administrator* copies the contents of the CD into a *distribution directory* on a server system on your network so that you can access the new software from a directory rather than a CD. (See also "Setting Up a Distribution Directory.")

The first step in installing software is to tell the Software Manager where the software is located. If the CD that contains the software distribution appears as an icon on your desktop, just double-click the icon. This launches the Software Manager and specifies the software's location.

If the CD icon is not on your desktop, you can specify the location of the software by following these steps:

1. If the Software Manager is not already running, start it by choosing "Software Manager" from the System toolchest, or by clicking the words Software Manager.

If the *root account* on your system has a *password*, a dialog box appears that requests the password. If you do not know the password, click the *Continue* button, and Software Manager starts in read-only mode where you can view available and installed software, but cannot install or remove software.

2. Place the software CD into a CD drive that's connected to your system or to another system on the network. If you're installing from a *distribution directory*, get the system's *hostname* and the full *pathname* of the directory from your *network administrator*.

- 3. Drag the CD or directory icon from your desktop into the *Available Software drop pocket* in the Software Manager window, then click the *Lookup* button.
	- If the CD drive is connected to another system, choose "On a Remote Workstation" from the Shared Resources rollover menu in the System toolchest. Type the name of the remote workstation and press **<Enter>**; the resources available on that workstation appear in the window. Drag the CD drive onto your desktop; you can then drag it into the *Available Software* drop pocket (in the System Manager window) and click the *Lookup* button.
	- If the software is in a directory that is on another system, click in the pathname field labeled *Available Software*, type the remote system's hostname, a colon (:), and the full pathname of the directory, then press **<Enter>** or click the *Lookup* button. For example, to specify a directory named */dist* on a system named mars, enter

**mars:/dist**

Then click the *Lookup* button.

If the drop pocket or pathname field does not accept the CD or directory, the CD or directory does not contain installable software.

4. If you want to specify an additional distribution directory or CD, choose "Open Additional Distribution" from the File menu.

The "Open Additional Distribution" window appears. Select a distribution using one of these methods.

- Select the name of a distribution that appears in the list of available ones and click the *Add* button.
- If the software is in a directory that is on another system, click in Distribution field, type the remote system's name, a colon (:), and the full pathname of the directory, then click the *Add* button. (See Step 3 above for more information.)
- Click the *Browse* button to open a file browsing window and then navigate through the system's directories to located the distribution directory. After you locate the distribution you want, select it and click the *Add* button.
- 5. Software Manager is now ready to do a default installation (see "Performing a Default Installation").

To view all the available software or to install a custom selection of software instead, click *Customize Installation* (see "Performing a Custom Installation").

## **About Default and Custom Installations**

Once you specify the location of software to the Software Manager, it makes these assumptions:

- You want to automatically install the default set of products, so the LED is lit on the *Default Installation* button.
- You want to install all products that are newer versions of software that is already installed).
- You want to install all the default subsystems of the new software that is available but is not yet installed on your system.

Each product consists of several parts; some are required for the product to work, others are optional. See also "About Product Structure: Products, Subsystems, and Files."

To install the default and required portions of the selected products, click the *Start* button; see "Performing a Default Installation."

To set up a custom installation of software, click the *Customize Installation* button. The *Software Inventory list* displays a full listing of all software that is available from the CD or *distribution directory*, and lets you

- install specific products (both new and upgrade) and/or subsystems by selecting them individually; you can expand products to view and select their various subsystems *and* can expand subsystems to view and select their various files.
- install older versions of products that are already installed

**Note:** For information about how to install and remove software at the same time, see "Removing and Installing Software at the Same Time."

# **Performing a Default Installation**

Use the default installation to install all *default subsystems* of *upgrade products* and all default subsystems of *new products*. For more information, see "About Default and Custom Installations."

If there is a password on the *root account*, only the *Administrator* can install software (or a user who has been granted the appropriate privileges; see "Overview of the Privilege Manager" for information.) If the Software Manager is not already running, start it by choosing "Software Manager" from the System toolchest, or by clicking the words Software Manager.

**Note:** If the *root account* on your system has a *password*, a dialog box appears that requests the password. If you do not know the password, click the *Continue* button, and Software Manager starts in read-only mode where you can view available and installed software, but cannot install or remove software.

To install default software automatically, follow these steps:

1. Specify the location of the new software by dragging a CD or directory icon into the *Available Software drop pocket*, then clicking the *Lookup* button. See also "Specifying the Location of Available Software."

If the drop pocket does not accept a CD or directory icon, the CD or directory does not contain installable software.

- 2. Make sure the yellow LED is lit on the *Default Installation* button.
- 3. To start the installation, click the *Start* button in the middle of the Software Manager window.

The Status area reports the progress of the installation in a series of stages: Initialize, Install, and Post Install. (If the Status area is not displayed, you can display it by choosing "Status/Disk Space" from the Panes menu.)

- If the installation requires more than one CD, the Software Manager will prompt you for the next CD.
- If Software Manager encounters any *installation conflicts*, it displays a Conflicts window in which you can resolve the conflict. See "Resolving Installation or Removal Conflicts."
- If Software Manager reports that you do not have enough disk space to install the software you have selected, you can free disk space at this time by removing other software products (see "Removing Installed Software") or by selecting fewer products or subsystems to install (see "Saving or Loading a Custom Selection of Software"). If this does not result in enough disk space, you may need to move some user files onto backup tapes, a second disk, or other systems on the network. See also "Freeing Disk Space."
- If Software Manager reports a different sort of problem, see "Troubleshooting Software Installation."
- 4. When the installation is complete, a dialog reports that the installation was successful. This dialog may also report the following:
	- Desktop and Icon Catalog icons for the products will not appear until the next time you log in.
	- You must restart the system before the products will work.
- 5. At this time you can do the following:
	- Install more software from the same CD or distribution directory (see "Saving or Loading a Custom Selection of Software"), or specify a new location from which to install additional software; see "Specifying the Location of Available Software."
	- View or remove installed software; click *Manage Installed Software*, and see "Viewing Installed and Available Software" or "Removing Installed Software."
	- Stop using Software Manager; choose "Exit" from the File menu. The *Status* pane reports all exit commands, then the Software Manager window disappears.
- 6. To use your new software, see the documentation that came with the software. It tells you where on the system the software is located, and how to run it.

## **Performing a Custom Installation**

By clicking the *Customize Installation* button you can install

- only some of the upgrade or new products that are available (rather than all of them)
- only the required subsystems of a product, or the required subsystems plus some of the optional subsystems
- older versions (downgrades) of products that are already installed

While making a custom selection of software, you can also

- remove software at the same time; see "Removing and Installing Software at the Same Time".
- save your custom selections in a file that others can load directly into the Software Manager; see "Saving or Loading a Custom Selection of Software".

When you click the *Customize Installation* button, you're requesting a more informative view of the software that's available.

If there is a password on the *root account*, only the *Administrator* can install software. If the Software Manager is not already running, start it by choosing "Software Manager" from the System toolchest, or by clicking the words Software Manager.

**Note:** If the *root account* on your system has a *password*, a dialog box appears that requests the password. If you do not know the password, click the *Continue* button, and Software Manager starts in read-only mode where you can view available and installed software, but cannot install or remove software.

To install a custom selection of software, follow these steps:

1. Specify the location of the new software by dragging a CD or directory icon into the *Available Software drop pocket*, then click the *Lookup* button. See also "Specifying the Location of Available Software."

If the drop pocket does not accept a CD or directory icon, the CD or directory does not contain installable software.

2. Click the *Customize Installation* button.

You'll see a wait cursor, and a series of progress indicators appear in the Status area as the Software Manager scans all the available software. After several seconds (or a few minutes if there are several products available), the Software Inventory *pane* displays all of the available software.

By default, when you click *Customize Installation*, the *Software Inventory* pane shows all available *new products*, *upgrade products*, patch upgrade products, *same products*, and *downgrade products*.

- 3. Change your view of the available software, if you like; for more information, see "Viewing Installed and Available Software."
	- View fewer types of products in the *Software Inventory list* by choosing a type (which removes the checkmark) from the Software menu. For example, if you do not want the list to include downgrade products, choose "Downgrade Products" from the Software menu.
	- View the next level of product structure detail for a specific product by clicking the folded arrow icon next to the product's name in the list. See also "About Product Structure: Products, Subsystems, and Files."
	- View only the smallest installable unit of the products by choosing (placing a checkmark next to) "Subsystems Only" from the Software menu.
- 4. Choose which products you want to install (or remove).
	- To choose one product at a time, either click to place a checkmark in the *Install* box next to the product, or select the product and choose "Mark Install" from the Selected menu.
	- To choose not to install a product, either remove the checkmark from the *Install* box, or select the product and choose "Unmark (Keep)" from the Selected menu.
	- To choose all *upgrade products* or all *new products*, choose "Mark Upgrades to Install" or "Mark New Products to Install" from the Selected menu.
	- To choose only part of a product (a *subsystem*), click the folded arrow icon next to the product to see its subsystems, then click the *Install* box next to those parts you want to install.
	- To choose a product or part of a product to remove, choose "Installed Products" from the Software menu to display installed products; then, in the *Remove* column, click in the check box next to the item.

**Note:** When you choose to install an upgrade product, a blue check mark appears in the *Remove* box next to the currently installed version of the product. This indicates that by installing the new version, the current version will be removed (replaced). See also "Removing and Installing Software at the Same Time."

5. After you've made all your selections, make sure they do not cause any *installation conflicts*.

If you select a combination of software that cannot be safely installed on the system (for example, *prerequisite products* are missing, or you did not select a required part of a product), the Software Manager reports this in the Status area, and the *Conflicts* button in the middle of the window becomes active.

To resolve conflicts, click the *Conflicts* button, and see "Resolving Installation or Removal Conflicts."

6. Make sure you're comfortable with how much disk space the new software uses. The Disk Space area shows existing disk space that's in use, and shows in blue how much additional space the new software requires. See also "Checking Available Disk Space."

If the Disk Space area is not displayed, you can display it by choosing "Status/Disk Space" from the Panes menu.

If you do not have enough disk space to install the software you have selected, the disk space pie turns red. You can free up disk space at this time by removing other software products; see "Removing Installed Software." If this does not result in enough disk space, you may need to move some user files onto backup tapes, a second disk, or other systems on the network. See also "Freeing Disk Space."

7. To start the installation, click the *Start* button in the middle of the Software Manager window.

The Status area reports the progress of the installation; if this area is not displayed, you can display it by choosing "Status/Disk Space" from the Panes menu. When it has successfully completed, you'll see a message in the status area.

If the software manager encounters a problem, it displays a notifier; see "Installation Ends Before It Is Complete."

- 8. When the installation is complete, a dialog reports that the installation was successful. This dialog may also report the following:
	- Desktop and Icon Catalog icons for the products will not appear until the next time you log in.
	- You must restart the system before the products will work.
- 9. At this time, you can do any of the following:
	- Install more software from the same CD or distribution directory, or specify a new location from which to install additional software; see "Specifying the Location of Available Software."
	- View or remove installed software; click *Manage Installed Software*, and see "Viewing Installed and Available Software" or "Removing Installed Software."
	- Stop using Software Manager; choose "Exit" from the File menu.
- 10. To use your new software, see the documentation that came with the software. It tells you where on the system the software is located, and how to start it up.

# **Checking Available Disk Space**

The Software Manager displays the amount of disk space that is currently used and free (available) for each disk on your system. If the Disk Space area is not currently shown, you can display it by choosing "Status/Disk Space" from the Panes window.

The Software Manager automatically recalculates disk space when you click the *Customize Installation* or *Manage Installed Software* button, and updates the disk space pie chart. When your amount of free disk space changes independent of the Software Manager (for example, when you remove some files using the desktop or a shell window while the Software Manager is running), you can force Software Manager to recalculate the disk space by choosing "Recalculate Disk Space" from the File menu.

### **Understanding the Disk Space Pie Chart**

The disk space pie chart represents the total amount of space that's available on the *disk directory* whose name is displayed on the *Disk Space menu button*. See also "Viewing Space on Different Disks or Disk Directories."

The dark grey portion of the disk space pie chart shows the relative amount of space that is currently being used; the precise amount in KB is shown to the right of the pie chart and the dark grey square that is labeled *Used*. The white portion shows the relative amount of free space; the precise amount in KB is shown to the right of the pie chart and the white box that is labeled *Free*.

When you choose items for installation or removal, a new wedge appears in the pie chart. This wedge shows the change in disk space use that takes place once you install or remove the items you selected. The color of the wedge and its corresponding *Net Change* box indicate the positive or negative effects of your selections:

- A light green wedge and box show that your selections will use up some of your free space. The precise amount in kilobytes (KB) is shown to the right of the *Net Change* box, and is always a positive number.
- A dark blue wedge and box show that your selections will free some of your used space. The precise amount in kilobytes (KB) is shown to the right of the *Net Change* box, and is always a negative number.
- A red wedge and box show that your selections require more disk space than you have available. The precise amount of additional disk space you need to install all of your selections is shown next to the *Needs extra* box.
- The *Overhead* box displays additional, temporary disk space the Software Manager requires to perform the installation. This "overhead" disk space will become available again after you complete the installation.

#### **Viewing Space on Different Disks or Disk Directories**

The *menu button* next to *Disk Space* is labeled with the name of the disk or *disk directory* (partition) that is displayed in the Disk Space area. New systems with one disk have only one disk directory called / (root); this is the default disk directory that is shown in the Disk Space area. Even when you have more than one disk, new software is installed onto /.

If your system has more than one disk, or if your disk is divided into several disk directories, choose the disk directory whose space you want to check from the menu button.

## **About Product Structure: Products, Subsystems, and Files**

All software that the Software Manager can install is made up of several hierarchical parts:

- The *product* is the largest unit that you can display in the Software Inventory pane. The operating system consists of several products that are required for the system to work. You can also install several optional products.
- Every product contains at least one *subsystem*. Each subsystem is a logical grouping of product parts. For example, a product may have three subsystems; one that contains online books, one that contains all software that is required for the product to work, and one that contains all optional components of the product. The subsystem is the smallest installable component of a product.
- Each subsystem contains at least one file. You can view the list of files that make up a subsystem, but you cannot install or remove individual files using the Software Manager.

**Note:** Some advanced users may want to view a fourth structural component, called an *image*; for information on viewing images, see "Setting Advanced Preferences."

By default, the Software Inventory pane shows only products. To display the subsystems that make up a product, click the folded arrow icon next to the product. To display the files that make up a subsystem, click the folded arrow icon next to the subsystem. To re-fold the arrow and hide the smaller components, click the unfolded arrow icon.

To view only subsystems (no products), choose "Subsystems Only" from the Software menu. When only subsystems are displayed, you can still expand them to view the files they contain.

In a hierarchical structure like this one, a unit that contains other units is called a parent, and each unit it contains is called a child. The parent of a file is a subsystem, and the parent of a subsystem is a product. To locate the parent of a specific child, select the child, then choose "Move to Parent" from the Selected menu. For example, when you are viewing a long list of subsystems, you can select a subsystem, then choose "Move to Parent" from the Selected menu to find the product that contains the subsystem. The parent becomes highlighted (selected) in the *Software Inventory list*.

# **Checking Configuration Files**

When you install a product, the product often includes some files that you customize (or configure) either from within the application, or by editing the files using a text editor. A file that you customize for your specific system or site is called a *configuration file*.

When you install *upgrade products*, the Software Manager does not destroy the information in your configuration files. It either

- saves your old configuration file, but renames the old version (*filename.O*) and uses a new version
- saves your old configuration file and uses it, but also installs the new version under a new name (*filename.N*)

To view the list of all configuration files on your system, or a list of all configuration files that have been changed, follow these steps:

- 1. Click the *Manage Installed Software* button.
- 2. Choose "Configuration Files Summary" from the Software menu.
- 3. In the Configuration Files window, specify which files you want to list.
	- To see a list of all configuration files on your system, click the radio button next to *All Files*.
	- To see a list of only those configuration files that you have changed and for which another version may be installed (for example, where both *filename* and *filename*.N exist on the system), click the radio button next to *Modified Files*.

When your system shows changed configuration files, you can ignore the new configuration files; check the two different versions and decide to use one version as is; or merge the contents of both versions. For details, see "Understanding and Merging Configuration Files."

4. To close the window, click the *Close* button.

# **Viewing Installed and Available Software**

The Software Manager offers two standard views:

- Click *Manage Installed Software* to view all software that is currently installed on your system; it is displayed in the *Software Inventory list*. In this default view, you will not see any software that is available for installation.
- Click *Customize Installation* to view software that is available from the CD or *distribution directory* that is specified in the *Available Software* pathname field; it is displayed in the *Software Inventory list*. By default, this shows *new products*, *upgrade products*, patch upgrade products, *same products*, *downgrade products*, and not installed products. It does not show any products that are already installed.

Regardless of which standard view you start with, you can change it using the Software menu. Click a topic for more information:

- "Changing Your View of Installed and Available Software"
- "Understanding the Software Inventory List"
- "Viewing Required and Optional Software"
- "Finding Specific Software"

# **Changing Your View of Installed and Available Software**

You can change your view using the Software menu in these ways:

- Add or remove checkmarks on the Software menu next to "New Products," "Upgrade Products," "Patch Upgrade Products," "Same Products," "Downgrade Products," or "Not Installed Products" to view or hide these types of available software.
- Add or remove the checkmark on the Software menu next to "Installed Products" to view or hide the complete list of software that is currently installed.
- Add or remove the checkmark on the Software menu next to "History" to view or hide the complete list of software that was at one time installed but is not currently installed.
- Place a checkmark next to "Short Product Names" to see abbreviated names in the Product column; remove the checkmark to see the full names.
- Place a checkmark next to "Subsystems Only" to view only the smallest installable or removable part of the products (the subsystems); remove the checkmark to see the top-level products. See also "About Product Structure: Products, Subsystems, and Files."
- Choose "Configuration Files Summary" to see a separate window that contains a list of every site- and user-specific *configuration file* contained in the products. See also "Checking Configuration Files."

By using the Software menu in these ways, you can make your view of available and installed software as simple or comprehensive as you like. You can also view more detail about the structure of each product by clicking the folded arrow icon next to the product's name in the list; see also "About Product Structure: Products, Subsystems, and Files."

# **Understanding the Software Inventory List**

You can control the contents of the *Software Inventory list* using the Software menu (see "Viewing Installed and Available Software"). For details on the information shown in each column, click a column name:

- "The Remove Column"
- "The Install Column"
- "The Product Column"
- "The Status Column"
- "The Size Column"
- "The Type Column"

You can also use keyboard shortcuts to navigate the list and make selections; see "Keyboard Shortcuts in the Software Inventory List."

#### **The Remove Column**

The *Remove* column contains check boxes that correspond to the item shown in the *Product* column. When you place a checkmark in a *Remove* check box, you are selecting that item for removal.

You can place a checkmark in a *Remove* check box by either clicking in the box, or selecting the item in the *Product* column and choosing "Mark Remove" from the Selected menu.

When you select for installation a newer version of a product that is already installed (that is, when you choose to replace an installed product with an upgrade product), a blue checkmark (rather than a red checkmark) automatically appears in the *Remove* check box next to the installed product. See also "Removing and Installing Software at the Same Time."

### **The Install Column**

The *Install* column contains check boxes that correspond to the item shown in the *Product* column. When you place a checkmark in an *Install* check box, you are selecting that item for installation.

You can place a checkmark in an *Install* check box by either clicking in the box, or selecting the item in the *Product* column and choosing "Mark Install" from the Selected menu.

#### **The Product Column**

The *Product* column shows whether an item is a *product*, *subsystem*, or file (see also "About Product Structure: Products, Subsystems, and Files"), and displays the item's full name. When you select an item by clicking on it, the name of the product that contains the selected item appears in the text field next to the *Product* column label.

Immediately to the left of the item's description (Product, Sub, or File) is a folded arrow icon. To see what the item contains, click this icon. When the arrow is expanded the column displays more detail about a product's content. You can eliminate the detail and re-fold the arrow icon by clicking it.

### **The Status Column**

The *Status* column describes the item relative to the software that is currently installed. Descriptions that appear in boldface type indicate that the item is available for installation (is on the CD or in the *distribution directory*). Descriptions that appear in normal type indicate that the item is not available for installation; it is either installed on the system or has been removed.

- *New* (in boldface type) indicates that the item is available for installation, and that it or an older version of the product has never been installed on your system.
- *Upgrade* (in boldface type) indicates that the item is available for installation, and is part of an upgrade product; it is a newer version of a product that is already installed.
- *Patch Upgrade* (in boldface type) indicates that the item is available for installation, and is part of a patch upgrade product; it contains bug fixes for a version of a product that is already installed.
- *Same Version* (in boldface type) indicates that the item is available for installation, and is the same version of a product that is already installed.
- *Older Version* (in boldface type) indicates that the item is available for installation, and is part of a product that is older than the version of the product that is already installed; it is a downgrade product.
- *Not Installed* (in boldface type) indicates that the item is available for installation, and that it has been available for installation before but has never been installed; this description only appears in the *Managed Installed* view.
- *Installed* (in normal type) indicates that the item is already installed on the system.

### **The Size Column**

The *Size* column shows how much disk space (in kilobytes) an installed item occupies, and shows how much disk space an uninstalled item will occupy once it is installed.

#### **The Type Column**

The *Type* column uses character codes to provide additional information about each *subsystem* that may help you decide which subsystems to install or remove. The character codes do not appear next to the *product* or a file. To see the codes, you must click the folded arrow icon next to a product, or you can choose "Subsystems Only" from the Software menu.

More than one character code may appear next to a subsystem. This list describes each code:

- **R** The subsystem is required for the basic operating system (IRIX) to run.
- **D** The subsystem is not required for IRIX to run, but the manufacturer recommends installing it; it is selected for installation by default. An example of default subsystems are those that provide the graphical Indigo Magic Desktop; if you choose not to install these, your system will provide only IRIX shells as an interface.
- **B** You must restart the system after installing the subsystem.
- **O** The subsystem was installed as part of a maintenance release.
- **E** The subsystem is empty and therefore should not be installed.
- **C** The subsystem can be installed only by a diskless client system.

If no character codes appear next to a subsystem, it is probably (but not always) an optional component of the product. For example, most manufacturers do not designate subsystems that contain clip art as default, since they often are unwanted and occupy large amounts of disk space.

#### **Keyboard Shortcuts in the Software Inventory List**

You can navigate through the *Software Inventory list* and make selections by clicking in the list, then using these keyboard shortcuts:

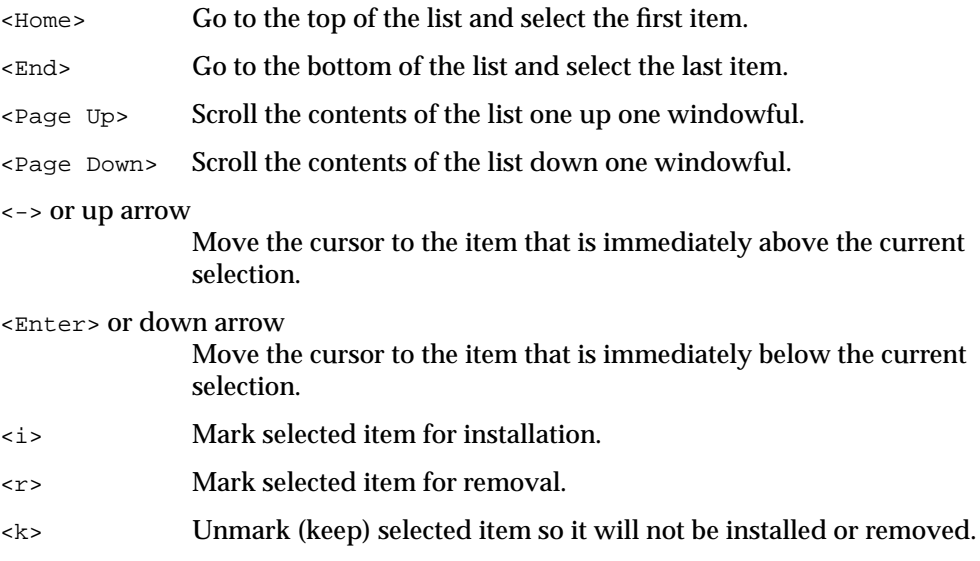

The similar keyboard shortcuts that are available from the Selected menu work at any time; you do not need to first click in the *Software Inventory list*.

## **Viewing Required and Optional Software**

The Software Manager displays an R in the *Type* column next to each *subsystem* that is required for the operating system (IRIX) to run, and places a D in this column next to all subsystems that are selected for installation by default (that the manufacturer recommends installing); it does not place these codes next to the *product* or files. See also "The Type Column."

To check whether a subsystem is required or recommended for the operating system to run, you can do one of the following:

- Click the folded arrow icon next to a product to display the subsystems.
- Choose "Subsystems Only" from the Software menu to view only the subsystems.

At this time the Software Manager does not indicate conclusively whether a specific subsystem of an optional product is required for the product to run. If no character code appears next to a subsystem, it is likely that the subsystem is not required. For conclusive information, view the product's release notes by following these steps:

- 1. Select the product from the *Software Inventory list*.
- 2. Choose "Release Notes" from the Selected menu.
- 3. Use the scroll bar and the *Prev Chapter* and *Next Chapter* buttons to read through the release notes. See Chapter 2 for information about which subsystems are required.

# **Finding Specific Software**

To find specific software, such as a *product*, *subsystem*, or file (see also "About Product Structure: Products, Subsystems, and Files"), choose either "Find" or "Find and Mark" from the Selected menu.

The Find window lets you search for strings within products, subsystems, and files; see "Finding Strings Within Products, Subsystems, and Files."

The Find and Mark window lets you search for products and subsystems and mark or unmark them for installation or removal; see "Finding and Marking Products and Subsystems."

#### **Finding Strings Within Products, Subsystems, and Files**

To use the Find window, choose "Find" from the Selected menu, then follow these steps:

1. In the *Find* field, type the name or a part of the name of the software that you want to find.

For example, to find all the products or subsystems that contain Release Notes, enter Release Notes. To find all products or subsystems that contain the string Exe, enter Exe (you do not need to use a wildcard character such as \*).

The string you enter is compared to either the long or short names, depending on which view of the names you selected from the Software menu.

- 2. Customize the way the Find window searches for the name. By default, it searches each *product* and *subsystem* for the exact string that you enter in the field.
	- Click the box next to *Search Files* if you also want to search all files that make up all the products.
	- Click in the box next to *Ignore Case* if you want to find all instances of the string, regardless of whether characters in the string are uppercase or lowercase. By default, there is a check mark in this box.
- 3. Click the *Search* button to start the search.

When the search is complete, the window reports how many matches it found, and the first matching item in the *Software Inventory list* is selected.

To stop the search before it is complete, click the *Stop Search* button.

- 4. Browse through all the matches.
	- To move forward through the list, click the *Search* button.
	- To move backward through the list, click the *Previous* button.
- 5. Search for a different string, or close the window.
	- To search for a different string, type a new string in the *Find* field, then click the *Search* button.
	- To close the Find window, click the *Close* button.

### **Finding and Marking Products and Subsystems**

To use the Find and Mark window, choose "Find and Mark" from the Selected menu, then follow these steps:

1. In the *Find* field, type the name or a part of the name of the *product* or *subsystem* that you want to find.

For example, to find all the products or subsystems that contain release notes, enter release notes. To find all products or subsystems that contain the string Exe, enter Exe (you do not need to use a wildcard character such as \*).

The string you enter is compared to either the long or short names, depending on which view of the names you selected from the Software menu.

2. Customize the way the Find window searches for the name. By default, it searches each *product* and *subsystem* for the exact string that you enter in the field.

Click in the box next to *Ignore Case* if you want to find all instances of the string, regardless of whether characters in the string are uppercase or lowercase. By default, there is a check mark in this box.

3. Click the *Search* button to start the search.

When the search is complete, the window reports how many matches it found, and the first matching item in the *Software Inventory list* is selected.

- 4. Browse through all the matches.
	- To move forward through the list, click the *Search* button.
	- To move backward through the list, click the *Previous* button.
- 5. Mark or unmark for installation or removal some or all of the matches.

When you mark a product or subsystem that's already installed, it is marked for removal (a checkmark appears in its *Remove* column); when you mark an available product or subsystem, it is marked for installation (a checkmark appears in its *Install* column.)

- To mark or unmark only the match that's selected in the *Software Inventory list*, click the *Mark* or *Unmark* button. After you click the button, the next match becomes selected. Use the *Search* and *Previous* buttons to find other specific matches to mark or unmark.
- To mark or unmark all matches, click the *Mark Matches* or *Unmark Matches* button.
- 6. Search for a different string, or close the window.
	- To search for a different string, type a new string in the *Find* field, then click the *Search* button.
	- To close the Find window, click the *Close* button.

# **Removing Installed Software**

The *Administrator* can use the Software Manager to remove only software that was installed using the Software Manager or Inst. You can remove software while installing other software (see "Removing and Installing Software at the Same Time") or in an independent removal session.

To remove software, follow these steps:

1. If the Software Manager is not already running, start it by choosing "Software Manager" from the System toolchest or by clicking the words Software Manager.

If the *root account* on your system has a *password*, a dialog box appears that requests the password. If you do not know the password, click the *Continue* button, and Software Manager starts in read-only mode where you can view available and installed software, but cannot install or remove software.

2. In the Software Manager window, click *Manage Installed Software*.

You'll see a wait cursor, and a series of progress indicators appear in the Status area as the Software Manager locates all the installed software. After several seconds or minutes, the Software Inventory *pane* displays all software that was installed using the Software Manager.

- 3. Find and identify the products or parts of products that you want to remove.
	- To find an item by searching for a specific string, choose "Find" from the Selected menu.
	- To determine whether an item is required for the operating system or an optional product to work properly.
- 4. In the *Remove* column, click in the check box next to each item that you want to remove.
	- To remove an entire product, click in the *Remove* check box in the line where the word *Product* appears in the *Product* column. This automatically selects each *subsystem* that makes up the product.
	- To remove part of a product (a subsystem), click the folded arrow icon that appears next to the product that contains the item you want to remove, then click in the *Remove* check box that's next to the item.

5. Check for removal conflicts.

If you select a combination of software that cannot be safely removed (for example, if you selected an item that is required for the operating system or an optional product to work), the Software Manager reports this in the Status area, and the *Conflicts* button in the middle of the window becomes active.

To resolve conflicts, click the *Conflicts* button.

- 6. To remove the selected software, click the *Start* button in the middle of the Software Manager window.
- 7. When the removals are complete, a dialog reports that the removals were successful. At this time you can do any of the following:
	- Remove other products.
	- Install software by specifying a location
	- Stop using Software Manager; choose "Exit" from the File menu.

# **Removing and Installing Software at the Same Time**

You can remove and install software simultaneously in three different cases:

• When available *upgrade products* (newer versions of *installed products*) are selected for installation, the appropriate subsystems of the installed (older) versions of the products will be automatically removed and replaced by the newer versions. You do not have to explicitly request that the installed versions be removed. The Software Manager places a blue checkmark in the *Remove* box of the installed version.

You can click the *Manage Installed Software* button to view these checkmarks, and can then click *Customize Installation* to continue your customization. All selections that you make are retained.

- When you click *Customize Installation*, select some items for installation, choose "Installed Software" from the Software menu, and explicitly select some installed items for removal, both installations and removals take place when you click the *Start* button.
- When your selections cause a conflict, the Conflicts window lets you select items for installation or removal that can resolve the conflict. The installation or removal takes place when you click the *Start* button.

In all cases, the Disk Space area predicts the net change in disk space use that occurs after all installations and removals are complete.

**Note:** If you need to remove software because you don't have enough disk space to perform a desired installation, see "Troubleshooting Software Installation" for instructions.

# **Saving or Loading a Custom Selection of Software**

The Software Manager lets you save your custom selections of software in a file so that the same custom installation can be performed again at a later time. This is especially useful in sites where a *network administrator* loads software on all systems, and wants all systems to have an identical inventory of software.

The custom selection that you save is unique to the *distribution directory* or CD that you specified in the *Available Software* field. In other words, other users can use the custom selection file only if they specify a distribution directory or CD that contains the same software that yours did when you saved the selections.

**Note:** You must save the custom selections before you start the software installation.

To save your custom selections, follow these steps:

- 1. Choose "Save Selections" from the File menu.
- 2. In the Save Selections window, enter a full pathname for the file in the *Selection* field.
- 3. Click the *OK* button.

To load a file that contains custom selections, follow these steps:

- 1. In the *Available Software* field, specify a *distribution directory* or CD that contains the same software as was specified when the custom selections were saved.
- 2. Choose "Load Selections" from the File menu.
- 3. In the Load Selections window, enter a full pathname for the file in the *Selection* field.
- 4. Click the *OK* button.

# **Setting Software Manager Preferences**

You can customize many aspects of the Software Manager's behavior using the Preferences window. Most of the customizations are useful only for a *network administrator* or very advanced users. See also "Setting Advanced Preferences" in this guide; also see the *IRIX Admin: Software Installation and Licensing*.

To customize the Software Manager's behavior, follow these steps:

- 1. Choose "Set Preferences" from the File menu.
- 2. Select a preference that you want to set or learn about.

A description of the preference appears in the *Preference Description* pane, and any controls you need to use to set the preference appear below the pane.

- 3. Adjust the controls below the *Preference Description* pane, then set the preference by clicking the *Apply* button.
- 4. Close the window by clicking the *Close* button.

# **Troubleshooting Software Installation**

The Software Manager has several built-in troubleshooting tools:

- Informative dialogs provide status information and warnings.
- The Conflicts window reports *installation conflicts* and helps you resolve them; see "Resolving Installation or Removal Conflicts."
- The Status area and Log *pane* provide information throughout an installation and/or removal session; see "Viewing Status and Log Information."
- The system file */var/inst/INSTLOG* contains all status and error messages from each Software Manager and *inst* session.

Click a problem for information on solving it.

- "Resolving Installation or Removal Conflicts"
- "System Cannot Find the New Software"
- "Installation Ends Before It Is Complete"
- "Not Enough Disk Space for Installation"

For comprehensive, advanced troubleshooting information, see *IRIX Admin: Software Installation and Licensing*.

# **Resolving Installation or Removal Conflicts**

When you are customizing an installation, Software Manager monitors your installation and removal choices as you make them. When it detects that you have selected a combination of software that cannot be safely installed or removed, it alerts you by making the *Conflicts* button active. When you click the *Conflicts* button, the Conflicts window appears in which you can resolve the problem. In an automatic installation, the *Conflicts* button does not become active; Software Manager automatically displays the Conflicts window.

**Note:** In many cases, as you customize your installation, you can create and resolve conflicts as you click in the *Install* and *Remove* check boxes. You may want to wait to view the Conflicts window until you have made all your selections.

Click a topic for more information:

- "Understanding Different Types of Conflicts"
- "Making Your Conflict Resolution Choices"
- "Switching Distributions to Resolve a Conflict"

#### **Understanding Different Types of Conflicts**

Conflicts usually arise when on e of the following occurs:

- Your selections do not include one or more products that are required for the operating system to run. This can happen when you do not select a required product for installation, or when you select a required, installed product for removal.
- The system is missing one or more *prerequisite products*. This can happen when a prerequisite product is not currently installed, when you select a product for installation and then select a prerequisite product for removal, or when you select a product for removal that is a prerequisite product for other products that are already installed.
- You select *incompatible products*. This can happen when you choose to install a version of a product that cannot work on (is incompatible with) the current version of the operating system software, or when you choose to install two different versions of the same product.
- You select a product for installation that is an older version of a product that is already installed.
- You select a patch upgrade product (a product that corrects problems with a base product) for installation, and select its base product for removal.

#### **Making Your Conflict Resolution Choices**

The Conflicts window describes each conflict (see also "Understanding Different Types of Conflicts"), and gives you several options for resolving the conflict; choose only one of these options. If software that you need to install to resolve a conflict is not available, the option is shown, but is not active; see "Switching Distributions to Resolve a Conflict."

1. Note the total number of conflicts. Often when you resolve one conflict, it either resolves or creates many other conflicts. As you proceed, note how the total number of conflicts at the top of the window changes.

- 2. Read the description of each conflict and its resolution options, then choose an option using these guidelines:
	- When you have selected an optional product that is incompatible with the rest of the operating system, do not install it.
	- When you have selected incompatible products, choose to install the newer version of a product.
	- When the system is missing one or more *prerequisite products* or subsystems, choose to install the prerequisites.

If the prerequisite is not available (that is, it is not located on the CD or in the *distribution directory* that's specified in the *Available Software* field) the option is shown but is not active; to install the software, see "Switching Distributions to Resolve a Conflict."

- 3. When you have resolved all conflicts, the Conflicts window closes automatically.
- 4. In the Software Manager window, the *Start* button should now be active; click it to start the software installation or removal.

### **Switching Distributions to Resolve a Conflict**

When you want to resolve a conflict by installing a product that is not available (that is, it is not located on the CD or in the *distribution directory* that's specified in the *Available Software* field), follow these steps:

1. In the Conflicts window, choose "Open Additional Distribution" from the File menu.

The "Open Additional Distribution" dialog box appears and prompts you to enter another distribution.

- 2. Remove the existing CD from the CD drive.
- 3. Place the new CD into the drive that's connected to your own system or to another system on the network. If you're installing from a *distribution directory*, get the system's *hostname* and the full *pathname* of the directory from your *network administrator*.
- 4. In the "Open Additional Distribution" window, select a distribution using one of these methods.
	- Select the name of a distribution that appears in the list of available ones and click the *Add* button.
	- If the software is in a directory that is on another system, click in Distribution field, type the remote system's name, a colon (:), and the full pathname of the directory, then click the *Add* button.
	- Click the *Browse* button to open a file browsing window and then navigate through the system's directories to located the distribution directory. After you locate the distribution you want, select it and click the *Add* button.

# **Viewing Status and Log Information**

Both the Status area and the Log *pane* provide information throughout an installation and/or removal session.

The Status area provides high level, easy to understand information and warnings. To view it, choose "Status/Disk Space" from the Panes menu.

The Log pane provides very detailed information which is especially useful when you encounter problems (other than *installation conflicts*) during an installation. To view it, choose "Log" from the Panes menu.

# **System Cannot Find the New Software**

The system cannot find the software when any of the following occurs:

- There is no CD in a drive that you specified.
- The remote CD drive that you specified is not enabled for remote software installations. Contact the *Administrator* of the system to check whether this is the case. (See also "Allowing Remote Users to Install Software From Your CD Drive.")
- Your system cannot contact the system on the network that has the software. See "Troubleshooting General Network Errors."
- You entered an incorrect *distribution directory* name.

This typically happens when you are installing from a remote CD drive, and the drive is not accessible from (is not mounted at) the */CDROM* directory.

Choose "Shared Resources" from the Desktop toolchest and then choose "On a Remote Workstation" from the rollover menu. Type the name of the remote workstation to which the CD drive is connected. A list of the available devices appears. Drag the /CDROM folder icon from the window into the Available Software drop pocket in the Software Manager.

Also, be sure to complete the full pathname with */dist*, which is the name of the directory on the CD in which the software is stored. For example, the full pathname for new software on a CD whose pathname is */drives/cdrom* on a system named *mars* is *mars:/drives/cdrom/dist*.

# **Installation Ends Before It Is Complete**

If an installation ends before it is complete (for example, if the Software Manager unexpectedly quits), you can attempt to finish the installation session by following these steps:

- 1. If the Software Manager window is still available, choose "Exit" from the File menu.
- 2. Restart the Software Manager by choosing Software Manager from the System toolchest, or by clicking the words Software Manager now.
- 3. Before the main Software Manager window appears, you see a notifier that describes the location of the software, lists products that were selected for installation but were not installed, and gives you several choices. Review these options:
	- Retry the previous installation. This is the default selection; the Software Manager window appears, and the Software Manager attempts to complete the installation.
	- Restore the previous installation session. This starts up Software Manager so you can review the installed and uninstalled software. You can then either quit Software Manager without completing the installation, or resume the installation by clicking the *Start* button.
	- Ignore the previous installation session. This starts up Software Manager with no history of the previous installation.

**Note:** When you choose to ignore the session, the Software Manager saves the session information in the file */var/inst/.checkpoint.O*. If you ever want to complete the session, choose "Load Selections" from the File menu, and enter this filename.

- 4. Choose an option, then click the *OK* button.
- 5. If you chose to resume or view the installation session and you see an error message, see "Resolving Errors During a Resumed Installation Session."

#### **Installation of Operating System Ends Before it is Complete**

If the installation of a new operating system ends before it is complete (either because you clicked *Stop* or because the system encountered errors), the Inst prompt appears. You must now use Inst commands to resume, quit, or troubleshoot the installation. For more information, see *IRIX Admin: Software Installation and Licensing*.

### **Resolving Errors During a Resumed Installation Session**

When you resume an installation session that ended unexpectedly (before it was complete), you may encounter these errors:

- The distribution <*pathname*> does not exist. The distribution that was in place for the initial installation session is no longer there. This could happen when a network administrator removes a distribution directory.
- Invalid product <*product*> in selections file. The distribution directory or CD still exists, but it contains a set of products that is different from the set that was there during the initial installation. This typically happens when the original CD was removed and replaced with a different one.
- Conflicts must be resolved. Conflicts that didn't exist during the initial installation now exist. If the Conflicts window is not displayed, click the *Conflicts* button to resolve them, and see "Resolving Installation or Removal Conflicts."
- Installation requires too much space. The system no longer has enough disk space to complete the installation. Select fewer products or subsystems to install, or remove other data from your disk; see "Freeing Disk Space."

# **Not Enough Disk Space for Installation**

If you need to free up disk space to perform an installation, you can use one of these methods:

- Remove products by following these steps:
	- 1. Choose "Save Selections" from the File menu to save your current selections in a file.
	- 2. Choose "Unmark All" from the Selected menu to clear all current selections.
	- 3. Click *Manage Installed Software*.
	- 4. Select products for removal and click *Start*.
	- 5. See "Removing Installed Software" for more information about removing products.
	- 6. When the products have been removed, choose "Load Selections" from the File menu to restore your original selections.
- Relocate products by following these steps:
	- 1. Click *Manage Installed Software*.
	- 2. Choose "Relocate Products" from the File menu.

If this item is not available in the menu, it means that your system does not contain any products that can be relocated.

3. In the "Relocate Products" window, look for products that are located on filesystems with small amounts of free disk space.

Look at the "Filesystems" column in the window for information.

4. Select the products you want to relocate (you can select more than one) and then click the *Apply* button.

Depending on the size of the products being relocated, the operation may take awhile.

# **Advanced Topics**

This section contains information for experienced system or network administrators. For comprehensive advanced information, see *IRIX Admin: Software Installation and Licensing*, available online.

Click a topic for more information:

- "Setting Up a Distribution Directory"
- "Using Inst Commands in the Command Pane"
- "Setting Advanced Preferences"
- "Understanding and Merging Configuration Files"
### **Setting Up a Distribution Directory**

To copy new software from a distribution CD into a directory on a server system so users can install from this *distribution directory* across the network, follow these steps:

- 1. Copy the *dist* directory from the CD onto a server system.
- 2. On the server system, allow remote installations by editing */usr/etc/inetd.conf*.
- 3. Provide the server's *hostname* and the full pathname of the *dist* directory to all users who need to install the software.

For more details, see "Setting Up an Installation Server" in *IRIX Admin: Software Installation and Licensing*.

### **Using Inst Commands in the Command Pane**

The command line version of Software Manager is called Inst. You can run Inst from either a shell window or from a limited version of the operating system called the miniroot. Inst commands are fully documented in *IRIX Admin: Software Installation and Licensing*.

If you use both Software Manager and Inst, you may find it convenient at times to use a subset of the more complex but often more powerful Inst commands while using Software Manager. To issue Inst commands, follow these steps:

- 1. Choose "Log" from the Panes menu. All output from the commands you type in the *Command* field appears in the *Log* pane.
- 2. Choose "Command" from the Panes window.
- 3. In the *Command* text field that appears above the *Log* pane, enter the command; then press **<Enter>**.

The *Command* pane supports these *inst* commands:

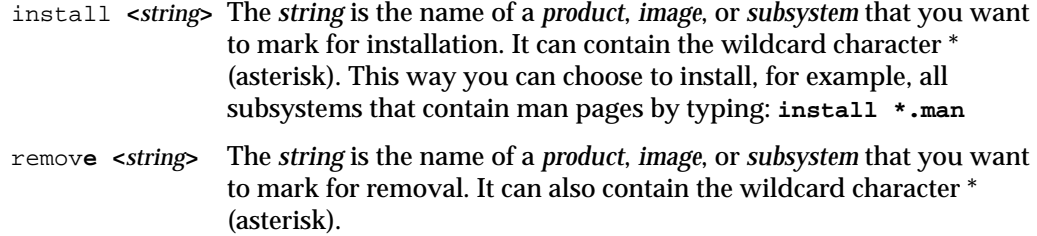

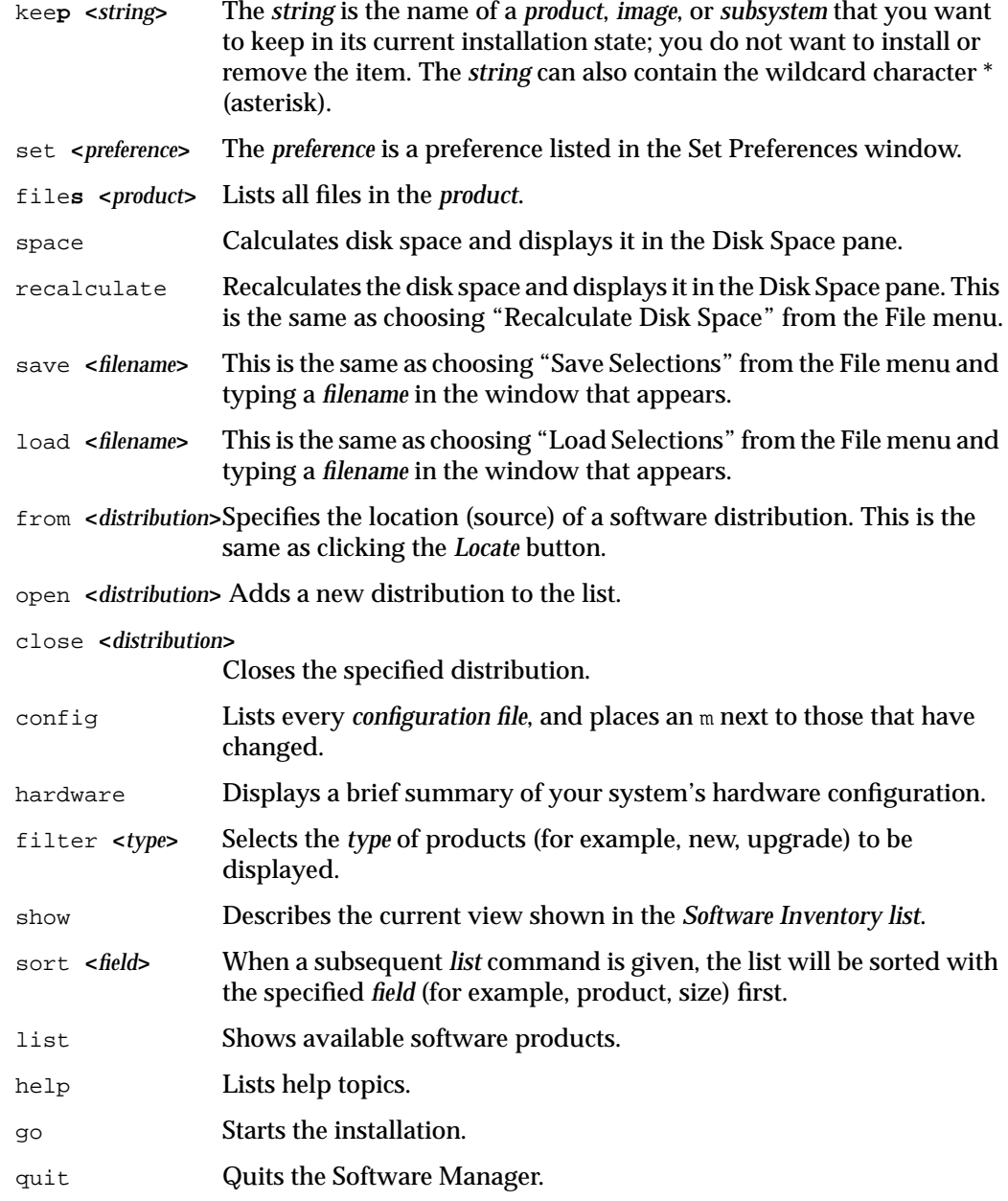

For a summary of all Inst commands, see *IRIX Admin: Software Installation and Licensing*.

## **Setting Advanced Preferences**

The Set Preferences window supports three levels of preferences. By default, it shows a small, often-used set of preferences. You can also view advanced preferences and hidden preferences.

To view and set advanced preferences, follow these steps:

- 1. Choose "Set Preferences" from the File menu.
- 2. Select swmgr\_visible\_resources from the *Swmgr Preferences* list, then choose to view *transient* (those that last for this session only) and/or *expert* (those that are for experienced system administrators) preferences by clicking in the appropriate check box.
- 3. Click the *Set* button. This displays all advanced preferences in the *Swmgr Preferences* list.
- 4. Select a preference to see its description in the *Preference Description* pane, and to make buttons appear that help you set the preference.

**Note:** For people familiar with using Inst, you can view images that make up products by setting the expert resource hide\_image\_products to FALSE.

5. Choose values using the buttons, then click the *Set* button.

To view hidden preferences, follow these steps:

- 1. Choose "Set Preferences" from the File menu.
- 2. Select swmgr\_visible\_resources from the *Swmgr Preferences* list, choose to view expert preferences by clicking in the *expert* check box, then click the *Set* button.
- 3. Select show\_hidden\_resources from the *Swmgr Preferences* list, click the radio button next to *TRUE*, then click the *Set* button. All hidden preferences are now displayed in the list.

# **Understanding and Merging Configuration Files**

When you install *upgrade products*, the Software Manager does not destroy the information in your configuration files. It does one of the following:

- saves your old *configuration file*, but renames the old version (*filename.O*) and uses a new version
- saves your old configuration file and uses it, but also installs the new version under a new name (*filename.N*)

You need to identify the configuration files that have changed, then decide whether you want to

- use the new version and risk losing some configuration changes you made in the past
- use your old version and ignore possible enhanced features contained in the new version
- merge the old and new versions by adding previous changes to the new version and naming it *filename* (rather than *filename.O* or *filename.N*)

Follow these steps:

- 1. Identify configuration files that have changed.
	- Click the *Manage Installed Software* button.
	- Choose "Configuration Files Summary" from the Software menu.
	- Click the radio button next to *Modified Files*.

The list shows all changed configuration files, and places an **m** next to the version of the file that was in use prior to the installation.

- 2. Compare the two versions of the file using the *gdiff* command.
	- Choose "Open Unix Shell" from the Desktop toolchest.
	- In the shell window, type

**gdiff <***filename1***> <***filename2***>**

- 3. Decide whether you want to use either file as is to merge them.
	- To use a file as is, you may need to rename it. For example, to use *filename.N*, rename it *filename*.
	- To merge files, carefully transfer past edits from your old configuration file to the newer version of the file. If you are unfamiliar with the configuration files or are uncomfortable about the risks associated with damaging a configuration file, contact an experienced IRIX administrator to help you merge the files.

# **Managing User Accounts and Groups**

The System Manager provides a number of different interactive guides that help you create and manage user login accounts.

Click a topic for more information:

- "Overview of the User Manager"
- "Understanding User Accounts, Groups, and the Network"
- "Creating a User Login Account"
- "Modifying a User Login Account"
- "Creating, Changing, and Deleting Passwords"
- "Deleting a User Login Account"

# **Overview of the User Manager**

The User Manager displays the following information about existing user *login accounts* on the system.

- The *Login Name* column shows the *login name* of each user.
- The *Full Name* column shows the real name of the person who owns the login account.
- The *Group Name* column shows the *group* to which the user belongs.

The User Manager also provides access to guides that let you add, modify, and delete user accounts, as well as assign and change user account passwords.

You can use the *Get Info* button to display detailed information about a user account. See "Viewing User Login Account Information" for more information.

You can create and add users to a *group*, but not delete users from groups or delete groups. See "Managing User Groups" for this information.

### **About the Menus**

The Task menu contains these choices:

- "Add Account" opens the "Add a User Account" guide, which lets you create a new user account on the system. This command is equivalent to the *Add* button. See "Creating a User Login Account" for more information.
- "Change Password" opens the "Modify Any Account Password" guide, which lets you change the password on a user's account. This command is equivalent to the *Password* button. See "Creating, Changing, and Deleting Passwords" for more information.
- "Edit Account" opens the "Modify a User Account" guide, which lets you make changes to an existing user account on the system. This command is equivalent to the *Edit* button. See "Modifying a User Login Account" for more information.
- "Delete Account" opens the "Remove a User Account" guide, which lets you delete an existing user account from the system. This command is equivalent to the *Delete* button. See "Deleting a User Login Account" for more information.
- "Configure Auto Login" opens the "Configure Auto Login" guide, which lets you enable or disable automatic logins. When you enable auto login for a specific login account, that account is automatically opened when the system starts up.
- "System Manager" opens the System Manager window, which gives you access to all of the system administration interactive guides.
- "Close" closes the Filesystem Manager window. Any changes you made using the guides are saved. This command is equivalent to the *Close* button.

The Help menu contains a list of help topics. To view a topic, choose it from this menu.

# **Understanding User Accounts, Groups, and the Network**

This section contains these topics:

- "About User Login Accounts and Groups"
- "About User Login Accounts on the Network"

For information about different user types and access privileges, see "About User Privileges."

# **About User Login Accounts and Groups**

Each person who uses this system regularly must have a personal *login account*. A login account gives a person a unique work area on the system (a *home directory*) where the person can store files and customize the desktop environment. The system automatically labels the work area and all files that the person creates with the person's *login name*. Each time a user begins a session on the system, the user types a login name and, if necessary, an associated *password*. For more information on logging in, see "Logging In to Your System." For information on creating a user login account, see "Creating a User Login Account."

The login account can also include a picture of the person. The picture represents the person's account as an icon on the login screen; the user can double-click the picture to log in to their account. For instructions on how to add a picture to a login account, see "Adding a Picture to a Login Account."

In a situation where you want to share files freely with only some people who have accounts on the system, you can create a user group. The system lets you grant read, write, and execute *permissions* for a file or directory to three types of users: the file's owner, the members of a specific *group* of users, and all other users. Once you create a user group, you can set the permissions on all or some of your files so other members of your group can view or change them. For information about user groups, see "Managing User Groups."

### **About User Login Accounts on the Network**

In a large, networked environment, the *network administrator* maintains a list of user *login account* information, and makes sure that no two people have the same user *login name*. Before you create login accounts in such an environment, consult with the network administrator.

Whenever you change account information about a person who has a login account on more than one system on the network, the person's account information is updated on only one system; the information on other systems remains unchanged.

If your network uses the optional *NIS* network management software, the network administrator maintains a master database of login account information on a special system called the *NIS master*. Only the network administrator can change information on the NIS master.

When you create a login account for a person whose account information is in the NIS master database, the "Add a User Account" guide does the following:

- It fills in the appropriate information with information from the NIS database. For example, it fills in the user ID and the user's Primary group. You can change this information for any account, and the account's owner can change some of their own information. However, the changes apply to the local system only; it does not change the information in the NIS database.
- It marks the account as a *network access account*. This means the person can log in to the system only when the network is working correctly and NIS is running.

If a person needs to log in to the system when it's not connected to the network (for example, if a person takes the system home for a period of time), you can convert the account by using the instructions in "Converting Between a Network Access Account and a Local Account."

### **Choosing Between a Network and Local Access Account**

If your network use the optional *NIS* software, the network administrator maintains a master list (located on a system on the network called the *NIS master*) of all users on the network and their account information. When you create an account on your system, the system automatically checks the *NIS master* to see if a user account with the same name exists in the master list. If it does exist, you have the option of making the account a network access or local (standalone) account. If it doesn't exist, you can only make the account a local (standalone) account.

When you create a network access account, that account's information is stored in the master list on the *NIS master system*. This means you can log into your account on your system only when your system is connected to the network, and the NIS master system is up and running.

When you create a local access account, your system finds your account information on your own system. This means you can log in to the system regardless of whether it's connected to the network.

For more information, see "About User Login Accounts on the Network."

## **Creating a User Login Account**

You can use the "Add a User Account" guide to create a user *login account* for a person. If your system is connected to a network, contact your *network administrator* for an approved *login name* and *user ID*; see "About User Login Accounts on the Network."

If the System Manager is not already open, start it by choosing "System Manager" from the System toolchest. Select the category "Security and Access Control" and then click "Add a User Account." The guide leads you through the necessary steps to create a new user login account.

After you create an account, an icon labeled with the user login name and other account information appears in the User Manager window and, when you log out, the icon appears on the login screen. The user can then log in to the account to use the system.

If you do not want this account to appear on the login screen, see "Improving System Security."

# **Viewing User Login Account Information**

You can view information about user login accounts in the User Manager.

- 1. If the System Manager is not already open, start it by choosing "System Manager" from the System toolchest.
- 2. Select the category Security and Access Control
- 3. Click "User Manager."
- 4. Select the name of a user account and then click the *Get Info* button.

A User Account Info window appears and displays the user's login name, the user's full name, account type, password status, user ID, primary group, home directory, and default shell program.

## **Modifying a User Login Account**

You can modify an existing user *login account*. Click a topic for more information.

- "Modifying Account Information"
- "Adding a Picture to a Login Account"
- "Creating, Changing, and Deleting Passwords"
- "Converting Between a Network Access Account and a Local Account"

### **Modifying Account Information**

You can change *system account information* only for the system on which you are running the "Modify a User Account" guide.

If the System Manager is not already running, open it by choosing "System Manager" from the System toolchest. Select the Security and Access Control category and then click "Modify a User Account." The guide leads you through the necessary steps to modify a user account.

## **Adding a Picture to a Login Account**

When you add a picture to a user's login account, the picture appears in the login screen and the user can double-click it to log into the system.

Follow these steps to add a picture to an account:

- 1. Ask the user to store a photo in a file on the system by either of these methods:
	- Use the Capture tool to take the picture (if the system has an IndyCam). To use the tool, click the word Capture, and use its online help. (Clicking the word does not start the tool unless the tool is already installed on your system.)
	- Scan in an image on a system that has a scanner. Save the image in a Silicon Graphics Image file format.
- 2. Give the file the same name as the user's *login name*. For example, if the user's login name is "Mary" and she gives you a file named *mary.rgb*, rename the file *mary*.
- 3. Drag the file into the */usr/local/lib/faces* directory.

**Note:** If */usr/local/lib/faces* is not a local directory (that is, if it is an NFS mounted directory), startup time will be noticeably slower for applications that use the photo.

### **Creating, Changing, and Deleting Passwords**

You can create, change, or delete a user account's *password*. Any user can change the password on his or her own account. The root password is required to change the password on the root account.

To check if a user account has a password, you can open its User Account Info window. Click "User Manager" in the righthand column of the System Manager window; you may need to select the "Security and Access Control" category first. In the User Manager, select the user account and click the *Get Info* button. (You can also double-click the user account.) The User Account Info window for that account appears. If the account does not have a password, you see the word "No" next to "Password Set." If the account has a password, you see the word "Yes."

To create, change, or delete a password on an existing account, use the "Modify Any Account Password" guide. If you want to create, change, or delete the password for your own account, use the "Modify My Account Password" guide; the guide automatically selects your account to modify. You can access both of these guides from the "Common Tasks" field in a User Account Info window.

# **Converting Between a Network Access Account and a Local Account**

When you create a login account, you specify whether it should be a *local* (standalone) or *network access* account. At a later time, you may decide you want to convert the account from a network access account to a local account, or vice versa. For example, you may have set up a user login account on a system before it was connected to the network or before you installed and started running the optional *NIS* software.

Follow these steps to convert an account:

- 1. Open the User Manager by selecting the Security and Access Control category in the System Manager, and then clicking "User Manager" in the righthand column.
- 2. Select the name of a user account and click the *Get Info* button.

A User Account Info window appears and displays information about the user account. Write down the user's primary group and home directory, and then close the User Account Info window.

3. Click *Remove* in the User Manager window.

The "Remove a User Account" guide appears and lets you remove the existing user login account.

**Caution:** Make sure you do not delete the user's files.

- 4. If you are converting a local account to a network access account, contact the network administrator and give them the person's *full name* and *login name*. The network administrator will use this information to create a network access account on the *NIS master* system.
- 5. Recreate the deleted account using the "Add a User Account" guide. Use the same login name as before, just choose a different type of account (local or network access). Make sure that you use the user's previous home directory and that you leave the user ID alone.

The person can now log into the converted account. Remember that if the account is a network access account, the user can log in only when the system is connected to the network and NIS is running.

# **Deleting a User Login Account**

When you delete a login account from your system, the person who owns that account can no longer log in to your system. If the person has accounts on other systems, they can still log in to those systems.

You can delete a login account using the "Remove a User Account" guide. If the System Manager is not already running, open it by choosing "System Manager" from the System toolchest. Select the "Security and Access Control" category from the Table of Contents and then click "Remove a User Account."

## **Managing User Groups**

To create, change, and delete user groups, you must know the root password. Once the group exists, group members can use the "Modify File Permissions" guide to change *permissions* on their own files and directories to let other members of the group read or edit the files. See "Understanding Permissions" in the *Desktop User's Guide* for more information.

A person can belong to several groups, but only one group on this system is the person's *primary group*. To specify a person's primary group, see "Modifying Account Information."

## **Creating a User Group**

You can create a new group by editing the file */etc/group*.

**Note:** Do not change information for any of the special system groups that were on your system when it was new (groups with ID numbers between 0 and 100 and over 900). They are critical to system operation; changing them will make the system inoperable.

To edit */etc/group*, follow these steps:

- 1. Log in as *root* through a *shell* window.
	- Choose "Open Unix Shell" from the Desktop toolchest.
	- Position your cursor within the new window and enter

**login root**

If a prompt for a *password* appears, type the password then press **<Enter>**. If a prompt appears but the *root account* has no password, just press **<Enter>**.

- 2. Edit the file.
	- Open the file with a text editor such as *jot* by typing

**jot /etc/group**

Then press **<Enter>**. For detailed information on using the *jot* text editor, choose a topic from its Help menu.

After the last line in the file, you'll add a line that specifies the name and ID number of the new group. The entries that you see have this form:

<*group name*>:<*password*>:<*group ID #*>:<*members*>

The password and list of members is optional. See "User Account Administration" in *IRIX Admin: System Configuration and Operation* for information on how and why to add these.

■ Create a name for your group that consists of eight or fewer lowercase letters and does not match any of the group names that you see in this file. Then choose a group ID number between 101 and 899 that does not match any of the group IDs in this file. For example, to create a group named *drafting* with an ID number of 105, add this line:

**drafting::105:**

■ Save your changes and quit *jot*.

3. *Log out* of the *root* account by typing

**logout**

Then press **<Enter>**. The shell window disappears.

You now have a new group that has no members. To assign users to this group, see "Adding Users to a Group."

See "Changing Permissions" in the *Desktop User's Guide* for information on changing file permissions so that members of a specific group can read or edit the files.

### **Adding Users to a Group**

The Administrator typically adds users to or deletes users from a group. When you delete a user from a group, you do not delete that person's login account. The person no longer belongs to the group, and cannot access files that other group members have marked as accessible by group members.

**Note:** Do not assign a user to any of the special system groups that were on your system when it was new (groups with ID numbers between 0 and 100 and over 900). They are critical to system operation; assigning a regular user to the groups severely compromises stable operation.

Usually a user can belong to only one group. For information on assigning users to multiple groups, see "User Account Administration" in the *IRIX Admin: System Configuration and Operation*.

You can assign a user to a new group and make it the user's primary group by using the "Modify a User Account" guide.

To assign a user to a new group, follow these steps:

1. Open the "Modify a User Account" guide.

If the System Manager is not already running, open it by choosing "System Manager" from the System toolchest. Select the Security and Access Control category and then click "Modify a User Account."

- 2. Choose the name of the user account whose user ID you want to change.
- 3. On page 7 of the guide, enter the new user ID.
- 4. On page 8 of the guide, assign a new primary group to the user account.
- 5. Click *OK* on the last page of the guide to implement the new user ID.
- 6. Ask the user whose group ID you changed to log out, then log back in.

When they log in, new files and directories that they create are labeled with the new group name.

The user whose group ID number you changed now has read and execute *permissions* on all files created by members of the new group (unless a group member changes permissions on individual files). See "Changing Permissions" in the *Desktop User's Guide* to give members of the same group write permissions (the ability to change each other's files), or to remove read or execute permissions.

# **Deleting a User Group**

When the *Administrator* deletes a group from your system, the group is no longer available for membership. This means people who used to belong to the group still have active user login accounts, but they are no longer members of a common group.

To delete a group, follow these steps:

- 1. Assign to a new group all users who belong to the group that you are deleting. See "Adding Users to a Group."
- 2. Log in as *root* through a *shell* window.
	- Choose "Open Unix Shell" from the Desktop toolchest.
	- Position your cursor within the new window and type

**login root**

Then press **<Enter>**.

If a prompt for a *password* appears, type the password then press **<Enter>**. If a prompt appears but the *root account* has no password, just press **<Enter>**.

- 3. Edit the */etc/group* file.
	- Open the file with a text editor such as *jot* by typing

**jot /etc/group**

Then press **<Enter>**. For detailed information on using the *jot* text editor, choose a topic from its Help menu.

■ Find the line that describes the group you want to delete. The entries that you see have this form:

<*group name*>:<*password*>:<*group ID #*>:<*members*>

- Remove the line.
- Save your changes and quit *jot*.
- 4. *Log out* of the *root* account by typing

**logout**

Then press **<Enter>**. The shell window disappears.

5. Ask all users who previously belonged to the group to log out, then log back in.

When they log in, new files and directories that they create are labeled with the name of the new group to which you assigned them. For more information, see "Understanding Permissions" in the *Desktop User's Guide*.

The group no longer exists. To create a new group, see "Creating a User Group."

# 6. Managing Disks and Filesystems

Your system comes standard with a system disk that contains the IRIX operating system and hundreds of megabytes of unused disk space. As you add new user login accounts, the system creates new directories on this disk for each person. And as you add new application software, the Software Manager creates the appropriate files and directories to support it. The files and directories contained on the disk are referred to collectively as a filesystem. Over time, you may find that your filesystem will begin to approach the capacity of your disk.

This chapter gives you some possible ways to address this situation by showing you how to manage your local disk drives, filesystems, and removable media devices.

Click a topic for more information:

- "Overview of the Disk Manager"
- "Overview of the Filesystem Manager"
- "Setting Up a New Hard Disk"
- "Verifying and Initializing Filesystems on a Hard Disk"
- "Creating Logical Volumes"
- "Removing a Disk"
- "Freeing Disk Space"
- "Taking Advantage of a Second Disk"
- "Using Disk Space on Other Systems"
- "Overview of the Swap Manager"
- "Overview of the Removable Media Manager"

## **Overview of the Disk Manager**

The Disk Manager provides information about all disk drives connected to your system, including the drive address number and the total size of the disk (in megabytes or gigabytes). The Disk Manager does not provide information about removable media devices such as CD-ROM, floppy, floptical, tape, and SyQuest drives; see "About the Menus."

To open the Disk Manager, select the Hardware and Devices category in the System Manager window and then click "Disk Manager."

To view more detailed information about a disk, you can select a disk in the Disk Manager window and click the *Get Info* button. The Disk Panel for that disk appears and displays the following information:

- The drive's type (SCSI or VSCSI), its *drive address number*, its *drive controller number* and type, and its size (in megabytes or gigabytes); see also "About SCSI Devices, Controllers, and Addresses."
- The number of partitions on the disk, and the free space that is available on each partition with a filesystem.

**Note:** Many disks have only one partition (only one file folder appears below the picture of the disk). If you have more than one partition, each one is allotted a certain portion of the disk space.

- Whether the disk (or partition) is accessible (is mounted) or inaccessible (is unmounted).
- The icon for the disk. You can drag it onto the desktop for easy access to the data on the disk. You can also drag it into drop pockets in various guides that let you act on the disk.
- Several guides that you can use to manage the disk, available in the "Common Tasks" field.

# **About the Menus**

The Task menu contains these choices:

- "Initialize a Disk" opens the "Initialize a Disk" guide, which erases all the data on a filesystem to clean up fragmentation. See "Verifying and Initializing Filesystems on a Hard Disk" for more information.
- "Verify a Disk" opens the "Verify a Disk" guide, which erases all data on the disk and isolate bad blocks so they will not be used. See "Verifying and Initializing Filesystems on a Hard Disk" for more information.
- "Mount Disk's Filesystem" opens the "Mount a Local Filesystem" guide, which lets you make a hard disk available to your system. See "Setting Up a New Hard Disk" for more information.
- "Unmount Disk's Filesystem" opens the "Unmount a Local Filesytem" guide, which lets you notify the system that you no longer need to access the filesystem located on a disk. See "Removing a Disk" for more information.
- "Create Striped Logical Volume" opens the "Create a Striped Logical Volume" guide. See "Creating Logical Volumes" for more information.
- "Create Extended Logical Volume" opens the "Create an Extended Logical Volume" guide. See "Creating Logical Volumes" for more information.
- "System Manager" opens the System Manager window, which gives you access to all of the system administration interactive guides.
- "Close" closes the Disk Manager window. Any changes you made using the guides are saved. This command is equivalent to the *Close* button.

The Arrange menu contains this choice:

• "By Name" displays the disks alphabetically according to their names.

The Help menu contains a list of help topics. To view a topic, choose it from this menu.

## **Overview of the Filesystem Manager**

The Filesystem Manager provides information about all available filesystems, the directory on your system where you can access a filesystem (its mount point), and the amount of space (in megabytes) available.

To open the Filesystem Manager, select the Files and Data category in the System Manager window and then click "Filesystem Manager."

You can use the *Get Info* button to display detailed information about a selected filesystem. Just select the name of the filesystem in the window and click the *Get Info* button. A Filesystem Panel appears and displays the type of filesystem, its capacity (in megabytes), its free space (in megabytes), how full it is (percentage), whether or not it is mounted, and a couple of related guides that you may want to use.

### **About the Menus**

The Task menu contains these choices:

- "Mount Remote" opens the "Mount a Remote Filesystem" guide, which lets you access a filesystem located on a remote workstation over the network. This command is equivalent to the *Mount Remote* button. See "Using the "Mount a Remote Filesystem" Guide" for more information.
- "Unmount" opens the "Unmount a Filesystem" guide, which lets you notify the system that you no longer want to access a local or remote filesystem. This command is equivalent to the *Unmount* button. See "Removing Access to (Unmounting) Remote Directories" and "Removing a Disk" for more information.
- "Mount Local" opens the "Mount a Local Filesystem" guide, which lets you make a filesystem located on a local hard disk available to your system. This command is equivalent to the *Mount Local* button.
- "Mount Macintosh or PC" opens the "Mount a Macintosh or PC Filesystem" guide, which lets you access a remote filesystem located on a Macintosh computer or PC on the network. This command is equivalent to the *Mount PC* button. See "Accessing a Remote Filesystem on a Macintosh or PC" for more information.
- "Set Space Monitoring" opens the "Set Filesystem Space Monitoring" guide, which lets you change how the system alerts you when it is running about of filesystem space. See "Monitoring Disk Space and Setting a Warning Level" for more information.
- "System Manager" opens the System Manager window, which gives you access to all of the system administration interactive guides.
- "Close" closes the Filesystem Manager window. Any changes you made using the guides are saved. This command is equivalent to the *Close* button.

The Arrange menu contains this choice:

- "By Name" lets you display the filesystems alphabetically according to their names.
- "By Mount Point" lets you display the filesystems alphabetically according to their *mount point*s (the directory located on your system where you access the contents of the filesystem).

The Help menu contains a list of help topics. To view a topic, choose it from this menu.

### **Monitoring Disk Space and Setting a Warning Level**

The Filesystem Manager displays a list of the existing filesystems on your system, the local directories where you can access them (mount points), and the current amount of space that's still available for use. When you first start the Filesystem Manager, it checks the disk space and gives you up-to-the-second information. If you keep the Filesystem Manager window open, the system updates these numbers continuously.

If the Filesystem Manager is not running, start it by choosing "Filesystem Manager" from the System toolchest. You can also access it from within the System Manager. (Open the System Manager, select the Files and Data category, and then click "Filesystem Manager.")

By default, the system warns you when your filesystem is 98% full. The "Set Filesystem Space Monitoring" guide lets you change this threshold for a particular filesystem or for all filesystems on your system. It also allows you to customize the way in which your system notifies you when a filesystem is running low on space.

To open the guide, use one of these methods:

- Choose "Set Space Monitoring" from the Task menu in the Filesystem Manager window.
- Choose "System Manager" from the System toolchest, select the Files and Data category, and then click "Set Filesystem Space Monitoring."

The "Set Filesystem Space Monitoring" guide appears and leads you through the necessary steps.

To increase the amount of available disk space, see "Freeing Disk Space." If you have a second disk and you would like to free space on your system disk, see "Taking Advantage of a Second Disk."

## **Setting Up a New Hard Disk**

When you physically connect a new hard disk, you use the "Mount a Local Filesystem" guide to mount the filesystem located on the disk. By mounting the filesystem, you inform your system that a new disk is available. In addition, you determine the directory (mount point) on your system that you want to use to access that new disk.

After you connect the new disk, open the "Mount a Local Filesystem" guide using one of these methods:

- If the System Manager is not running, start it by choosing "System Manager" from the System toolchest. Select the Files and Data category and then click "Mount a Local Filesystem."
- Choose "Filesystem Manager" from the System toolchest. Select the new disk in the window and then click the *Mount Local* button.

The "Mount a Local Filesystem" guide leads you through the steps necessary to mount the filesystem located on the new hard disk.

# **Verifying and Initializing Filesystems on a Hard Disk**

You may find the need at some point to verify or initialize a *filesystem* on a disk. The System Manager provides the following guides, available in the Hardware and Devices category. (You cannot use these guides on a *system disk*.)

- The "Verify a Disk" guide erases all data on the disk and isolates bad blocks so they can not be used.
- The "Initialize a Disk" guide erases all the data on a filesystem and cleans up fragmentation.

Both of these guides collect all usable space on a disk and puts it in a single filesystem.

**Note:** If you have an extra system disk that you want to format as an option disk, change its physical drive address number to a free address other than 1, install it in a system that already has a system disk, and then use the "Initialize a Disk" guide.

**Caution:** Both the "Initialize a Disk" and "Verify a Disk" guides destroy all data on the disk or filesystem that you select. If the data is important, back it up onto another system or onto a tape (see "Backing Up Files") before you use one of the guides.

### **Creating Logical Volumes**

If you have more than one fixed (hard) disk drive, you can create a *logical volume*. In effect, creating a logical volume lets you make one large disk out of several smaller ones. In doing so, you can increase your system's efficiency as it reads and writes files to disk. You can also use a logical volume to provide storage for a new filesystem or to allow an existing filesystem to grow onto a newly added disk.

You can create several different types of logical volumes; this section describes how to create a striped logical volume and an extendable logical volume. For more information about logical volumes, see *IRIX Admin: Disks and Filesystems* , which is provided online.

**Note:** The following guides only supports the use of logical volumes created using "xlv." See *IRIX Admin: Disks and Filesystems* for more information.

### **Creating a Striped Logical Volume**

To open the "Create a Striped Logical Volume" guide, open the System Manager if it is not already running. Select the Hardware and Devices category and then click "Create a Striped Logical Volume." The guide appears and leads you through the necessary steps.

**Caution:** Creating a striped logical volume erases all the contents of the disks being used for the logical volume. If you want to keep any of the files and directories on the disks you're selecting, make sure you back them up first. See "Backing Up and Restoring" for instructions.

### **Creating an Extendable Logical Volume**

To open the "Create an Extendable Logical Volume" guide, open the System Manager if it is not already running. Select the Hardware and Devices category and then click "Create an Extendable Logical Volume." The guide appears and leads you through the necessary steps.

**Caution:** Creating an extendable logical volume erases all the contents of the disks being used for the logical volume. If you want to keep any of the files and directories on the disks you're selecting, make sure you back them up first. See "Backing Up and Restoring" for instructions.

### **Removing a Logical Volume**

If you have an existing logical volume and you decide you want to use its disks for other purposes, you can use the "Remove a Logical Volume" guide to delete the logical volume.

**Caution:** Removing a logical volume erases all the contents of the disks being used for the logical volume. If you want to keep any of the files and directories on the logical volume, make sure you back them up first. See "Backing Up and Restoring" for instructions.

To open the guide, open the System Manager, if it is not already running. Select the Hardware and Devices category and then click "Remove a Logical Volume." The guide appears and leads you through the necessary steps.

# **Removing a Disk**

The "Remove a Disk" guide outlines the steps necessary for physically removing a hard disk drive from your system. It lists the filesystems that you need to unmount, the swap space that you need to remove, and the logical volumes (which are using the disk) that need to be removed. It also provides access to the guides that you'll use to accomplish these tasks: "Unmount a Filesystem," "Remove Swap Space," and "Remove a Logical Volume."

**Note:** If you do not unmount the necessary filesystem(s) before removing the disk, you will not compromise any data, but your system may start up more slowly as it spends time looking for missing filesystems.

To open the "Remove a Disk" guide, use one of these methods:

- Choose System Manager from the System toolchest. Select the Hardware and Devices category and then click "Remove a Disk."
- Choose System Manager from the System toolchest. Select the Hardware and Devices category and then click "Disk Manager." Select the disk that you want to remove and choose "Remove" from the Task menu.

If you ever reconnect the drive, you'll need to use the "Mount a Local Filesystem" guide to mount its filesystem again.

## **Freeing Disk Space**

You can regain used disk space in several ways:

- 1. Empty your dumpster by choosing "Empty Dumpster" from the Desktop toolchest.
- 2. Remove or archive old or large files or directories.
	- To find old or large files, click the the words Search tool to start the Search tool, then use its online help.

It's a good idea to search for files named *core*; these are often very large, and are created by an application when it encounters a problem.

- If you remove files from the desktop, empty your dumpster again.
- To archive (back up) files, use the "Back Up Files" guide. You can access it in the Files and Data category in the System Manager.
- 3. If your system disk is almost full, check the following:
	- */var/tmp* and */tmp*: These public directories often become full; delete unwanted files or directories that you find here.
	- /*var/adm/SYSLOG*: If this file seems very large (over 200 KB), remove all but the last few lines of it; do not remove the entire file.
	- */var/adm/crash*: When the system has a serious failure, it places information into two files: *vmcore.<number>* and *unix.<number>*. If you find files with these names, back them up so you can give the files to your local support organization, then remove the files from your system.

If you remove files from the desktop, empty your dumpster again.

- *mbox* in all home directories: If these files are large, ask the owners to delete all but critical mail messages.
- 4. Remove optional or application software; see "Removing Installed Software."

## **Taking Advantage of a Second Disk**

Over time, your disk may not be large enough to hold the operating system, the software applications, and the personal data created by all the people who use the system. In this case, it's a good idea to add a second disk drive (see "Setting Up a New Hard Disk").

When you add a second disk, the system suggests that you name it */disk2*. This creates a new, empty filesystem that has the same storage capacity as the new disk. If you added a 500 MB disk, you can store 500 MB of information in */disk2*. Adding this disk, however, does not automatically increase the capacity of the system disk. Unless you explicitly store some personal data files or some applications in */disk2*, you will continue to run out of disk space.

This section offers two options for effectively using a second disk:

- "Storing Home Directories on a Second Disk"
- "Storing Applications or Support Files on a Second Disk"

### **Storing Home Directories on a Second Disk**

Typical users store most data files in their *home directory*, so you can usually free substantial space on your*system disk* by moving home directories to your second disk. To do this, you must first move the home directory, then change the name of the home directory to match the new *pathname* of the directory.

The example below moves user *joe*'s home directory from */usr/people/joe* to the second disk, */disk2*. To find out where the second disk is mounted, open the Filesystem Manager (available in the Files and Data category in the System Manager). In the Filesystem Manager window, select the disk and click the *Get Info* button. A Filesystem Panel appears and displays the mount point for the disk; this is the directory where you can access the files located on the disk.

**Caution:** The steps below move all files and preserve permissions, but please proceed carefully. Skipping a step or mistyping a command can cause you to lose data. If you are unfamiliar with UNIX commands, you may want to contact an experienced UNIX administrator for help.

Follow these steps to move home directories:

- 1. Make sure the user(s) whose home directory you are going to move is not logged in.
- 2. Log out, and log in to the system as root.
- 3. Use the "Back Up Files" guide to back up all home directories that you plan to move.
- 4. Open a shell window by choosing "Open Unix Shell" from the Desktop toolchest.
- 5. Move into the */usr/people* directory and then create a copy of the files on */disk2* by entering:

**cd /usr/people tar cBf - joe | (cd /disk2; tar xBf -)**

The copy may take several minutes depending on how much data the directory contains. The copy is complete when you see the system prompt (#). The full pathname of the new directory is */disk2/joe*.

- 6. Make sure the copy worked.
	- Double-click the */disk2* directory icon on the desktop, and make sure the *joe* directory is there.
	- Double-click the *joe* directory and make sure it is not empty.
	- Select a file or directory in the *joe* directory, choose "Permissions" from the Selected toolchest, and then choose "Change Ownership" from the rollover menu. In the Step 2 of the guide, make sure that "joe" appears as the owner.
	- Open several more directories to verify that the directory structure is intact.
	- When you have determined that the copy was successful, go on to the next step.
- 7. Remove the old directory and create a link from the old directory to the new (this ensures that remote access via *NFS* continues to work). In the shell window, enter

```
cd /usr/people
```

```
rm -rf joe
```
**ln -s ../../disk2/joe .**

Be sure to include the period (.) at the end of the last command.

8. Open the "Modify a User Account" guide.

Choose "System Manager" from the System toolchest, select the Security and Access Control category, and then click "Modify a User Account."

- 9. In Step 2 of the guide, choose *joe* from the menu of user accounts (click the button at the right of the field).
- 10. Use the *Next* button to go to Step 9 and type the new pathname in the *Home directory* field, for example, */disk2/joe*, then use the *Next* button to go to the end of the guide.
- 11. Click the *OK* button in the last step of the guide to record your changes.

**Note:** Be sure to do this for every user whose home directory you moved.

The next time the user logs in, the user will find all of their existing files and directories available in their home directory.

### **Storing Applications or Support Files on a Second Disk**

Many applications have accompanying support files or data libraries that can take up many megabytes of disk space. If an application has a particularly large directory of these types of files, you may want to move that directory to the second disk.

The application knows the full pathname of its supporting directories, so you cannot simply move the directories onto the second disk. You need to first move the directory, then make a linked copy of the directory and give that linked copy the full pathname that the application recognizes.

A good example of such an application is IRIS InSight<sup>™</sup>, the online document library viewer. All of the books that IRIS Insight accesses reside in the */usr/share/Insight* directory. If you have many books installed, you may have up to 100 MB of data stored in this directory. The example below shows you how to move this directory onto your second disk.

**Caution:** The steps below move all files and preserve permissions, but please proceed carefully. Skipping a step or mistyping a command can cause you to lose data. If you are unfamiliar with UNIX commands, you may want to contact an experienced UNIX administrator for help.

Only the *Administrator* can move the support directories onto a second disk. For example, to move the IRIS Insight support directories onto */disk2*, follow these steps:

- 1. Log out, and log in to the system as root.
- 2. Open a shell window by choosing "Open Unix Shell" from the Desktop toolchest.
- 3. Move into the */usr/share* directory and create a copy of the files on */disk2* by entering

**cd /usr/share**

**tar cBf - Insight | (cd /disk2; tar xBf -)**

The copy may take several minutes depending on how much data the directory contains. The copy is complete when you see the system prompt (#). The full pathname of the new directory is */disk2/Insight*.

- 4. Make sure the copy worked.
	- Double-click the */disk2* directory, and make sure the *Insight* directory is there.
	- Double-click the *Insight* directory and make sure it is not empty.
	- Open several more directories to verify that the directory structure is intact.
	- When you're comfortable that the copy was successful, go on to the next step.
- 5. Remove the old directory and create a link from the old directory to the new (this ensures that remote access via *NFS* continues to work). In the shell window, enter
	- **cd /usr/share**
	- **rm -rf Insight**
	- **ln -s ../../disk2/Insight .**

Be sure to include the period (.) at the end of the last command.

The full pathname of the linked copy is now */usr/share/Insight*, which is the original name of the directory that you moved to your second disk. The application finds the linked copy in the appropriate location, and can access all its support files.

For alternate ways to access IRIS InSight books, see "Accessing an IRIS Insight Document Server" and "Using a CD as a Read-Only IRIS Insight Document Library."

### **Using Disk Space on Other Systems**

Depending on whether your system and the system whose space you want to access have the optional *NFS* software installed and turned on (to check, see "Turning On NIS and NFS"), you can use another system's disk space in two ways:

• With or without NFS, the *Administrator* on another workstation on the network can add a login account for you. This lets you access that other workstation and store files in your personal work area on that workstation.

After the login account is created on the other workstation, you can access it by choosing "Access Files" from the Desktop toolchest, and then choosing "By Remote Login" from the rollover menu. Enter the name of the remote workstation, your login name (assigned by the *Administrator* of the remote workstation), the type of view you want to open (desktop or toolchest), and the directory that you want to access. For more information, see "Accessing Remote Files by Logging Into a Remote System" in the *Desktop User's Guide*.

• With NFS, a user on another system can mark an entire disk directory (filesystem) or a particular directory public (see "Making Your Disk Space Available to Other Users"); you can then access that directory from your system's desktop as if it resided on your own system's disk.

You can use "Find Remote Resources" to access the remote directory. For information, see "Accessing a Remote Filesystem Using Automount or Autofs." You can also the "Mount a Remote Filesystem" guide. For information, see "Using the "Mount a Remote Filesystem" Guide."

For more information about NFS, see "About NFS."

For more information about sharing directories and accessing remote directories, see Chapter 9, "Sharing and Protecting Files," and Chapter 10, "Accessing Remote Resources," in the *Desktop User's Guide*.

# **About NFS**

If you have *NFS* installed and turned on (to check, see "Turning On NIS and NFS"), you can access remote directories using either of these two methods:

- NFS includes *automount* and *autofs*, which let a user drag a public directory onto the desktop for access. It minimizes the traffic on your network, as NFS contacts the other system only when you are actively working in the directory. See "Accessing a Remote Filesystem Using Automount or Autofs."
- With a manual mount, you can select a specific location within your own filesystem from which you want to access the remote directory. See "Using the "Mount a Remote Filesystem" Guide."

When you no longer need the mount, you can remove the mount point; see "Removing Access to (Unmounting) Remote Directories."

See also "Accessing an IRIS Insight Document Server" for information on creating a permanent mount point that lets you access online documents that are available on a server system.

For more information, click a topic:

- "Accessing a Remote Filesystem Using Automount or Autofs"
- "Using the "Mount a Remote Filesystem" Guide"
- "Removing Access to (Unmounting) Remote Directories"
- "Accessing a Remote Filesystem on a Macintosh or PC"
- "Accessing an IRIS Insight Document Server"

### **Accessing a Remote Filesystem Using Automount or Autofs**

You can use *automount* (or *autofs*) only if you have the optional *NFS* software installed and turned on; to check, see "Turning On NIS and NFS." If you are unfamiliar with NFS, see "About NFS."

To place a public directory from another system onto your desktop, follow these steps:

- 1. Choose "Shared Resources" from the Desktop toolchest and then choose "On a Remote Workstation" from the rollover menu. The Find Remote Resources window appears. (Or, you can select the Network and Connectivity category in the System Manager and then click "Find Remote Resources.")
- 2. In field at the top of the window, enter the name of the workstation whose resources you want to access. Lists of the public directories, media, and printers appear.
- 3. Drag the directory that you want to use from the *Directory* column onto your desktop. You can now use the directory just as you use other directories on your system.

**Note:** If you cannot drag the directory or peripheral onto your desktop, see "Troubleshooting Shared Resources Problems."

4. When you no longer need the directory, select it, and choose "Remove" from the Selected toolchest. This removes the directory from your desktop.
# **Using the "Mount a Remote Filesystem" Guide**

You can use the "Mount a Remote Filesystem" guide to access a remote directory. The guide only works if your system and the other systems you want to access have the optional *NFS* software installed and turned on; to check, see "Turning On NIS and NFS." If you are unfamiliar with NFS, see "About NFS." If you want to access a NetWare or AppleShare filesystem, see the "Accessing a Remote Filesystem on a Macintosh or PC."

If the System Manager is not already running, start it by choosing "System Manager" from the System toolchest. Select the Network and Connectivity category and then click "Mount a Remote Filesystem." The guide appears and leads you through the necessary steps.

# **Accessing a Remote Filesystem on a Macintosh or PC**

You can use the "Mount a Macintosh or PC Filesystem" guide to access filesystems located on a Macintosh computer or PC on the network. Before you open the guide, check to make sure the following conditions have been met. (You may need to consult your network administrator.)

- Your system has the necessary AppleShare (*appletalk*) or NetWare (*netwr\_client*) software installed.
- The system you want to access has the necessary AppleShare and NetWare software installed and is connected to the network.
- Your system is connected to a network running either the AppleTalk protocol (for AppleShare) or the ipx protocol (for NetWare).
- You have a user login account and password on the system running NetWare that you want to access.

If the System Manager is not already running, start it by choosing "System Manager" from the System toolchest. Select the Network and Connectivity category and then click "Mount a Macintosh or PC Filesystem." The guide appears and leads you through the necessary steps.

## **Removing Access to (Unmounting) Remote Directories**

You can use the "Unmount a Filesystem" guide to unmount a remote directory or *filesystem*, making it unavailable to all users on the system.

**Note:** You cannot use the "Unmount a Filesystem" guide to unmount automounted filesystems. The system automatically unmounts them after they haven't been used for a period of time.

If the System Manager is not already running, start it by choosing "System Manager" from the System toolchest. Select the Network and Connectivity category and then click "Unmount a Filesystem." The guide appears and leads you through the necessary steps.

To mount the filesystem or directory again, see "Using the "Mount a Remote Filesystem" Guide."

## **Accessing an IRIS Insight Document Server**

Many sites set up a server system that contains online books (and online help) so you can seamlessly access the books as if they resided on your own system. If your site has such a document server, and your system has *NFS* installed (to check, see "Turning On NIS and NFS"), you can free up some of your own disk space by removing some of your books and can set up your system to access the books on the server.

**Note:** When accessing the IRIS Insight library over the network, the online books and help will not work as quickly as they would if they were installed on your own system.

If you plan to use online help as well as online books, see "About Online Help" before accessing the server. Otherwise, see "Setting Up Access to the Document Server."

#### **About Online Help**

Many of the standard desktop applications provide online help. The content of the help comes directly from the online book for a particular application. For example, when you choose a topic from the Help menu in a Directory View window, the help system reads information from *Desktop User's Guide* and displays it in a help window.

The help system finds the correct help for each application using a set of files in the */usr/share/help* directory. Because of this dependency, if you plan to use online help, all books that the help system accesses must be installed in the same location: either on your system, on the server system, or on a CD (see "Using a CD as a Read-Only IRIS Insight Document Library.") For fastest access to the online help, keep all help books installed on your system on on a mounted disk (see also "Storing Applications or Support Files on a Second Disk").

To find the complete list of books that contain help and are currently installed on your system, follow these steps:

- 1. Choose "Open Unix Shell" from the Desktop toolchest.
- 2. Position your cursor in the shell window and enter

**versions | grep books | grep Help**

You see the full list of books that contain help.

3. To close the shell window, enter

**logout**

You can type this same command on the server system to find the books that contain help.

#### **Setting Up Access to the Document Server**

To set up your system to access the document server, the *Administrator* of your system should follow these steps:

- 1. Contact the *Administrator* of the document server system or your *network administrator* for this information:
	- A list of the books that are available on the server.
	- The name of the server system.
	- The full pathname of the directory on the server system (the exported filesystem or directory) that contains the books.

Often this directory is */usr/share/Insight/library/SGI\_bookshelves*.

• The full pathname of the directory on the server that contains the help files.

You need this only if you plan to access books that contain online help (see "About Online Help"). Often this directory is */usr/share/help*.

• The full pathname of the directory on your system (the local mount point) from which you will access the directory that contains the books; and, if you're using online help, the directory from which you will access the directory on the server that contains the help files.

If the directory on the server that contains the books is */usr/share/Insight/library/SGI\_bookshelves*, your local mount point will be */usr/share/Insight/library/server\_bookshelf*. If the directory that contains the help files is */usr/share/help*, your local mount point will be */usr/share/help*.

- 2. Compare the list of books you have installed on your system to the list of books available from the server to make sure the server has the same or newer versions.
	- If you plan to use online help, find which books on your system and on the server system contain help; see "About Online Help." All the books that contain help must be installed in the same location: either on your system or on the server.
	- On the server system, choose "Online Books" from the Help menu.
	- In the InSight viewer window, open each book (by double-clicking it) that you want to access, and check its version number and publication date by choosing "Product Info" from the Help menu.
	- On your own system, check the version of your books in the same way.
- 3. Remove any books that are currently installed on your system that you would rather access from the server.
	- Start the Software Manager by choosing Software Manager from the System toolchest, or by clicking the words Software Manager now.
	- Click the *Manage Installed Software* button. After several seconds or minutes, the list of installed software appears in the Software Inventory pane.
	- Choose "Find and Mark" from the Selected menu.
	- In the Find and Mark window, click in the *Find* field and enter

**books**

■ Click the *Search* button; once all matches are found, use the *Search* and *Previous* buttons to move through the matches, and use the *Mark* button to mark for removal the books you plan to access from the server.

Click the *Help* button in the Find and Mark window for more information.

■ When all appropriate books are marked for removal, click the *Close* button in the Find and Mark window, then click the *Start* button in the Software Manager window.

For more information, see "Removing Installed Software."

- When all the books have been removed, choose "Quit" from the File menu in the Software Manager window.
- 4. Open the "Mount a Network File System" guide by clicking it in the Network and Connectivity category in the System Manager.
- 5. In Step 3 of the guide, enter the name of the server system in the *Remote Workstation* field.
- 6. In the *Remote Filesystem* field, enter the name of the directory that contains the books.
- 7. In Step 4, enter the directory on your system that you want to use as your local mount point for the books.
- 8. In Step 5, give yourself "Read Only" permissions.
- 9. In Step 6, apply your settings and quit the guide by clicking the *OK* button.
- 10. Choose "Online Books" from the Help toolchest, and follow the instructions in the IRIS InSight Help menu to open and use the books.

If you have trouble viewing the books, try these techniques:

- Make sure the remote directories are mounted correctly by opening the Filesystem Manager (accessible from the Network and Connectivity category in the System Manager) and checking for the remote directories that contain the books and help. If they are not there, try mounting them again.
- Physically go to the server system and try to run IRIS Insight from there. If it does not run, there is a problem with the server. If it does run, ask the Administrator of the server system or your network administrator to check the setup on your system.

For alternate ways to access IRIS InSight books, see "Using a CD as a Read-Only IRIS Insight Document Library" and "Storing Applications or Support Files on a Second Disk."

# **Making Your Disk Space Available to Other Users**

If you have the optional NFS software installed and turned on (to check, see "Turning On NIS and NFS"), you can let people who are logged in to other systems on the network access specific directories on your system from their local desktops. This is called sharing a directory, and it essentially means you are sharing your disk space.

You need to perform two separate tasks to share a directory.

- Use the "Make File(s) Public" guide to make the directory that you want to share accessible to other users. To open the guide, choose System Manager from the System toolchest, select the Security and Access Control category, and then click "Make File(s) Public." The guide appears and leads you through the necessary steps.
- Use the "Share a Directory" guide to share the directory with other users on the network. To open the guide, choose System Manager from the System toolchest, select the Security and Access Control category, and then click "Share a Directory." The guide appears and leads you through the necessary steps.

To stop sharing a directory, use the "Stop Sharing a Directory" guide, available in the Security and Access Control category in the System Manager.

You can also access the "Share a Directory" and "Unshare a Directory" guides from the Shared Resources Manager, available in the Security and Access Control category in the System Manager. For more information, see Chapter 9, "Sharing and Protecting Files," in the *Desktop User's Guide*.

# **Overview of the Swap Manager**

The Swap Manager lets you view information about existing swap on your system, as well as providing access to the swap guides.

**Note:** You must be familiar with the terms and concepts of swap space use in order to understand the information in the Swap Manager window. If you are unfamiliar with swap space, see "Understanding Swap Space."

To open the Swap Manager, choose "System Manager" from the System toolchest (if it's not already running). Select the System Performance category to display the Swap Manager.

The Swap Manager window displays the following information about a particular swap space entry:

- *Location* shows the pathname of the swap file.
- *Priority* shows the priority; the system uses the swap space that has the highest priority (lowest number in this column) first. The default swap file, */dev/swap*, always has highest priority.
- *Physical* shows whether the swap space is logical or virtual; if it's logical swap space, the size of the swap file is shown here. If it's virtual swap space, this column contains zeros.
- *Virtual* shows whether the swap space is logical or virtual; if it's *logical swap space*, this column contains zeros. If it's *virtual swap space*, the size that the system believes the swap file to be is shown here (even though the actual file is empty).
- *Free* shows the amount of the total space of each swap area that's available for use.

You can use the *Get Info* button to display detailed information about a swap entry. Select a swap entry in the Swap Manager window and click *Get Info*. A Swap Panel window appears and displays information about the selected entry.

Click a topic for more information:

- "Understanding Swap Space"
- "Adding Real Swap Space"
- "Adding Virtual Swap Space"
- "Deleting Swap Space"

# **About the Menus**

The Task menu contains these choices:

- "Add Real Swap" opens the "Add Real Swap Space" guide, which lets you create real (logical) swap space on your system. This command is equivalent to the *Add* button. See "Adding Real Swap Space" for more information.
- "Add Virtual Swap" opens the "Add Virtual Swap Space" guide, which lets you create virtual swap space on your system. See "Adding Virtual Swap Space" for more information.
- "Remove a Swap Entry" opens the "Delete an Element of Swap Space" guide, which lets you remove either virtual or real swap space from your system. This command is equivalent to the *Remove* button. See "Deleting Swap Space" for more information.
- "System Manager" opens the System Manager window, which gives you access to all of the system administration interactive guides.
- "Close" closes the Swap Manager window. Any changes you made using the guides are saved. This command is equivalent to the *Close* button.

The Arrange menu contains this choice:

• "By Name" lets you display the swap entries alphabetically according to their names.

The Help menu contains a list of help topics. To view a topic, choose it from this menu.

# **Understanding Swap Space**

Each time you start an application, it communicates to the system that it needs a certain amount of memory in order to run. The system then reserves the amount of physical memory (RAM) that the application requires. If the application needs more memory than is available in RAM, the system then uses a portion of your disk as supplemental memory. This portion of your disk (the file) is known as *swap space*.

Once the system reserves the required memory (RAM plus swap space), the space is no longer available for use by other applications. If you regularly run an application that requires more memory than the system provides by default (the amount of physical RAM plus the default 40 MB */dev/swap* file), or if you run several large applications at once, you may need to add more swap space.

When you are nearly out of swap space, applications run very slowly; when you are completely out of space, the system may stop an application or UNIX process from running to avoid a system crash. The system notifies you that you need more swap space in three ways:

- The System Monitor warns you when you are almost out of swap space, and warns you again when you are completely out of space.
- The Console window displays an "Out of logical swap space" message when you have run out of swap space.
- The system adds information to the */var/adm/SYSLOG* file each time you run out of swap space.

You can add one or both of the following types of swap space:

• Logical swap space is actual disk space that the system uses as if it were memory (RAM). By default, your system allocates 40 MB of your disk in the */dev/swap* file.

The only disadvantage to adding logical swap space is that it creates a file that consumes a portion of your disk space. To add swap space by creating a file on your system, see "Adding Real Swap Space."

• Virtual swap space is a file that the system considers to be a certain size (for example, 40MB) but actually occupies no disk space. This is useful because many programs request much more swap space than they really need in order to run, and tie up the real swap space unnecessarily. When you add virtual swap space, the system lets you start applications even when they request more swap space than is actually available. In most cases this is fine, because there is enough real swap space for them to run.

The advantage of virtual swap space is that it does not consume any disk space. The disadvantage is that the system can let you start an application when there isn't enough real swap space available for it to run.

For example, say you have 40 MB of logical swap space and 40 MB of virtual swap space. The system considers your total swap space to be 80 MB. You start app1, which requests 30 MB but uses only 15 MB; then you start app2, which requests 40 MB but uses only 20 MB. Your system runs correctly because app1 and app2 are using a total of 35 MB of logical swap space, even though they requested a total of 70 MB.

Now you perform a memory-intensive operation in app1, and it needs its maximum amount of swap space (30 MB). Your system cannot complete the operation because app1 needs 30 MB and app2 needs 20 MB of real swap space (50 MB total), and the system actually has only 40 MB of real swap space available. In this case, the system runs out of real swap space, it arbitrarily stops an application or UNIX process from running, and you may lose data.

To add virtual swap space, see "Adding Virtual Swap Space."

# **Adding Real Swap Space**

When you add real (logical) swap space, you increase the amount of *real swap space* available to your system by the size of the swap file. For example, when you add 50 MB of swap space, a 50 MB file is created for the system to use as swap space. At the same time, the amount of disk space available for data storage is reduced by the size of the file. For more information, see "Understanding Swap Space."

To add real swap space, open the System Manager if it isn't already open. Select the System Performance category and then click "Add Real Swap Space." The guide takes you through the necessary steps.

# **Adding Virtual Swap Space**

When you add *virtual swap space*, you create a file that the system considers to be a certain size (for example, 40MB) but actually occupies a very small amount of disk space. In this way you virtually increase the amount of available swap space. This lets you run more applications at the same time, but may cause you to run out of *logical swap space* and potentially lose data. For more information, see "Understanding Swap Space."

To add virtual swap space, open the System Manager if it isn't already open. Select the System Performance category and then click "Add Virtual Swap Space." The guide takes you through the necessary steps.

# **Deleting Swap Space**

You can use the "Remove Swap Space" guide to delete *virtual swap space* and *logical swap space* that you created using the Swap Manager. You cannot use it to delete the default logical swap space (the */dev/swap* file) or to delete the virtual swap space created with the *chkconfig* command (*/.swap.virtual*). When you delete logical swap space (a swap file), you regain disk space; for example, when you delete 40 MB of logical swap space, you regain 40 MB of disk space.

If the System Manager is not already running, start it by choosing "System Manager" from the System toolchest. Select the System Performance category and then click "Remove Swap Space." The guide takes you through the necessary steps.

You can also access the guide by selecting a swap entry in the Swap Manager window and clicking the *Remove* button.

# **Overview of the Removable Media Manager**

The Removable Media Manager displays information about the removable media devices connected to your system. It also provides access to the removable media guides, which let you format floppy or floptical disks, eject disks, and share your removable media devices with other users on the network. A removable media device is a storage device, such as a tape drive or floppy disk drive, from which you can remove the medium upon which the data is actually stored.

To open the Removable Media Manager, choose System Manager from the System toolchest, select the Hardware and Devices category, and then click "Removable Media Manager."

You can use the *Get Info* button to display detailed information about a selected device. Select a device in the Removable Media Manager window and click *Get Info*. A Removable Media Panel appears and displays the name of the device, the workstation it is attached to, the type of device, the type of media, and where you can access it (*mount point*).

Click a topic for more information:

- "Connecting a New Removable Media Drive"
- "Sharing a Removable Media Device"
- "Ejecting a Removable Media Disk"
- "Formatting Floppy and Floptical Disks"
- "Using Disk Space on CDs and Floppy Disks"

## **About the Menus**

The Task menu contains these choices:

- "Eject" lets you eject a disk from the selected removable media device. This command is equivalent to the *Eject* button. See "Ejecting a Removable Media Disk" for more information.
- "Format" opens the "Format Removable Media" guide, which lets you create a Macintosh, PC, or UNIX (EFS) filesystem on a floppy, floptical, Zip, or Jaz disk. This command is equivalent to the *Format* button. See "Formatting Floppy and Floptical Disks" for more information.
- "Share" opens the "Share a Removable Media Device" guide, which lets you share a removable media device with other users on the network. This command is equivalent to the *Share* button. See "Sharing a Removable Media Device" for more information.
- "Stop Sharing" opens the "Stop Sharing a Removable Media Device" guide, which lets you prevent other users on the network to access a removable media device. This command is equivalent to the *Unshare* button. See "Stop Sharing a Removable Media Device" for more information.
- "Monitor" opens the "Monitor Removable Media" guide, which lets you instruct the system to monitor the selected device to see if media has been inserted into the device.
- "Stop Monitoring" opens the "Stop Monitoring Removable Media" guide, which lets you instruct the system to stop monitoring the selected device to see if media has been inserted into it.
- "Schedule Backup" opens the "Back Up Files" guide, which lets you perform a backup (after completing the guide) or schedule a backup for a later date. The guide lets you choose between performing a full system backup or selecting specific files or directories to back up. See "Backing Up Files" for more information.
- "Restore Files" opens the "Restore Files From Backup" guide, which lets you restore files to your system from a previous backup. See "Restoring Files From a Backup" for more information.
- "System Manager" opens the System Manager window, which gives you access to all of the system administration interactive guides.
- "Close" closes the Removable Media Manager window. Any changes you made using the guides are saved. This command is equivalent to the *Close* button.

The Help menu contains a list of help topics. To view a topic, choose it from this menu.

# **Connecting a New Removable Media Drive**

When you physically connect a new tape, CD-ROM, floppy, floptical, SyQuest, Jaz, or Zip disk drive, the system automatically mounts the drive so it is ready to use the next time you start the system (for details on each *mount point*, see "Setting Up SCSI Peripherals").

#### **Monitoring a Removable Media Device**

You can instruct your system to monitor a removable media device (attached to your workstation) to check whether media has been inserted.

To monitor a device, follow these steps:

- 1. Open the Removable Media Manager, if it isn't already open.
- 2. Select a device.
- 3. Choose "Monitor" from the Task menu.

The "Monitor a Removable Media Device" guide appears; follow the instructions in the guide.

#### **Stop Monitoring a Removable Media Device**

To tell your system to stop monitoring a device, follow these steps:

- 1. Open the Removable Media Manager, if it isn't already open.
- 2. Select a device.
- 3. Choose "Stop Monitoring" from the Task menu.

The "Stop Monitoring a Removable Media Device" guide appears; follow the instructions in the guide.

## **Sharing a Removable Media Device**

You can share a removable media device attached to your workstation with other users on the network. You may want to do this to let other users take advantage of the extra storage provided by the device.

To open the "Share a Removable Media Device" guide, use one of these methods:

- Open the Removable Media Manager, if it isn't already open, select a device, and click the *Share* button.
- Open the System Manager, if it isn't already open. Select the "Hardware and Devices" category and click "Share a Removable Media Device."

#### **Stop Sharing a Removable Media Device**

When you stop sharing a device, users on the network no longer have access to the drive or to the media that may be inserted in it.

To open the "Stop Sharing a Removable Media Device" guide, use one of these methods:

- Open the Removable Media Manager, if it isn't already open, select a device, and click the *Unshare* button.
- Open the System Manager, if it isn't already open. Select the Hardware and Devices category and click "Stop Sharing a Removable Media Device."

## **Ejecting a Removable Media Disk**

You typically remove a floppy, floptical, SyQuest, or CD-ROM disc by selecting the drive icon and choosing "Eject" from the Selected toolchest. If the icon doesn't appear on your desk, you can choose "Eject Media" from the Desktop toolchest. You can also eject a disk from the Removable Media Manager window by selecting the disk in the window and clicking the *Eject* button.

**Caution:** The manufacturer does not recommend ejecting removable media using the hardware eject button on the device; you may lose data if the removable media is writeable.

## **Formatting Floppy and Floptical Disks**

When you format a new floppy or floptical disk or change its existing formatting information, you remove all data from that disk. The format window lets you create PC, Macintosh, or UNIX (EFS) disks.

**Note:** Files that you plan to copy onto PC disks must follow DOS naming conventions; they can contain no more than eight characters, a period (.), and a three-character extension (for example, *projects.exe* uses the maximum filename length). If your file names are too long, or are in an incorrect format, you will not be able to copy files onto the floppy or floptical disk. You will see an error message that reports an "I/O Error."

To use a disk that you have previously formatted, insert the disk in your drive and double-click the drive's icon to access the disk. You can then freely copy files back and forth between your system and the disk. To eject the disk, select the drive's icon and choose "Eject" from the Selected toolchest.

**Note:** The floppy drive cannot read or format 800 KB Macintosh diskettes. It can both read and format 720 KB diskettes.

To format a disk, use one of these methods:

- Open the Removable Media Manager, if it isn't already open, and click the *Format* button. A guide appears and takes you through the necessary steps.
- Open the Removable Media Manager, if it isn't already open. Insert the disk into the drive, click the icon to select it, and then, when the Desktop Access icon in the Removable Media Manager changes to show that it contains the disk, click the *Format* button. A guide appears and takes you through the necessary steps.

You can now access the formatted disk by double-clicking the drive icon on your desktop or in the Removable Media Manager window.

If you ever experience problems with the system not recognizing floppy or floptical disks, or not allowing you to write to them, see "Troubleshooting Problems With Removable Media."

## **Using Disk Space on CDs and Floppy Disks**

This section describes how to use CDs and floppy (or floptical) disks in two ways:

- "Using Removable Media to Transfer and Store Information"
- "Using a CD as a Read-Only IRIS Insight Document Library"

#### **Using Removable Media to Transfer and Store Information**

You can view the data on CDs or floppy disks by inserting the media into a drive, then double-clicking the desktop icon that corresponds to the drive. When the media contains standard directories and files, this opens a standard Directory View window. When you double-click a CD drive icon whose CD contains a *distribution directory*, the Software Manager starts.

You can copy information to and from a writable floppy disk by dragging icons between Directory View windows (see also "Copying Files to and From a Floppy Disk" in the *Desktop User's Guide*). You can copy information from a CD onto your system by dragging files from its Directory View window to another Directory View window.

You can use the same desktop methods to view and copy files between your system and CD and floppy drives that are connected to other systems on the network. To locate and access remote CD or floppy drives, follow these steps:

1. Choose "Shared Resources" from the Desktop toolchest and then choose "On a Remote Workstation" from the rollover menu.

The Find Remote Resources window appears.

- 2. Enter the name of the remote workstation that has the CD and floppy drives you want to access.
- 3. Icons for all the available resources on the remote workstation appear in the window, including CD and floppy drives.
- 4. Drag the icon(s) for the drive(s) that you want to use onto your desktop.

#### **Using a CD as a Read-Only IRIS Insight Document Library**

CDs are very useful for storing large amounts of information that you want to access but do not want to change. The manufacturer of your system uses CDs to distribute software products and associated IRIS InSight libraries of online books.

You typically use the CD one time to install software; you may want to use the library of books daily. You could install all the books on your system's disk(s) for convenient access, or you could install a few, frequently-used books on your disk and set up your system so it can access the remaining books directly from the CD.

Each product CD that has associated online books stores those books in the directory named *insight*. Once you set up your system, you can access the books on any product CD by inserting the CD in the drive, then choosing "Online Books" from the Help toolchest. As long as the CD is in the drive, the books are accessible.

**Note:** The manufacturer recommends keeping the standard end-user books installed on your system, because the online help system accesses those books to provide context-sensitive help for each tool; see also "About Online Help."

The example in this section assumes that you have one CD drive, and that it's mounted at */CDROM* (for more information on the mount point, see "Setting Up SCSI Peripherals"). Follow these steps to set up the system to access the books on a CD:

- 1. Log out, and log in to the root account.
- 2. Insert the CD into the drive.
- 3. Double-click the root  $\binom{7}{1}$  folder on the desktop to see its Directory View window, then double-click the */usr* folder. You should now have two open Directory View windows, one for / and one for */usr*.
- 4. In the / Directory View window, edit the pathname (text entry) field so it reads

**/CDROM/insight**

5. In the */usr* Directory View window, edit the pathname (text entry) field so it reads

**/usr/share/Insight**

Now the two Directory View window show the contents of */CDROM/insight* and */usr/share/Insight*.

- 6. Press and continue to hold down the **<Ctrl>** and **<Shift>** keys, then drag the *SGI\_bookshelves* folder icon from the */CDROM/insight* Directory View window into the */usr/share/Insight* Directory View window. After dragging the icon, release the **<Ctrl>** and **<Shift>** keys.
- 7. In the */usr/share/Insight* Directory View window, rename the *SGI\_bookshelves* folder *CD\_bookshelf*.
- 8. Drag the *CD\_bookshelf* folder onto the *library* folder that is also in the */usr/share/Insight* Directory View window.
- 9. Choose "Online Books" from the Help toolchest. The IRIS Insight viewer shows the same set of bookshelves that were there before you accessed the CD, but now the bookshelves contain both the books that are installed on your disk and those that are on the CD.

When you eject the CD, the books that are on the CD will not appear the next time you start IRIS Insight.

When you insert another product CD that contains a different set of books, the new books appear on the appropriate bookshelf the next time you start IRIS Insight.

For alternate ways to access IRIS InSight books, see "Accessing an IRIS Insight Document Server" and "Storing Applications or Support Files on a Second Disk."

If you have books installed on your system that you can now access from the CD, you may want to remove them from your system to free some disk space. Remember, however, that the books are available to you only when the appropriate CD is in your drive.

It's best to keep the books you use most frequently, along with the standard end-user books, installed on your system.

**Note:** If you decide to remove the standard end-user books, you will remove the book you are now using. Please print out this section before you continue.

To remove the standard end user books and access both the books and their associated online help from the CD, follow these steps:

- 1. Log out, and log in to the root account.
- 2. Remove all the books that contain help.
	- Start the Software Manager by choosing Software Manager from the System toolchest, or by clicking the words Software Manager.
	- Click the *Manage Installed Software* button. After several seconds or minutes, the list of installed software appears in the Software Inventory pane.
	- Choose "Find and Mark" from the Selected menu.
	- In the Find and Mark window, remove the checkmark from the *Ignore Case* check box, then click in the *Find* field and enter

**Help**

■ Click the *Search* button; once all matches are found, click the *Mark Matches* button to mark for removal all books that contain help.

Click the *Help* button in the Find and Mark window for more information.

- When all appropriate books are marked for removal, click the *Close* button in the Find and Mark window.
- In the Software Manager window, the *Conflicts* button is active; click this button.
- In the Conflicts window, specify that you do not want to remove insight.sw.sgihelp; the window closes automatically after you resolve all conflicts.

■ Click the *Start* button in the Software Manager window.

For more information, see "Removing Installed Software."

- When all the books have been removed, choose "Quit" from the File menu in the Software Manager window.
- 3. Insert the standard system software CD into the drive.
- 4. When the CD drive icon shows the inserted CD, double-click it to see a Directory View window that shows the contents of the CD (*/CDROM*).
- 5. Open the / directory on your desktop to see its Directory View window, then edit the pathname (text entry) field so it reads

**/usr/share**

You should now have two open Directory View windows: one shows the contents of */CDROM*, and the other shows */usr/share*.

- 6. In the */usr/share* Directory View window, select the *help* folder, and choose "Remove" from the Selected menu.
- 7. Press and continue to hold down the **<Ctrl>** and **<Shift>** keys, then drag the *help* folder icon from the */CDROM* Directory View window into the */usr/share* Directory View window. After dragging the icon, release the **<Ctrl>** and **<Shift>** keys.

The */usr/share* Directory View window now contains a folder named *help*, which is a linked copy of the directory on the CD.

8. Try the online help by choosing a help topic from the Help menu in the */usr/share* Directory View window.

*Chapter 7*

# Maintaining the System

This chapter contains these sections:

- "Managing System Information"
- "Setting System Administration Privileges"
- "Improving System Security"
- "Backing Up and Restoring"
- "Shutting Down or Restarting the System"

## **Managing System Information**

This section describes how to use the System Manager to manage system information. It covers these topics:

- "Overview of the System Manager"
- "Checking the Hardware Configuration"
- "Checking the Software Configuration"
- "Monitoring System Activity"
- "Setting the Time and Date"

# **Overview of the System Manager**

The System Manager window on your *system* provides access to the System Administration interactive guides described throughout this book. It also provides information about your system's hardware and software configuration, and lets you monitor your system's activity. For more information, see "Using the System Manager's Interactive Guides."

You can also access System Manager windows for other systems on the network to view their system information, to access their shared resources, and to log in. For information, see the *Desktop User's Guide*.

# **Checking the Hardware Configuration**

You use the "About This System" item in the lefthand column of the System Manager window to check your system's hardware configuration. The "About This System" window displays the following information:

- workstation name
- model
- serial number
- IP address
- processor speed
- operating system
- main memory
- caches (if present)

The window also includes items that you can click to find out additional information about the system's hardware configuration.

- "Audio" displays the type of audio hardware installed on the system.
- "CPU" displays the type, speed, and version of your system's central processing unit (*CPU*). If you have more than one CPU, the "CPU" choice has a rollover menu that lists all CPUs.
- "Graphics" displays the type of graphics hardware installed on the system.
- "Video" displays the type of video hardware installed on the system.
- "SCSI" displays a list of all the valid SCSI addresses on the system and the devices using those address.

#### **Checking Disk Information**

You can view information about disks connected to your workstation using the Disk Manager. Choose System Manager from the System toolchest, select the Hardware and Devices category, and then click "Disk Manager." A window appears and displays information about the disks currently mounted on your system. For more detailed information about a disk, select it in the window and click the *Get Info* button.

#### **Checking Removable Media Device Information**

To find out information about removable media devices on your system, such as tape, CD-ROM, floppy, floptical, or SyQuest drives, use the Removable Media Manager, also available in the Hardware and Devices category in the System Manager. To view information about a specific device, select it in the Removable Media Manager window, and click the *Get Info* button.

#### **About SCSI Devices, Controllers, and Addresses**

You can connect several Small Computer System Interface (SCSI) devices, such as hard disks, tape drives, floppy drives, and printers, to your system. Your system has at least one *SCSI controller* (an internal board that sends data to and from the devices). The SCSI controller to which your system disk is connected has an ID number of 0. Each SCSI controller can support up to seven devices.

The instructions that come with each SCSI device show you how to physically set its address; your system's owner's guide shows you how to connect the device to the SCSI port, and how to *daisy-chain* several SCSI devices together.

To check the available SCSI addresses, click "SCSI" in the "About This System" window. (To open the window, choose System Manager from the System toolchest and click "About This System.") You can find out the type, controller, and address of each SCSI device that is connected to the system.

# **Checking the Software Configuration**

To view a list of all installed software products, select the Software category in the System Manager window and then click "List Installed Products." A guide appears and lets you open the Software Manager. The Software Manager automatically displays the products currently installed on the system.

You can use the Software Manager to remove an existing product or to install a new product. See "Installing Software" for more information.

## **Monitoring System Activity**

The System Manager provides several graphical tools that display the changing activity levels of your system. Select the System Performance category. You see the following items:

• View the System Log

The System Log is where information about important events that occur on the system are recorded. These include messages about system errors and possible security problems.

• View the System Administration Log

The System Administration Log is where actions taken on the system, as well as warning and error messages, are recorded.

• Set System Admin Log Options

This guide lets you set preferences for how information is recorded and displayed in the System Administration Log.

# **Setting the Time and Date**

Once you set the date and time, the system can accurately stamp the time of events, such as when you last changed a file. On most networks, the current date and time are periodically provided to all workstations on the network.

You set the date and time with the IRIX *date* command, which has this format:

date [mmddhhmm[yy]]

*mm* specifies the month, *dd* the day, *hh* the hour, and *mm* the minutes. You can also specify the last two digits of a year (*yy*). For more information and options, see the *date* reference (man) page.

To set the date and time, follow these steps:

- 1. Log in as *root* through a shell window.
	- Choose "Open Unix Shell" from the Desktop toolchest.
	- Position your cursor within the new window and type

**login root**

Then press **<Enter>**.

If a prompt for a password appears, type the password and press **<Enter>**. If a prompt appears but the *root* account has no password, just press **<Enter>**.

2. Check the current time and date of the system by typing

**date**

Then press **<Enter>**.

3. Specify the date and time. For example, if today is March 17 (0317) at 2:30 p.m. (1430) in the year 1992 (92), type

**date 0317143092**

Then press **<Enter>**.

4. To check the date and time, type

**date**

Then press **<Enter>**. You see a line similar to this:

Tue Mar 17 14:30 1992

5. Log out of the *root* account by typing

**logout**

Then press **<Enter>**. The shell window disappears.

# **Setting System Administration Privileges**

The Privilege Manager and related guides let you, as the *Administrator* of your system, determine whether other users on the system will be able to perform system administration tasks. You do this by enabling privileges on your system and then assigning privileges, either all of them or selected ones, to individual users. You can also delete privileges for individual users or disable privileges for the entire system (this prevents any user but the *Administrator* from performing system administration tasks).

**Note:** If the root account on your system does not have a password, privileges are enabled by default. This means that any user on the system can perform system administration tasks.

To open the Privilege Manager, choose System Manager from the System toolchest, select the Security and Access Control category, and then click "Privilege Manager."

## **About Default Privileges**

By enabling privileges on your system, you assign a set of default privileges to all the users on the system. These default privileges allow users to view information about the system.

# **Overview of the Privilege Manager**

When you open the Privilege Manager, you see the currently assigned privileges on the system. (If the window is empty, it means that the root account does not have a password or that you haven't enabled privileges on the system.)

The Task menu contains these choices:

- "Grant Privileges to a User" opens the "Grant Privileges to a User" guide, which allows you to assign all or selected privileges to individual users. This command is equivalent to the *Grant* button. See "Granting Privileges to Users" for information.
- "Revoke Privileges from a User" lets you remove selected privileges from individual users. This command is equivalent to the *Revoke* button. See "Revoking Privileges from Users" for information.
- "Enable Use of Granted Privileges" allows you to enable users who have bee granted privileges to use them. This command is equivalent to the *Enable* button. See "Enabling Privileges" for information.
- "Disable Use of Granted Privileges" lets you prevent users from using privileges that they may have previously been granted. The command prevents any user except the *Administrator* from performing system administration tasks. This command is equivalent to the *Disable* button. See "Disabling Privileges" for information.
- "System Manager" opens the System Manager window, which gives you access to all of the system administration interactive guides.
- "Close" closes the Privilege Manager window. Any changes you made using the guides are saved. This command is equivalent to the *Close* button.

The View menu contains these choices:

- "By User" lists the privileges for each user account on the system. It also lists the privileges available to all users on the system; see "About Default Privileges" for more information.
- "By Privilege" lists each privilege available on the system and then includes the names of the users on the system who have been assigned the privilege. It also lists whether a privilege is a default privilege and thus automatically assigned to every user on the system; see "About Default Privileges" for more information.
- "By Task" lists privileges according to the individual tasks that require them. For example, to use the "Add an Outgoing PPP Connection" task, a user must be assigned the "Add Outgoing PPP" and "Test PPP Outgoing Existence" privileges.

**Note:** Be aware that some tasks have more than privilege associated with them. If you want to allow a user to perform a specific task, you must assign the user all the necessary privileges associated with that task. To view the privileges for each task, choose "By Task" from the View menu.

The View menu also includes the following options for viewing privileges:

- "Hide Users With No Privileges" means that only user accounts that have been assigned privileges appear in the Privilege Manager window. This includes "All Users," which is used to display the default privileges.
- "Hide Unused Privileges" displays default privileges and those privileges that have explicitly been assigned to a user or users. It does not display other privileges that haven't otherwise been assigned (either by default or explicitly).
- "Hide Default Privileges" shows only the privileges that have explicitly been assigned to a specific user. It does not show any of the default privileges that are automatically assigned to other users when you enable privileges.
- "Use Descriptive Privilege Labels" lists the tasks and privileges by their descriptive names.

The Help menu contains a list of help topics. To view a topic, choose it from this menu.

# **Granting Privileges to Users**

You can give individual users the ability to perform specific system administration tasks by using the "Grant Privileges to a User" guide. For example, you may want the user "joe" to be able to add a modem to the system and create an outgoing PPP connection. To allow "joe" to perform these tasks, you use the "Grant Privileges to a User" guide and grant privileges on a task basis, selecting "Add a Modem" and "Add an Outgoing PPP Connection" on the appropriate page in the guide.

You can open the "Grant Privileges to a User" guide using one of these methods:

- Choose System Manager from the System toolchest. Select the Security and Access Control category and click "Privilege Manager." In the Privilege Manager window, click the *Grant* button. The guide appears and leads you through the necessary steps.
- Choose System Manager from the System toolchest. Select the Security and Access Control category and click "Grant Privileges to a User." The guide appears and leads you through the necessary steps.

# **Revoking Privileges from Users**

You can revoke privileges that you previously assigned to a user by using the "Revoke Privileges from a User" guide.

You can open the "Revoke Privileges from a User" guide using one of these methods:

- Choose System Manager from the System toolchest. Select the Security and Access Control category and click "Privilege Manager." In the Privilege Manager window, click the *Revoke* button. The guide appears and leads you through the necessary steps.
- Choose System Manager from the System toolchest. Select the Security and Access Control category and click "Revoke Privileges from a User." The guide appears and leads you through the necessary steps.

# **Enabling Privileges**

You can open the "Enable Use of Granted Privileges" guide using one of these methods:

- Choose System Manager from the System toolchest. Select the Security and Access Control category and click "Privilege Manager." In the Privilege Manager window, click the *Enable* button. The guide appears and leads you through the necessary steps.
- Choose System Manager from the System toolchest. Select the Security and Access Control category and click "Enable Use of Granted Privileges." The guide appears and leads you through the necessary steps.

# **Disabling Privileges**

You can open the "Disable Use of Granted Privileges" guide using one of these methods:

- Choose System Manager from the System toolchest. Select the Security and Access Control category and click "Privilege Manager." In the Privilege Manager window, click the *Disable* button. The guide appears and leads you through the necessary steps.
- Choose System Manager from the System toolchest. Select the Security and Access Control category and click "Disable Use of Granted Privileges." The guide appears and leads you through the necessary steps.

# **Improving System Security**

The System Manager provides several options to help you, as the Administrator for your system, improve the system's security. In general, improving security means controlling and limiting access to the system by other users, including local users or users on remote systems on the network.

The "Improve System Security" guide lets you make the following settings:

Assign a password to the root account, if it doesn't already have one.

The most important method for improving security is creating a password for the root account. If the root account does not have a password, any person can log in to the root account and deliberately or accidently destroy files or directories that are essential for the system to operate.

**Note:** Make sure you remember the root password. The system does not provide a way to log into the root account without its password.

Assign passwords to each active user account on the system or lock unused accounts to prevent unauthorized people from logging in.

For active user accounts (accounts that people are currently using), you can either consult each user to find out their preferred password or simply assign them a password and then let them change it later using the "Modify My Account Password" guide (available in the User Manager). For user accounts that aren't currently being used, you can lock them to prevent unauthorized people from trying to use the accounts to log in to the system.

• Disable *Java* or *JavaScript* for each user account, including the root account.

Java and JavaScript are commonly used programs that support certain features of the World Wide Web. When you use a browser to visit a Web site, your system can download and run a Java program without you being aware of it. Once on your system, the program has access to and can corrupt your files and directories. By disabling Java and JavaScript for a user account, you prevent this type of access.

**Note:** If the *root* account on the system does not have a password, your system is particularly vulnerable to Java and JavaScript programs. Make sure you either assign a password to the root account or disable Java and JavaScript for the root account.

• Disable logins to NIS accounts.

When you create a user account on the system, you have the option of creating a network access account if the system is connected to a network and if NIS is being used on that network. (See "Creating a User Login Account.") Users on the network can use those NIS accounts to log in to your system if NIS is turned on. If you want to limit access to your system to local users *only*, you can disable logins to NIS accounts.

Use shadow passwords.

When you create passwords for user accounts on the system, the system encrypts the passwords and places them in a special file. Any user on the system can view the file and see the encrypted passwords. This gives a user the opportunity to possibly decipher the passwords, thereby gaining unauthorized access to another user's account. To prevent any user but root from viewing the password file, you can have the system use a shadow password file.

• Require passwords at login.

By requiring passwords, you can ensure that unauthorized people can't gain access to the system using an open user account. An open user account is an account that is neither locked nor has a password assigned to it. (As a rule, it's a good idea to either lock an account or assign a password to it.)

• Disable the Visual Login Screen.

When you start up your workstation, by default you see a login screen with the names of all the user accounts on the system. (You may also see photographs representing user accounts, depending on how users customize their accounts.) By displaying information about the users, the login screen may provide information that unauthorized people can use to gain access to one or more of the user accounts. To prevent this from happening, you can disable the Visual Login Screen.

• Disable privileged users.

The Privilege Manager, available in the System Manager, allows the *Administrator* to assign selected privileges, normally assigned only to the root user, to other users on the system. Depending on the privileges assigned, these other users may be able to affect essential operations of the system. To prevent this from happening, you can disable privileged users from being able to log in to the system.

• Protect new users' files.

This setting means that when you create a new user account on the system, the account's files are protected from other users on the system. Other users can view the account's files but only the owner of the account can make changes to the files.

• Disable remote display.

By disabling remote display, you prevent applications running on remote systems from being able to display on your system's screen.

• Disable IP forwarding.

IP forwarding allows systems on a network to share information, such as *hostnames* and *IP addresses*, about one another. Unauthorized people may be able to use this information to breach the security of systems on the network. To prevent your system from sharing information about itself with other systems, you can disable IP forwarding.

To open the "Improve System Security" guide, open the System Manager (if it isn't already open), select the Security and Access Control category, and click "Improve System Security."

# **Backing Up and Restoring**

This section contains the following information:

- "Developing a Backup Strategy" explains how to make a schedule for regular backups and describes how to select the right kind of tape on which to make your backup.
- "Overview of the Backup and Restore Manager" describes what each guide does, how to start it, and explains how to use the guides to back up your system's files.
- "About Tape Formats and Capacities" describes the different available formats and discusses compatibility issues.
- "Backing Up Files" explains how to perform and schedule a backup of files on your system.
- "Restoring Files From a Backup" explains how to restore files to your system from a previous backup.
- "Unscheduling a Backup" describes how to unschedule a previously created backup.
- "Using Other Tools to Back Up and Restore Files" describes other standard IRIX tools for backing up and restoring information. It also explains how to use the IRIX *tar* utility.

# **Developing a Backup Strategy**

The first step toward ensuring the safety of your system's information is to develop a backup strategy. You should plan on performing incremental backups each day and backing up the entire system at least once a week. See your *network administrator* to coordinate your backup strategy with the overall scheme of *network* backups.

**Note:** Always make a new backup of the entire system after you work on user accounts, add devices, or install new software. Only a full system backup can completely restore your system in the event of a serious system software failure. If a system failure occurs, customized system information will be lost.

Make sure all users agree to and are aware of the set time for the weekly backup. Try to schedule it for a time when the system is not usually being used, such as early on Monday morning or late Friday afternoon.

Always use at least two sets of backup tapes between which you alternate the weekly backup. When you start a backup, the system copies this new information over the old, which effectively deletes the old information. If you use last week's *backup tape* to perform this week's backup, you run the risk of having a system failure when the tape contains some combination of new and old information.

Finally, the tape drive is an option on the *system*. If you do not have a tape drive, you can back up your system using the tape drive of another system that is part of your network.

# **Overview of the Backup and Restore Manager**

The Backup and Restore Manager provides access to several guides that you use in combination to *back up* and *restore* the entire contents of a disk or selected directories and files and onto a tape or disk. The tape can be located in either a local tape drive (one that is physically connected to your *system*) or a remote tape drive (one that is physically connected to another system on the *network*). The Backup and Restore Manager also displays information about the backups that you create, including the name of the backup, the location where the backed up files will be stored, the user who created the backup, and when and how often the backup will be performed.

To open the Backup and Restore Manager, select the Files and Data category in the System Manager and then click "Backup and Restore Manager. (To open the System Manager, choose System Manager from the System toolchest or click the words "System Manager.")

You can use the *Get Info* button in the Backup and Restore Manager window to display detailed information about a specific backup. Select the name of the backup in the window and click *Get Info*. A Schedule Backup Info window appears and displays the file(s) that are included in the backup, as well as other information about the backup.

#### **About the Menus**

The Task menu contains these choices:

- "Schedule Backup" opens the "Back Up Files" guide, which lets you perform a backup (after completing the guide) or schedule a backup for a later date. The guide lets you choose between performing a full system backup or selecting specific files or directories to back up. This command is equivalent to the *Backup* button. See "Backing Up Files" for more information.
- "Restore Files" opens the "Restore Files From Backup" guide, which lets you restore files to your system from a previous backup. This command is equivalent to the *Restore* button. See "Restoring Files From a Backup" for more information.
- "Unschedule Backup" opens the "Unschedule a Backup" guide, which gives you the opportunity to cancel a previously scheduled backup. This command is equivalent to the *Unschedule* button. See "Unscheduling a Backup" for more information.
- "System Manager" opens the System Manager window, which gives you access to all of the system administration interactive guides.
- "Close" closes the Backup and Restore Manager window. Any changes you made using the guides are saved. This command is equivalent to the *Close* button.

The Help menu contains a list of help topics. To view a topic, choose it from this menu.

**Note:** As an alternative to the backup and restore guides, you may want to use a *IRIX* utility called *bru*. For more information on *bru*, see "Using Other Tools to Back Up and Restore Files."

## **About Tape Formats and Capacities**

Silicon Graphics supports a number of different 8mm and DLT drives, including the 8505XL and 2000XL drives, as well as several of the more high-end tape drives.

Third-party drives are not directly supported; see the file */var/sysgen/master.d/scsi* for information about configuring third-party drives.

When you purchase additional tapes, be sure to specify the type of drive you have. To check which type you have, open the Removable Media Manager (available in the Hardware and Devices category in the System Manager). See "About the Menus" for more information.

You also insert and lock tapes into the drive differently depending on the type of drive. See the installation guide included with the drive or your *system* owner's guide for this information.

**Note:** Silicon Graphics no longer ships QIC drives but it does still provide support for them.
# **Backing Up Files**

You use the "Back Up Files" guide to back up files on your system. You can access the guide in one of these ways:

- In the System Manager, select the Files and Data category, and click "Back Up Files."
- In the System Manager, select the Files and Data category, click "Backup and Restore Manager," and then click the *Backup* button.

Before using the "Back Up Files" guide, you should consider the following issues:

- Do you want to perform a full system backup or selected backup?
	- A full system backup requires the *root* password. For this reason, the *Administrator* typically performs full system backups to back up all the files on the system.
	- You do not need to know the *root* password to back up selected files and directories that you own. If you try to back up files that you do not have permission to view (read), the system won't back up those files.
- Do you want to perform the backup now, later, or on a recurring basis?
	- "Now" means that the system will begin backing up files when you click the *OK* button on the last page of the guide.
	- "Later" means that the system will perform the backup at the time and date (in the future) that you specify. You specify the date of the backup by selecting a date some number of days in the future. For example, if the current date is July 25 and you want the backup to occur on July 30, then you would enter "5" in the field labeled "Days from today."
	- "Recurring" means that the system will regularly perform the backup on a daily or weekly basis. For example, you can set the backup to occur every Friday at 5:00 pm. Or, you can set the backup to occur every day at midnight.
- Where do you want to store the backed up files?
	- If you want to store the files on a tape, make sure that you have a tape drive connected to your system or that you have access to a remote tape drive connected to another system on the network.

**Note:** If an existing Ethernet network is available, follow the instructions in "Setting Up Network Connections" to put your system on a network where you can access a remote tape drive. If there is no network available, contact the system's manufacturer to order a tape drive for your system.

– To store the files on a disk, make sure you have enough disk space available. (You can use the Filesystem Manager to view available disk space.) You need to specify the full path name of the file in which you want to store the backed up files. For example, */usr/people/benjamin/backup.7.25*.

## **Restoring Files From a Backup**

If you accidentally remove a file or directory, or something goes wrong with the *system*, you can *restore* your files and information from a *backup tape* or a *backup file*. (You can also restore an old version of a file.) If you're backing up from a tape, make sure you have the most recent backup tape when you restore files. If you're backing up from a file, make sure you know the name and location of the file on your system.

If you do not have a local tape drive, you can restore files using a tape drive connected to a remote *system* on the *network*. If possible, use the same remote tape drive to *back up* and restore information. That way you'll be sure the drive can read your backup tape. (For more information on tape formats, see "About Tape Formats and Capacities.")

Users can restore files that they own, but only the *Administrator* can restore an entire system.

**Caution:** If you restore files to a directory in which files of the same name exist, the files on the hard disk will be replaced with the files from the tape.

**Note:** In the event of a serious system failure, you may need to restore the entire operating system. See your owner's guide or *IRIX Admin: Backup, Security, and Accounting*.

To restore a file or *filesystem*, open the "Restore Files From Backup" guide, available in the Files and Data category in the System Manager. A guide appears and leads you through the necessary steps.

After you finish restoring your files from tape, remove your tape from the drive and store it in a safe place.

#### **Unscheduling a Backup**

You may decide at some point that you don't want the system to perform a backup that you previously scheduled. To remove a backup from the list of scheduled backups, open the "Unschedule a Backup" guide, available in the Files and Data category in the System Manager. A guide appears and leads you through the necessary steps.

Once you unschedule a backup, it no longer appears in the Backup and Restore Manager. If you want to back up the same files again, you need to use the "Back Up Files" guide to create and schedule another backup.

**Note:** If the backup you want to unschedule was created by the Administrator, you must have the necessary privileges or know the root password in order to unschedule it. For information about privileges, see "Enabling Privileges."

## **Using Other Tools to Back Up and Restore Files**

*IRIX* provides several tools for backing up and restoring files. This section describes each tool and shows you how to use *tar*, one of the most widely used tools.

The tools described in this section come standard on every *system*.

- *bru bru* (backup/restore utility) can back up and restore an entire *filesystem* or individual directories and files. It can compress and decompress files, find and back up files based on modification date, check space requirements, and verify whether a backup was successful. See the *bru(1)* reference (man) page for more information.
- *tar tar* (tape archiver) backs up specific files and directories. You can copy files to tape, create *tar* files, compare files on tape to files on disk, read standard input, and pipe the output of *tar* to other processes. See also "About tar." See the *tar(1)* reference (man) page for more information.

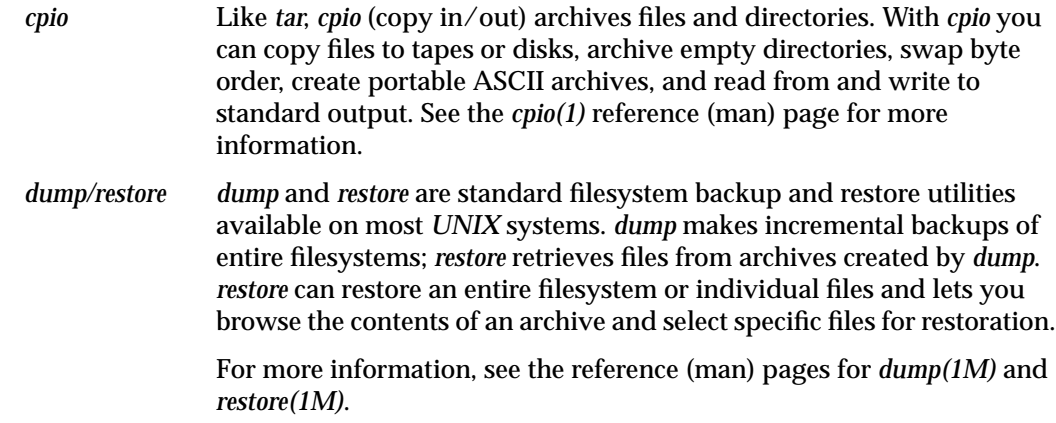

#### **About tar**

*tar* is a very portable, general-purpose backup and restore tool. Most systems that run the *UNIX* operating system support *tar*. This section gives you a brief introduction to using the basic features of *tar*. For more information, see the reference (*man) page* for *tar*.

Only the owner of a directory or file can back it up with *tar*. You must be logged in as *root* if you're backing up files that belong to multiple users.

#### **Copying Files to a Tape With tar**

To copy files to a tape in a local or remote *drive*, follow these steps:

1. Open a *shell* window by choosing "Open Unix Shell" from the Desktop toolchest.

To back up files that are owned by several different users, *log in* as *root* by typing:

**login root**

Then press **<Enter>**.

If a prompt for a *password* appears, type the password, then press **<Enter>**. If a prompt appears but the *root* account has no password, just press **<Enter>**.

2. Make sure that a tape is in the tape drive. (See "About Tape Formats and Capacities" to make sure you have the correct type of tape for your drive.)

3. Run the *tar* command.

The command has this format:

**tar** *options device pathname*

*options* are letters that describe how you want to use *tar*; for example, **c** specifies copy to tape, and **v** (for "verbose") specifies that *tar* should list the files while copying them. *device* is the name and location of the tape drive; you do not need to specify the device when you're copying to the default local drive. *pathname* is the full *pathname* of a file or directory.

To copy the /usr/charts directory to a tape in a local drive and to view the contents of the directory while it's being copied, type

**tar cv /usr/charts**

Then press **<Enter>**. *tar* replaces any information on the tape with the contents of the */usr/charts* directory.

■ To copy the same directory to a tape in a remote drive, add the **f** option before the tape device name (the device name consists of a *login name*, remote *hostname*, and device file, which is usually */dev/tape*). To copy */usr/charts* to the tape drive connected to the *system mars* through the *guest* account, type

**tar cvf guest@mars:/dev/tape /usr/charts**

Then press **<Enter>**.

**Note:** This example uses the *guest* account because it usually does not have an associated password. If yours is a very secure environment, this account may have a password. If so, work with the *Administrator* of the remote system or the *network administrator* to set up an account through which you can access the drive.

While *tar* copies the directory, you see a listing similar to this:

a /usr/charts/north 83 blocks

- a /usr/charts/south 102 blocks
- a /usr/charts/east 124 blocks
- a /usr/charts/west 86 blocks

To stop the copy, press **<Ctrl-C>**. The copy is complete when you see the system prompt.

#### **Viewing the Contents of a Tape Using tar**

To view the contents of a tape created with *tar*, follow these steps:

- 1. Open a *shell* window by choosing "Open Unix Shell" from the Desktop toolchest.
- 2. Insert the tape in the drive.
- 3. Position your cursor in the shell window and issue the *tar* command.
	- To list the contents of a tape in a local drive, type:

```
tar tv
```
Then press **<Enter>**.

■ To list the contents of a tape in a remote drive; for example, for the drive connected to the system *mars*, type

**tar tvf guest@mars:/dev/tape**

Then press **<Enter>**.

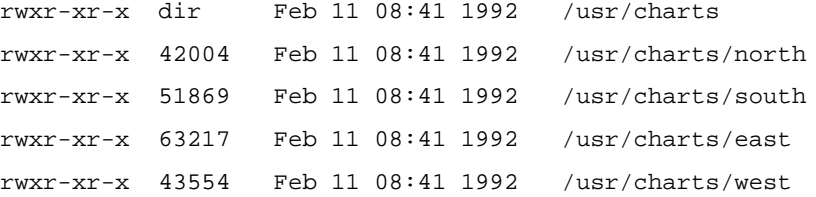

To stop the listing, press **<Ctrl-C>**. The listing is complete when you see the system prompt.

#### **Restoring Files From a Tape Using tar**

To copy files onto your disk that you previously archived to tape using *tar*, follow these steps:

1. Open a *shell* window by choosing "Open Unix Shell" from the Desktop toolchest.

To restore files that are owned by several different users, *log in* as *root* by typing

**login root**

Then press **<Enter>**.

If a prompt for a *password* appears, type the password, then press **<Enter>**. If a prompt appears but the *root* account has no password, just press **<Enter>**.

2. Compare the contents of the directory to which you want to restore the files with the contents of the tape.

**Caution:** If files on the tape have the same name as files in the directory to which you are restoring files, the files on your hard disk will be replaced by the files on the tape.

■ View the contents of the directory (for example, */usr/charts*) by typing

**ls -al /usr/charts**

Then press **<Enter>**.

- View the contents of the tape using the appropriate command from "Viewing" the Contents of a Tape Using tar."
- Look for files in the directory that have the same names as files on the tape. If you do not want the files on the tape to replace those of the same name on your hard disk, you may want to rename or move the files on the hard disk.
- 3. Position your cursor in the shell window and issue the *tar* command with the **x** (for "extract") option.
	- To restore the entire contents of a tape in a local drive to its original location on your hard disk, type

**tar xv**

Then press **<Enter>**.

To restore a specific file or directory (for example, /usr/charts/north) from a tape in a local drive to its original location on your hard disk, type

**tar xv /usr/charts/north**

Then press **<Enter>**.

To restore a specific file or directory (for example, /usr/charts/north) from a tape in a local drive to a different location on your hard disk (for example, */usr/tmp*), type

**cd /usr/tmp;tar xvR /usr/charts/north**

Then press **<Enter>**. The name of this file is now */usr/tmp/usr/charts/north*.

■ To restore the entire contents of a tape in a remote drive (for example, the drive connected to the system *mars*) to its original location on your hard disk, type

**tar xvf guest@mars:/dev/tape**

Then press **<Enter>**.

To restore a specific file or directory (for example, /usr/charts/north) to its original location on your hard disk, type

**tar xv guest@mars:/dev/tape /usr/charts/north**

Then press **<Enter>**.

■ To restore a specific file or directory (for example, */usr/charts/north*) from a tape in a remote drive to a different location on your hard disk (for example, */usr/tmp*), type

**cd /usr/tmp;tar xvR guest@mars:/dev/tape /usr/charts/north**

Then press **<Enter>**. The name of this file is now */usr/tmp/usr/charts/north*.

While *tar* restores the file(s), you see a listing similar to this:

x /usr/charts/north, 42004 bytes, 83 blocks x /usr/charts/south, 51869 bytes, 102 blocks x /usr/charts/east, 63217 bytes, 124 blocks x /usr/charts/west, 43554 bytes, 86 blocks

The restoration is complete when you see the system prompt.

To stop the restoration, press **<Ctrl-C>**. For more information on the *tar* command and its options, see the reference (man) page for *tar*.

#### **Managing Processes**

*IRIX* is a multi-tasking operating system. This means that your*system* can perform many operations simultaneously. For example, you can run an application, print a file, and read your mail at the same time, without having to wait for each operation to complete before beginning the next one.

Every program that you run on the system is assigned a process ID that allows IRIX to keep track of what it is doing. By identifying the process numbers assigned to tasks, you can manage your operations more effectively.

# **About Processes**

When you are working at your system, the IRIX process that you are currently working with, either from the keyboard or with the mouse, is known as the foreground process. Any other *IRIX processes* running on the system are known as background processes.

#### **Monitoring Processes**

While many of the processes you are performing may be readily identifiable from your desktop, many others, including printing and some complex graphics operations, may be hidden from you. To identify quickly all the processes running on your system, you can enter the IRIX *ps* (processor status) command in an IRIX *shell*.

To monitor processes, follow these steps:

- 1. Choose "Open Unix Shell" from the Desktop toolchest.
- 2. Position your cursor within the shell window and type

**ps -a**

Then press **<Enter>**.

When you enter the *ps -a* command, IRIX lists a process ID number (PID), a terminal ID (TTY), time, and name of each process that you started on your *system*; it does not show all running processes. For example:

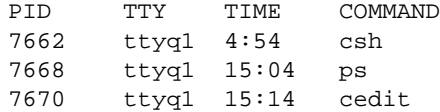

To check all running processes for a specific process, such as *dmb*, type

**ps -ef | grep dmb**

Additional parameters in the *ps* command line provide more comprehensive listings. For more information on the command, see the *man page* for *ps*.

#### **Stopping Processes**

Occasionally you may want to stop a process—for example, a PostScript<sup>®</sup> printing process that measurably slows down *system* operations. In many cases, you can use an application command to stop a process from the desktop. But in some instances, you must stop the process from the *shell* by using the *kill* command. A regular user can use the command to kill only his or her own processes; the *Administrator* can stop any process running on the *system*.

**Note:** If a system process is stopped by the Administrator, the termination may cause the system to hang or crash. Always save your current work before stopping a system process as the Administrator.

To stop a process, follow these steps:

1. Choose "Open Unix Shell" from the Desktop toolchest.

To stop a process started by the Administrator, or to stop processes started by several different users, *log in* as *root* by typing

**login root**

Then press **<Enter>**.

If a prompt for a *password* appears, type the password, then press **<Enter>**. If a prompt appears but the *root* account has no password, just press **<Enter>**.

2. Position your cursor within the new window and type

**ps -ef**

Then press **<Enter>**.

The listing provides a full listing, including the process ID (PID), of all processes that are currently running. Find the one that you want to terminate.

3. Use the *kill* command with the PID as the parameter. For example, to kill process number 754, type:

**kill 754**

Then press **<Enter>**.

Additional parameters in the *kill* command line provide variations on process terminations. For example, the command *kill -9* is a "sure-kill," stopping almost any type of process. For more information on the *kill* command, see the reference (man) page for *kill*.

# **Shutting Down or Restarting the System**

## **Shutting Down the System**

When you shut down the system, the IRIX operating system closes down all processes and files in a specific order so that no information is lost. You should always close your own files and stop running applications before you shut down the system.

To shut down the system, follow these steps:

- 1. Choose "System Shutdown" from the System toolchest.
- 2. The "System Shutdown" guide appears with several options available, depending on the type of workstation you have.
	- If your workstation does not have the ability to automatically power off, no options appear in the notifier; click the *OK* button to continue the shutdown, then turn off the workstation when you see the message that says the workstation is ready to be powered off.
	- If your workstation can power off automatically, you can choose to have it do so, and choose to have it automatically power on at a certain time. After you set the options, click the *OK* button continue the shutdown.

#### **Restarting the System**

When you restart the system, the IRIX operating system closes down all processes and files in a specific order so that no information is lost, then it restarts the system.

You should always close your own files and stop running applications before you restart the system.

To restart the system, choose "Restart System" from the System toolchest.

*Chapter 8*

# **Troubleshooting**

This chapter contains detailed troubleshooting information on these topics:

- "Responding to System Monitor Warnings"
- "Troubleshooting Disk Space Problems"
- "Troubleshooting Problems With Removable Media"
- "Troubleshooting Shared Resources Problems"
- "Troubleshooting Network Errors"
- "Troubleshooting Standard Printing Problems"
- "Troubleshooting lpr Printing"
- "Running Confidence Tests"
- "Software Installation"

# **Responding to System Monitor Warnings**

The System Monitor keeps track of system activity, and notifies you when a critical error has occurred or is about to occur. It also provides online help that often gives you enough information to solve the problem. Always respond to these messages as quickly as possible to avoid losing valuable information.

To change the way the System Monitor notifies you of problems, you can use the "Set Filesystem Space Monitoring" guide. See "Monitoring Disk Space and Setting a Warning Level" for more information.

To get more detail on a particular message, you can view the System Log. Open the System Manager (choose "System Manager" from the System toolchest), select the System Performance category, and then click "View the System Log."

## **Troubleshooting Disk Space Problems**

For information on managing and freeing disk space, see Chapter 6, "Managing Disks and Filesystems."

## **Troubleshooting Problems With Removable Media**

When you insert a CD, tape, or disk (including floppy, floptical, SyQuest, Zip, Jaz, or PCCard disk) into a drive, the drive's icon should change to show that it recognizes the new media.

If the icon doesn't change within one minute of inserting the media, eject the media using the hardware eject button, and insert it again. (The system sometimes takes up to 30 seconds to recognize tape media.) If the system still does not recognize the media, save your work, and restart the system by choosing "Restart System" from the System toolchest. After you log in, the system should show the inserted media.

If the floppy icon changes to generic drive icon, or if you ever double-click the floppy icon and see an error message that says "Unknown Device", there is an unformatted floppy or floptical disk in the drive. To format it, see "Formatting Floppy and Floptical Disks".

If you are trying to copy files onto a disk that's formatted for DOS files and you get an error message that says "I/O Error", your file names are too long or do not conform to the DOS naming conventions. DOS file names can contain no more than eight characters, a period (.), and a three character extension (for example, *projects.exe* uses the maximum file name length).

# **Troubleshooting Shared Resources Problems**

If you cannot share resources, or cannot drag shared resources from other systems on to your own desktop, either the optional NFS software is not installed or is not turned on, or an important NFS utility called *autofs* (or *automount*) probably is not turned on.

To turn on NFS, open the System Manager window if it's not already open (choose System Manager from the System toolchest). Select the Network and Connectivity category and then click "Set up and Start NFS" in the righthand column. The guide appears and leads you through the necessary steps, including the step necessary for enabling autofs (or automount).

## **Troubleshooting Network Errors**

When you see error messages when you try to perform an operation that uses the network, wait for a few minutes, then try the operation again. The network may just be temporarily overloaded.

# **Troubleshooting General Network Errors**

If the operation cannot succeed after a few tries, test the connection by following these steps:

- 1. Choose "Open Unix Shell" from the Desktop toolchest.
- 2. Use the */usr/etc/ping* command with the hostname of a system that appears in your Networking tool. For example, if the remote hostname is *mars*, type:

**/usr/etc/ping mars**

Then press **<Enter>**.

• If your system can reach the remote system, you see messages similar to these:

```
PING mars (192.0.2.2): 56 data bytes
64 bytes from 192.0.2.2:icmp_seq=0 ttl=255 time=0ms
64 bytes from 192.0.2.2:icmp_seq=1 ttl=255 time=0ms
64 bytes from 192.0.2.2:icmp_seq=2 ttl=255 time=0ms
```
These messages will repeat indefinitely; to stop them, press **<Ctrl-C>**. Your connection is working; try the operation again. If it still fails, see "Troubleshooting General Network Errors".

If your system cannot reach the remote system, you see only one line similar to this:

PING mars (192.0.2.2): 56 data bytes

Or you may see a line similar to this:

ping: mars: Unknown host

Press **<Ctrl-C>**, then try the *ping* command with a different hostname. If this does not work, go on to the next step.

- 3. Check the console window for error messages.
	- Position your cursor over the console icon, click the left mouse button once, and look for this message:

ec0: no carrier: check Ethernet cable

- If you see this message, the physical connection between your system and the network is not working. Make sure the Ethernet cable is firmly connected to your system, then go back to step 2.
- If you do not see this message, go on to step 4.
- 4. Make sure *TCP/IP* is turned on, and, if your system is on an *NIS* network, make sure NIS is turned on and the correct *NIS domain name* is entered.
	- Use the "Set Up and Start Networking" guide to make sure TCP/IP is turned on. See "Setting Up an Ethernet Connection" for more information.
	- Use the "Set Up and Start NIS" guide to make sure NIS is turned on and to verify that your NIS domain name is correct. See "Turning On NIS and NFS" for more information.

If these guides confirm that your settings are correct and you still can't connect to the network, contact your network administrator to report that your network connection is not working correctly.

# **Troubleshooting Standard Printing Problems**

Once you've used the Printer Manager to set up the printers that you want to access, printing files is usually very straightforward — you ask an application to print a file, then pick up your completed job from the printer.

The work that the system does to make files print, however, is fairly involved especially when you are sending files over a network to printers that are not directly connected to your workstation. If printing problems do arise, the information in this section should help you correct them quickly.

The information applies to you only if you are printing from within an application or from the desktop.

If you are printing from the command line using *lp*, see "Understanding the lp Spooler" in *IRIX Admin: Peripheral Devices* for more information about *lp*. If you're using *lpr*, see the *lpr* reference (man) page for information on basic use.

This section covers two main topics:

- "A Troubleshooting Roadmap" gives you a brief overview of the printing process, plus step-by-step information to isolate and resolve printing problems. You'll get more out of this section if you also read "Understanding the Printing Process", but, if you're anxious to resolve a problem without reading through background information, start with this section.
- "Understanding the Printing Process" describes the process in detail, outlines how and when the process may fail, and describes the troubleshooting tools that are available to you.

# **A Troubleshooting Roadmap**

A successful printing process includes these four basic steps:

- You must issue a print command and specify a printer that is set up to work with your system.
- Your system (the local system) must correctly process the request and send it to the system to which the printer is physically attached (the printing system).

**Note:** If the printer is physically attached to your system, the local system is also the printing system; if the printer is attached to another system on the network, that system is the remote, printing system.

- The printing system must process the print request and send it to the printer.
- The printer must be in working order; if it's out of paper or toner, it cannot print.

See "Understanding the Printing Process" for a more detailed description of what the system does at each step.

The troubleshooting steps below show you how to determine which part of this process is failing. Be sure you know the Administrator's password; various steps require that you become the Administrator.

- 1. If you sent your job to the printer more than 30 minutes ago, send it again. This way you can monitor its progress from the start.
- 2. Start the Printer Manager by choosing "Printer Manager" from the System toolchest.
- 3. Find the icon for the printer to which you sent your job.
	- If the icon is there, double-click it to open it.
	- If you don't see the icon, that printer has not been set up to work with your system. See "Setting Up Printing Software".

4. Find your print job in the queue.

The entries in this window are jobs that have already reached the printer's queue.

- If you see your job in the queue and the printer is attached to the local system, skip ahead to step 6.
- If you see your job in the queue and the printer is attached to a remote system, go on to step 5.
- If you don't see your job, see "Job Never Appears in the Local Queue".

**Note:** Your job may not appear in the queue immediately after you issue the print command; either it printed so quickly that the system didn't have time to display it in the queue, or there is a problem. If the printer did not print the job, wait several minutes before assuming it's not going to appear in the queue.

5. Physically go to the system to which the printer is connected. Its queue contains all print jobs that have actually reached the system. Find your print job in the remote queue.

Your job is labeled with your login name and is the same size as it is in the local queue. It does *not* have the same job number.

- If you see your job in the remote queue, go on to step 6.
- If you don't see your job, see "Job Never Appears in the Remote Queue".
- 6. Watch the queue of the printing system (the system to which the printer is attached).
	- If your job disappears from the queue, skip ahead to step 9.
	- If after several minutes no jobs disappear from the queue, go on to step 7.
	- If all the jobs ahead of yours disappear, and jobs behind yours disappear while yours remains at the top of the queue, delete your job and try to print it again.
- 7. Make sure the printer is printing requests. Physically go to the system to which the printer is attached, open the printer's queue window, and choose "Printer Printing Your Queued Jobs" from the Queue menu.
	- If your job disappears from the queue, skip ahead to step 9.
	- If no jobs disappear from the queue, go on to step 8.

8. Check whether *lpsched*, the print spooler that controls the flow of jobs out of the queue, is running. On the printing system, open a shell window and type:

**lpstat -r**

Then press **<Enter>**.

• If the *lpsched* spooler is running, you see this message:

scheduler is running

Go on to step 9.

• If the *lpsched* spooler is not running, you see this message:

scheduler is not running

See "Checking and Restarting lpsched" to turn it on.

- 9. Check the physical state of the printer; for example:
	- Turn the printer off and on.
	- Make sure the paper or transparencies are properly loaded, there is enough toner, and the printer isn't physically jammed.
	- Check all status lights and panels on the printer for error messages.
	- Make sure the cable is securely connected to the correct ports on both the system and the printer. If the cable appears frayed you may need to replace it.

**Note:** If you're not using a printer cable supplied by Silicon Graphics, Inc., the pinouts may not match the workstation ports, even though the cable seems to fit. Refer to the printer's owner's guide for details.

- If you find a physical problem, correct it and try printing again.
- If you find no physical problem and no jobs disappear from the queue, the job's owner (possibly you) should cancel the job and try to print it again. If the next job in the queue does not disappear, go on to step 10.
- If you find no physical problem and your job disappears from the queue but does not print, see "Job Disappears from a Queue but Never Prints".
- 10. Remove all jobs from the queue and choose "Send Test Page" from the Printer menu to send a test page.
	- If the test page prints, try printing your job again.
	- If the test page doesn't print, contact your local support organization.

#### **Job Never Appears in the Local Queue**

Use this section if the printer icon to which you sent your print job appears in the Printer Manager, but your job does not appear in the local queue. You should be looking at the printer's queue window.

- 1. Choose "Send Test Page" from the Printer menu to test the printer setup.
	- If the test job appears in the queue, try printing your job again. If your job still doesn't appear, go on to step 2.
	- If the test job does not appear in the queue, make sure both "Printer Accepting Your Jobs" and "Printer Printing Your Queued Jobs" are chosen in the Queue menu. Send another test job. If it still doesn't appear, contact your local support organization.
- 2. Make sure you followed the correct steps to specify a particular printer for your job.
	- If you chose from a list of available printers and the job doesn't appear in the queue, go on to step 3.
	- If you typed the printer name into a field, or if the application filled in the field for you, make sure the name exactly matches that of a printer that appears in the Printer Manager; then try printing again. Remember that names are case-sensitive; "Printer1" is not the same as "printer1". If it still doesn't appear, go on to step 3.
	- If you didn't explicitly specify a printer when you made the print request, either you or the application previously specified a default printer; the job may be in another printer's queue.

See the user's guide that came with the application to find out how it specifies a default printer and how you can change it. (For example, when you select a file and choose "Print" from the Selected toolchest or menu, the file is automatically sent to the printer that you specified as the default in the Printer Manager.) Change the default and try printing again. If it still doesn't appear, go on to step 3.

3. Make sure you gave the application all the printing information it needs.

Some applications (such as IRIS Showcase<sup>™</sup>) have both a print command and a print dialogue box. If a dialogue box appeared and you didn't notice it, didn't fill it out correctly, or didn't confirm your information (that is, click an *Accept* or *OK* button), the job will not go to the queue.

- If there is a dialogue box, fill it out completely, then try printing again. If the job still doesn't appear in the queue, go on to step 4.
- If there is no dialogue box, go on to step 4.
- 4. Open the console window and check for error messages.

**Note:** You must look in the console; error messages will not be reported to any other shell window.

- If there are no error messages, contact your local support organization.
- If a message states that you're out of disk space, then there isn't enough space for the system to create a version of the file that is in the correct format for the printer. Remove files or directories that you no longer need and try to print your job again. You could also try just printing a range of pages rather than the entire file.
- If a message specific to the application from which you are printing appears, for example, a message stating that the application couldn't find a necessary file, refer to the documentation that came with the application.
- 5. Look in the file */var/spool/lp/log* for error messages.

# **Job Never Appears in the Remote Queue**

Use this section if your print job appears in your local queue, but does not appear in the queue when you view it on the system that's connected to the printer. You should be looking at the printer's queue window.

- 1. See if there is already a different job in the remote queue that was sent from your local queue (that is, a job that belongs to you or to another user on your local system).
	- If no jobs from your local queue appear in the remote queue, go on to step 2.
	- If your local queue has already sent one job to the remote queue, it will not send another job to the remote queue until the first one prints. Wait until the first job disappears and, if your next job still does not appear in the remote queue, go on to step 2.
- 2. Make sure the local printer queue is sending print requests to the remote system.
	- Make sure "Printer Printing Your Queued Jobs" is chosen in the Queue menu. If no jobs from your local queue appear in the remote queue, go on to step 3.
- 3. Make sure the information about the remote system and remote printer that is shown in the printer's queue window is accurate.
	- If someone changed the name of the printer or physically moved the printer and connected it to another workstation, your jobs cannot reach it. See "Changing the Setup of a Printer" to give the system the new information. Then try printing again.
	- If the information about the remote system and printer is accurate, go on to step 4.
- 4. Check whether *lpsched*, the print spooler that controls the flow of jobs from the local queue to the remote system, is running. On your own system, open a shell window and type:

```
lpstat -r
```
Then press **<Enter>**.

• If the *lpsched* spooler is running you see this message:

scheduler is running

Go on to step 5.

• If the *lpsched* spooler is not running you see this message:

scheduler is not running

See "Checking and Restarting lpsched" to turn it on.

5. Test the network connection by opening a shell window and using the */usr/etc/ping* command with the remote system's hostname. For example, if the remote hostname is *mars*, type:

**/usr/etc/ping mars**

Then press **<Enter>**. You see some messages that will repeat indefinitely; to stop the messages, press **<Ctrl-C>**. You see a summary of the connection. Look for these lines:

```
mars PING statistics
<#>packets transmitted,<#> packets received,0% packet loss
```
- If this line reports 0% packet loss, your connection to the remote system is working. Go on to step 6.
- If this line reports between 1% and 100% packet loss, your connection to the remote system is not stable.

Make sure the remote system is communicating with the network; use the */usr/etc/ping* command on the remote system to try to reach a system on the network other than your system.

If the remote system can communicate with any other system on the network, your system may not be connected to the network properly. On your own system, try the */usr/etc/ping* command with another hostname; also make sure your network cable is properly connected to your workstation. If you cannot communicate with any system over the network, or if a high percent packet loss continues, contact your network administrator. Either your network connection or the network itself has a problem.

6. Check the access permissions on the remote system by trying to copy a file to the remote system using the same login account that *lpsched* uses to copy over your job. For example, use *jot* to create a small text file named *testit*, then copy it to the remote system (*mars*) using the *lp* account; type:

**su lp**

**rcp testit lp@mars:/usr/tmp**

- If you see no error messages, the file successfully reached the remote system. Go on to step 7.
- If you see an error message saying that the login was incorrect or that permissions were denied, contact the *Administrator* of the remote system; the Administrator needs to make changes to the *lp* account.
- 7. Choose "Send Test Page" from the Printer menu in the Printer Manager on your own system to test the printer setup.
	- If the test job appears in the remote queue, go on to step 8.
	- If the test job does not appear in the remote queue, physically go to the remote system, open the queue window for the printer, and turn off and on "Printer Printing Your Queued Jobs" and "Printer Accepting Your Jobs" in the Queue menu. Go back to your own system and send another test job. If the test job appears, try to print your job again.

8. Physically go to the remote system and open the console window to check for error messages.

**Note:** You must look in the console on the remote system; error messages will not be reported to any other shell window.

- If a message states that the system is out of disk space, then there isn't enough space for the system to accept the file or to make a copy of the file to print. Have the *Administrator* of the remote system remove files or directories that are no longer needed and try to print your job again.
- If a message specific to the application from which you are printing appears, for example, a message stating that the application couldn't find a necessary file, refer to the documentation included with the application.
- Look in the file */var/spool/lp/log* for error messages.
- If there are no error messages, try to print your job again. If your job still does not appear in the remote queue, contact your local support organization.

#### **Job Disappears from a Queue but Never Prints**

Use this section if your print job disappears from a local or remote queue but the printer never prints it out.

- 1. Check your mail messages.
	- If the *Administrator* of the printing system deletes your job, you receive a mail message to that effect. Contact the Administrator to make sure you may try to print the job again.
	- If there is no such mail message, go on to step 2.
- 2. Check whether the printer is printing any jobs.
	- If the printer prints the next job in the queue, there is something wrong with your particular job; go on to step 3.
	- If all jobs are disappearing from the queue but the printer does not print them, skip ahead to step 4.

3. Send the job again, and check whether the printer receives it.

Most printers have a status mechanism (a blinking light or digital message) that shows that the printer has received a job and is trying to print it.

- If the status mechanism shows that it is trying to print your job but never does, the job is too complex; the printer either gave up after a specified period of time (that is, it "timed out"), or the printer does not have enough memory to hold the job. If possible, break it up into smaller jobs and try printing it again (for example, send only two pages of a ten-page document). If it still doesn't print, go on to step 4.
- If the status mechanism doesn't show that it is trying to print a job, the printer didn't receive data that it could understand. This means the initial processing that your application or other filter did to prepare the file for printing did not produce a file in the correct format for this printer. You may be missing some filtering software. Try printing the file on a different type of printer. For example, if you initially sent your job to a color image printer connected to a parallel port, now send it to a black and white PostScript printer connected to a serial port. If it still doesn't print, go on to step 4.
- 4. Remove all jobs from the queue on the printing system and choose "Send Test Page" from the Printer menu to send a test page.
	- If the test page prints, the printer is set up correctly, but cannot print the types of files you are sending it. Contact your local support organization.
	- If the test job disappears from the queue but doesn't print, contact your local support organization.

## **Checking and Restarting lpsched**

Use this section to check whether *lpsched* is running, and to restart it if necessary.

1. Check whether *lpsched* is running by typing:

**lpstat -r**

Then press **<Enter>**.

• If the *lpsched* spooler is not running, you see this message:

scheduler is not running

Go to step 2 to turn it on.

• If the *lpsched* spooler is running, you see this message:

scheduler is running

- 2. Turn on *lpsched* if it is not running.
	- Open a shell window on the system where it is not running, then log in as root by typing:

**su**

Then press **<Enter>**.

If a prompt for a password appears, type the password then press **<Enter>**. If a prompt appears but the root account has no password, just press **<Enter>**.

■ Start *lpsched* by typing:

**/etc/init.d/lp start**

Then press **<Enter>**.

■ Log out of the *root* account by typing:

**exit**

Then press **<Enter>**.

3. Make sure *lpsched* is now running by typing:

**lpstat -r**

Then press **<Enter>**.

• If the *lpsched* spooler is running, you see this message:

scheduler is running

Jobs that were not reaching a remote queue because *lpsched* was not running on the local system should now reach that queue; jobs that were not disappearing from the printing queue because *lpsched* was not running on the printing system should now print out.

• If you do not see this message, contact your local support organization.

# **Understanding the Printing Process**

This sequence of steps describes the process that your system uses to print files. The details (such as system name, application name, and job IDs) are only examples.

- 1. On your own system (*saturn*), you ask an application (IRIS Showcase) to print a file (*slide1*), and explicitly or implicitly request a particular printer (*color-seiko*).
- 2. Showcase (or another filter program) creates a new version of *slide1* (a new file) that is in the correct format for *color-seiko*.
- 3. Showcase runs the *lp* command on the file on *saturn*. *lp* assigns the file a job ID number (10), sends it to *color-seiko*'s queue, and alerts *lpsched* (the spooler that controls the flow of jobs out of the queue) that the file (job #10) is ready to be printed. The printer's queue displays job #10 in the local queue for *color-seiko*.
- 4. *color-seiko* is actually connected to another system on the network (*mars*) where it is named *seiko1*. When job #10 reaches the top of *color-seiko*'s queue, *lpsched* copies it across the network to *lpsched* on *mars*.
- 5. *lpsched* on *mars* assigns your job a new ID number (20) that doesn't conflict with other IDs on *mars*, and puts it in *seiko1*'s queue. The Printer Manager on *mars* shows job #20 in *seiko1*'s local queue; the Printer Manager on *saturn* continues to show job #10 in *color-seiko*'s queue.
- 6. When job #20 reaches the top of the queue, *lpsched* sends the job over a cable to *seiko1*.
- 7. *seiko1* receives job #20 and prints out *slide1* on paper or a transparency.
- 8. Job #10 disappears from *color-seiko*'s queue; job #20 disappears from *seiko1*'s local queue. *lpsched* sends the next job in *color-seiko*'s local queue to *mars*.

#### **Where the Process May Fail**

This section shows how the process may fail at each step shown in "Understanding the Printing Process"; it does not describe how to correct the failure. See "A Troubleshooting Roadmap" for a step-by-step approach for isolating and correcting failures in the printing process.

- 1. When you ask an application to print a file on a certain printer:
	- The file may go to a printer other than the one you expect because a hidden default is set.
	- You may specify a printer that's not currently set up on your system.
	- You may not actually complete the print request.
- 2. When the application or filter tries to create a new version of the file:
	- There may not be enough memory or disk space in the system for the new file. If this is the problem, you see an error message in the console window.
	- The new file it creates may not be in the correct format for the printer (usually due to missing filter software). You will not find out that this has happened until the printer fails to print it. An error message appears in the */var/spool/lp/log* file.
- 3. When the application runs *lp* on the file:
	- The printer may not be allowing new jobs to enter its queue, that is, "Printer Accepting Your Jobs" is not chosen in the printer's Queue menu.
	- If *lp* tries to make a copy of the file in */var/spool/lp/request*, there may not be enough memory or disk space in the system for the new file. If this is the problem, you see an error message in the console window.
	- *lp* may not be able to find the printer you specified. If you typed in a printer name that does not exist, *lp* cannot submit your job to that printer's queue.
- 4. When *lpsched* tries to copy the file to the remote system:
	- If *lpsched* is not running, it cannot direct the file to a printer or remote system. Typing *lpstat -r* determines whether *lpsched* is running.
	- The remote queue may already contain a job that came from your local queue. *lpsched* on your system waits until the job that is already in the remote queue disappears from that queue before it sends the next job.
	- The printer may not be allowing jobs to exit from its queue, that is, "Printer Printing Your Queued Jobs" is not chosen in the printer's Queue menu.
	- The network may be down.
	- Your system may not be communicating with the network; for example, your networking software is not working or your network cable is loose.
	- The remote system may not be communicating with the network; for example, it may be turned off.
	- The remote system may not allow your system to use the printer. The remote system can use the "Share a Printer" guide to give you access to the printer; see "Sharing Media Devices and Printers With Other Systems" in the *Desktop User's Guide*.
	- The remote system may not have enough disk space to accept the file.
- 5. When *lpsched* on the remote system tries to process the file:
	- When *lpsched* tries to make a copy of the file in */var/spool/lp/request*, there may not be enough memory or disk space in the remote system for the new file.
	- The remote printer may not be allowing new jobs to enter its queue, that is, "Printer Accepting Your Jobs" is not chosen in the printer's Queue menu.
	- The printer on the remote system may be gone or renamed. For example, if someone changed the name of *seiko1* to *seiko2*, *lpsched* on the remote system cannot find *seiko1*. *lp* does not report this back to your system, so your job remains in the local queue as if it were printing, but never appears in the remote queue. *lp* does record the problem in the */var/spool/lp/log* file on the local system.
- 6. When *lpsched* sends the job over the cable to the printer:
	- If *lpsched* is not running, the file will never be directed to a printer. Use the *lpstat -r* command on the remote (printing) system to check *lpsched*.
	- The printer may not be allowing jobs to exit from its queue, that is, "Printer Printing Your Queued Jobs" is not chosen in the printer's Queue menu on the remote (printing) system.
	- The cable may be loose or disconnected.
	- The cable may be broken or frayed.
	- The cable may not have the correct pinouts to match the printer or the system.
	- The printer may be turned off.
- 7. When the printer receives the job and tries to print it:
	- The printer may be jammed or out of supplies such as paper or toner.
	- The printer may not have enough memory to print a complex job. In this case, the printer's status mechanism shows it is trying to print, but then the printer gives up after a specified period of time, removes the job from the queue, and prints nothing.
	- The printer may not understand the format of the job because the application or filter did not convert the file correctly. In this case, the printer's status mechanism never shows that it is trying to print, and the printer removes the job from the queue but never prints it.
- 8. When jobs disappear from the queue:
	- Jobs may disappear from the queue but never actually print as described above.
	- Jobs may never disappear from the queue if the physical printer is not working correctly.
	- If jobs ahead of yours in the queue disappear, then jobs behind yours disappear while yours remains at the top of the queue, there is something wrong with your job; cancel it and try to print it again.

#### **Troubleshooting Tools**

When you troubleshoot printing problems using "A Troubleshooting Roadmap," you use a number of different tools and techniques. This section summarizes the tools, and suggests other sources of information on isolating and correcting problems.

"Send Test Page"

This choice appears in the Printer menu in the Printer Manager window and in each individual printer's queue window. When you choose "Send Test Page," you run the *lp* command on a sample file that is already in the correct format for that printer; in other words, you bypass steps 1 and 2 of the printing process described in "Understanding the Printing Process".

*lpstat* This IRIX command provides an alternate view of the queues that the Printer Manager displays; it also reports whether *lpsched* is running. To see a full *lpstat* listing that includes queues for every printer on the system plus the status of *lpsched*, you would type: **lpstat -t**

*/var/spool/lp/log*

This file contains a history of all printing activity and errors. Its messages are often difficult to understand, but you may find some useful error information that you can use for troubleshooting. For example, a "login incorrect" message that has a timestamp near a time when your job could not reach a remote queue may make you suspect that there is a password on the *lp* account on the remote system.

*/etc/init.d/lp start*

This IRIX command restarts the scheduler, *lpsched*.

Other documentation

Chapter 9, "Administering Printers" in the optional *IRIX Advanced Site and Server Administration Guide* contains a detailed table of printing error messages and describes how to use the *lp* system from an IRIX shell; the *lp* man page gives a complete listing of all the command line options for *lp*.

# **Troubleshooting lpr Printing**

This section shows you how to diagnose and fix these common problems:

- The print request never reaches the printer's queue.
- The print request reaches the queue, but never disappears from the queue because it cannot reach the remote host (printing system).
- The print request reaches the printing system and disappears from the queue, but the printer either never prints it or prints something unexpected.

If the print request never reaches the printer's queue (if you don't see the request when you type *lpq*), follow these steps:

- 1. Make sure you entered the print command correctly.
	- If you set up the printer you are trying to use as the default, use this format: **lpr** *filename*
	- If you did not set up the printer you are trying to use as the default, use this format:

**lpr -P***printername filename*

- 2. Check for error messages.
	- In the window from which you issued the *lpr* command, look for this message: lpq:*printername* unknown

This tells you that the printer name you specified (either by editing *.cshrc* or *.profile*, by setting the default with a command line, or by using the **-P** option) does not match a printer name in the */etc/printcap* file. Check the print request you typed in step 1 and the edits you made to */etc/printcap* for typing errors.

• Choose "View System Log" from the System toolchest, and look for *lpd* or *lpr* errors.

- 3. Send a simple file to the printer, such as */etc/group*.
	- If this file reaches the queue, *lpr* is working correctly, but there is something wrong with the file you originally sent.
	- If it does not reach the queue, type:

```
/usr/etc/lpc status
```
Then press **<Enter>**. You should see messages like these:

```
printername:
queuing is enabled
printing is enabled
jobs in queue
no daemon present
```
**Note:** The no daemon present line always appears; this is a known bug.

If the queue or printing is not enabled, enable these functions by typing:

**/usr/etc/lpc up all**

Then press **<Enter>**.

If it still doesn't reach the queue, contact your local support provider.

If the print request reaches the queue, but never disappears from the queue because it cannot reach the remote host (printing system), follow these steps:

- 1. Check for error messages:
	- Open the window from which you issued the *lpr* command.
	- Look for this message:

Waiting for remote queue to be enabled

If you see this message, ask the Administrator of the printing system to add your system's hostname to the */etc/hosts.equiv* file on the printing system and your system's hostname and IP address to the */etc/hosts* file.

#### Look for this message:

lpr: connection refused jobs queued but cannot start daemon

If you see this message, stop the *lpr* daemon (*lpd*) by typing:

**/etc/init.d/bsdlpr stop**

Then press **<Enter>**.

Restart the daemon by typing:

**/etc/init.d/bsdlpr start**

Then press **<Enter>**. Try printing the job again.

Look for this message:

connection to *hostname* is down

Your system cannot reach the printing system. Follow the instructions in step 2 to check the network connection.

2. Make sure you can access the printing system by using the */usr/etc/ping* command with the printing system's hostname.

For example, if the printing system's hostname is *mars*, open a shell window and type:

**/usr/etc/ping mars**

Then press **<Enter>**. You see some messages that will repeat indefinitely; to stop the messages, press **<Ctrl-C>**. You see a summary of the connection. Look for these lines:

```
mars PING statistics
<#>packets transmitted,<#> packets received,0% packet loss
```
- If this line reports 0% packet loss, your connection to the system is working.
- If this line reports between 1% and 100% packet loss, your connection to the system is not stable. Try using the same command with a different hostname. If the line still reports a packet loss, see "Troubleshooting Network Errors."
- 3. Ask the Administrator of the printing system to verify that your system's hostname is in the */etc/hosts.equiv* file on the printing system and that your system's hostname and IP address are in the */etc/hosts* file. Also ask the Administrator to verify that the printer is enabled and ready to print requests. When this is done, try printing again.
	- If the job still doesn't reach the printing system, follow the instructions in "Testing the Network Connection" for a more comprehensive test.

If the print request reaches the printing system and disappears from the queue, but the printer either never prints it or prints something unexpected, follow these steps:

- 1. Log in as root through a shell window.
	- Choose "Open Unix Shell" from the Desktop toolchest.
	- Position your cursor within the new window and type:

**login root**

Then press **<Enter>**.

If a prompt for a password appears, type the password then press **<Enter>**. If a prompt appears but the root account has no password, just press **<Enter>**.

- 2. Send a test job to check whether *lpr* on your system is spooling jobs correctly.
	- Cancel all jobs in printer *color*'s queue and stop it by typing:

**/usr/etc/lpc stop color**

Then press **<Enter>**.

■ Send */etc/group* as a test file by typing:

**lpr /etc/group**

Then press **<Enter>**.

■ Change directories so you are in your spool directory, for example, */var/spool/lpd*, and list its contents by typing:

**cd /var/spool/lpd; ls -l**

Then press **<Enter>**. You see a listing similar to this:

-rw-rw---- 1 joe lp 25 Mar 17 14:02 cfA117mars -rw-rw---- 1 joe lp 69 Mar 17 14:02 dfA117mars -rwxr----- 1 joe lp 00 Mar 17 14:02 lock -rw-rw-r-- 1 joe lp 12 Mar 17 14:02 status
■ Compare the copy of the file to print (the one that starts with *df*; in this example, it is *dfA117mars*) with the test file you sent (*/etc/group*) by typing:

**diff dfA117mars /etc/group**

Then press **<Enter>**. If the system prompt returns and you see no listing of differences, *lpr* is working correctly on your system. Go on to step 3.

If the system lists differences, *lpr* is not working correctly on your system. Repeat the steps in "Setting Up lpr" to make sure you set up *lpr* correctly.

- 3. Once you know that *lpr* is working correctly on your system, you can assume that there is a problem with the printing system. Contact the Administrator of the printing system; this person will have to perform some of the steps in the rest of this troubleshooting procedure.
	- On the printing system, the Administrator should log in as root, then cancel all jobs in printer *colorful*'s queue and stop the printer by typing:

**/usr/etc/lpc stop colorful**

Then press **<Enter>**.

On your system, start printer *color* by typing:

**/usr/etc/lpc start color**

Then press **<Enter>**.

■ On your system, send */etc/group* as a test file by typing:

**lpr /etc/group**

Then press **<Enter>**.

■ On the printing system, the Administrator should change directories to the spool directory, for example, */var/spool/lpd*, and list its contents by typing:

**cd /var/spool/lpd; ls -l**

Then press **<Enter>**.

The listing should be similar to this:

-rw-r----x 1 joe lp 25 Mar 17 14:02 .seq -rw-rw---- 1 joe lp 25 Mar 17 14:02 cfA117mars -rw-rw---- 1 joe lp 69 Mar 17 14:02 dfA117mars -rwxr----- 1 joe lp 00 Mar 17 14:02 lock -rw-rw-r-- 1 joe lp 12 Mar 17 14:02 status

■ On the printing system, the Administrator should compare the copy of the file to print (the one that starts with *df*; in this example, it is *dfA117mars*) with the test file you sent (*/etc/group*) by typing:

**diff dfA117mars /etc/group**

Then press **<Enter>**. If the system prompt returns and there is no listing of differences, *lpr* is working correctly on the printing system. Go on to step 4.

If the system lists differences, *lpr* is not working correctly on the printing system. The Administrator of the system should check the printer setup.

4. Once you know *lpr* is working correctly on the printing system, the Administrator should restart the printer (named *colorful*) on that system by typing:

**/usr/etc/lpc start colorful**

Then press **<Enter>**.

- If the test job (*/etc/group*) prints, you should be able to print other files. If you cannot print a particular file, there is a problem with the file, for example, it may be too complex or in a format that the printing filter on the printing system cannot interpret.
- If the test job doesn't print, the Administrator of the printing system should check for physical problems, such as disconnected cables.

### **Software Installation**

For troubleshooting information, see "Troubleshooting Software Installation."

### **Running Confidence Tests**

If any of your physical devices are not working properly, run the appropriate confidence test. Follow these steps:

- 1. Choose "Run Confidence Tests" from the System toolchest.
- 2. Double-click the device that you want to test. On-screen instructions guide you through the test.
- 3. If a device is faulty, contact your local service organization.

# **Glossary**

#### **account**

See *login account*.

#### **active window**

The only window that recognizes input (activity) from the keyboard and mouse; only one window is active at a time. Make a window active by placing the cursor within its boundaries.

#### **Administrator**

The person who can use the most privileged account, root. This person must have his own personal login account for daily use, but, when there are serious system problems to correct, the person logs in to the root account to change system information using the graphical tools or using the IRIX shell.

The Administrator has all the capabilities of a privileged user, plus the capability to change information in the root account (such as the password) and to log in to an IRIX shell as root. Because there is only one root account, there is only one Administrator per system.

### **ASCII text**

An ASCII file contains text only. When you save a file as ASCII text, you save only the characters, not the size, the font, the style, the color, or the format.

#### **automount**

An NFS utility that lets you share directories with other systems as if the directory resided on your own disk. When automount is turned on, you can drag a directory icon from the Shared Resources area of another system's System Manager window onto your own desktop.

#### **back up**

To copy a certain set of files and directories from your hard disk to a tape or other storage media.

### **backup tape**

A tape that contains a copy of a set of files and directories that are on your hard disk. A full backup tape contains a copy of all files and directories, including IRIX, that are on your hard disk.

#### **baud rate**

The speed (calculated as bits per second) at which the system sends information to a serial device, such as a modem or a terminal.

belongs to a particular person.

#### **Berkeley Internet Name Domain (BIND)**

A name server that implements the Internet Domain Name Service (DNS) for the IRIX operating system (as well as other UNIX systems). DNS is a distributed database of information about systems on a network. It enables a system to find information about other systems on the network, such as their IP addresses and hostnames.

#### **button**

On a mouse, a button is a switch that you press with a finger. In a window on your screen, a button is a labeled rectangle that you click using the cursor and mouse.

#### **cache**

A small fast memory holding recently-accessed data, designed to speed up subsequent access to the same data. Most often located close (electronically) to the CPU (Central Processing Unit) in your workstation. Data and instructions are temporarily stored in the cache to reduce main memory access time

#### **CD-ROM disk (CD)**

A flat metallic disk that contains information that you can view and copy onto your own hard disk; you cannot change or add to its information. CD-ROM is short for *compact-disk: read-only memory*.

#### **centralized network**

A network where a central server controls services and information; the server is maintained by one or more individuals called network administrators. On a centralized network that uses NIS, this server is called the NIS master, and all other systems on the network are called NIS clients. See also *network administrator*, *NIS*, *NIS client*, *NIS domain*, and *NIS master*.

### **choose**

To press the left mouse button to bring up a pop-up menu, move the cursor to highlight the command that you want to run, then release the button.

#### **click**

To hold the mouse still, then press and immediately release a mouse button.

### **command line option**

Options that let you specify how you want to run an IRIX command. See the man page for a command for a list of the available command line options.

### **confidence test**

A test that you run to make sure a particular device (such as the keyboard, mouse, or a drive) is set up and working properly.

#### **configuration file**

A system file that you change to customize the way your system behaves. Such files are sometimes referred to as customization files.

#### **console**

The window that appears as a stowed icon each time you log in; IRIX reports status and error messages to this window.

### **CPU**

The CPU (Central Processing Unit) is the chip that processes data. Depending on the type and version of a CPU, the system will run at different speeds.

#### **current working directory**

The directory within the file system in which you are currently located when you are working in a shell window.

### **cursor**

The small red arrow on the screen that echoes the movements of the mouse. It changes shape depending on its location on the screen.

#### **daisy-chain**

A series of SCSI devices that are connected to each other, with one device connected to the SCSI port on a system.

### **DAT**

A magnetic tape from which you can read and to which you can copy audio and digital information.

### **data cache**

A specialized, very small, very fast portion of memory where recently accessed data is stored. It can help system performance.

#### **default printer**

The printer to which the system directs a print request if you do not specify a printer when you make the request. You set the default printer using the Printer Manager.

#### **default subsystems**

Portions of a product that will be installed automatically if you do not customize a product installation.

### **defaults**

A set of behaviors that Silicon Graphics specifies on every system. You can later change these specifications, which range from how your screen looks to what type of drive you want to use to install new software. For example, when you run IRIS Showcase, the Master gizmo opens by default You can change the default settings using the Preferences gizmo.

#### **delete**

To permanently remove an object from an IRIS Showcase page. You can't retrieve objects you delete by choosing *Paste*.

#### **desk**

The collection of windows and icons that appears on your computer screen. You can create multiple desks and switch between them. When you switch from one desk to another, the screen changes, almost as if you had several different monitors.

#### **desktop**

The screen background. By default, several icons are placed on the desktop: a folder icon representing your home directory, a dumpster icon, several application icons, and an icon for each peripheral you have installed. You can place other icons on the desktop so that you can access them more easily.

#### **directoryserver**

The tool that maintains an accurate list of all network systems, users, and peripherals; it runs on the network master system. When you search for one of these resources on your network, your system contacts the directoryserver to find the information.

#### **Directory View window**

The window you see when you open a folder (directory) icon. It displays the files, folders, and applications that the directory contains.

#### **disk directory**

A directory that represents an entire disk or a partition of a disk. When you open a disk directory, you view the contents of the disk.

#### **disk use**

The percentage of space on your disk that contains information.

### **distributed network**

A network where there is no automated central control of services or information. Each system's administrator must work with the network administrator to keep each system's network information up to date.

#### **distribution directory**

A directory that contains software that can be installed using Software Manager or Inst. Typically this directory is copied from a CD into a directory on a server system so users can install software across the network from a directory rather than from a CD.

#### **domain**

A group of hosts on a network whose hostnames have the same suffix. See also *NIS domain*.

### **domain name**

The common suffix found in all hostnames that are in the same domain on a network. See also *NIS domain*.

### **double-click**

To hold the mouse still, then press and release it twice, very rapidly. When you double-click an icon it opens into a window; when you double-click the *Window menu* button the window closes.

### **drag**

To press and hold down a mouse button, then move the mouse. This drags the cursor to move icons or to highlight menu items.

#### **drive**

A hardware device that lets you access information on various forms of media, such as hard, floppy, and CD-ROM disks, and magnetic tapes.

#### **drive address number**

The unique number that identifies each drive (such as hard, floppy, and CD-ROM drives) to the system. See also *SCSI address*.

#### **drive controller number**

The unique number that identifies each controller (a board that controls the flow of information from the system to a drive) to the system. See also *SCSI controller*.

#### **drop pocket**

A *drop pocket* is the small blue square into which you can drop icons. You can drag a folder icon and place it into the drop pocket on a Directory View window. The window displays the contents of that folder.

You can also drag a file or application icon and place it in the drop pocket on a Directory View window. The window displays the contents of the directory in which that icon is stored.

#### **dumpster**

A temporary holding place for icons that you remove using the "Remove" command. To retrieve files from the dumpster, double-click the dumpster icon; to empty the dumpster, choose "Empty Dumpster" from the Desktop toolchest.

#### **electronic mail**

A utility that lets users on a network send messages from one system to another.

#### **electronic mail address**

Your login name plus location information so you can receive electronic mail. The address is usually assigned by the network administrator.

#### **Ethernet cable**

The cable that connects your system to a network that runs TCP/IP.

### **Ethernet port**

The outlet on your system to which you can connect an Ethernet cable. This connection lets you communicate on a network that runs TCP/IP.

#### **field**

An area in a window in which you can type text.

#### **file**

A container in which you store information such as text, programs, or images you create using an application.

#### **file hierarchy**

See *filesystem*.

#### **filesystem**

A hierarchy of directories and files. Directories contain other directories and files; files cannot contain directories. The *root* (/) directory is at the top of the hierarchy.

### **FPU**

A hardware chip inside the system that speeds up calculations that use floating point numbers. FPU stand for Floating Point Unit.

#### **full name**

A person's actual name, as opposed to their login name.

#### **group**

A collection of login names. Members of a group can make file permissions apply to all other members of a group.

### **handshake**

The protocol that controls the flow of information between a system and a printer. A hardware handshake uses only cable wires and pins to control the flow. A software handshake (also called xon/xoff flow control) uses a combination of pins, wires, and software.

### **home directory**

A directory in which you create and store your work. Usually, the home directory is named */usr/people/loginname*, where *loginname* is the name of your login account. A folder icon for your home directory appears on the desktop by default.

#### **host**

Any workstation connected to the network.

#### **hostname**

The name that uniquely identifies each host (system) on the network.

### **host resolution order**

The sequence in which network connection names (such as hostnames) are mapped to Internet addresses (IP addresses). The sequence determines the order in which various services, such as BIND, NIS, and a local database (hosts file), perform the mapping.

### **hosts file**

A file or map used to perform host resolution; contains the IP addresses and hostnames of systems on the network.

#### **icon**

A small picture that represents a stowed or closed file, directory, application, or IRIX process.

#### **icon finder**

The area of a window that contains the drop pocket, the pathname field, the path bar, and the recycle button. You use these fixtures to move from one directory to another.

#### **image**

A logical grouping of the parts that make up an installable product; see also *product* and *subsystem*.

#### **incompatible products**

One or more software products that cannot be installed on a system at the same time. For example, a product that runs on version 3 or higher of the operating system is incompatible with version 2 of the operating system.

### **input focus**

Only one window at a time recognizes mouse movement and typing. The window that does is said to have the input focus.

#### **inst**

The software tool that you use to install system software, software options, and maintenance releases that come from Silicon Graphics. It is the command-line version of Software Manager.

#### **installation conflicts**

The Software Manager and *inst* report these when you select a combination of software for installation or removal that cannot be safely installed or removed. The installation tool gives you choices for resolving the conflicts to complete the installation.

#### **installed products**

Products that are currently installed on your system.

#### **instruction cache**

A specialized, very small, very fast portion of memory where recently executed machine instructions are stored. It can help system performance.

### **IP address**

The number that uniquely identifies each system on the network.

#### **IP forwarding**

A process in which network messages are received from a computer (host) on one network and relayed to a destination on a different network.

### **IRIS**

Any graphics workstation manufactured by Silicon Graphics.

### **IRIX**

Silicon Graphics version of the UNIX operating system. See also *system software*.

#### **IRIX processes**

Tasks that IRIX carries out to keep the system running correctly or to complete an explicit command. Each process has a unique process ID number.

### **ISDN**

Integrate Services Digital Network (ISDN) - A set of communications standards allowing a single wire or optical fibre to carry voice, digital network services and video.

#### **Java**

An object-oriented, platform-independent programming language developed by Sun Microsystems; used extensively on the Internet and the World Wide Web.

#### **JavaScript**

A simple, cross-platform, World Wide Web scripting language used by Netscape.

#### **Kb (Kilobyte)**

A standard unit for measuring the information storage capacity of disks and memory (RAM and ROM); 1000 bytes make one Kilobyte.

### **launch icon**

An arrow-shaped icon that appears in the right margin of the IRIS InSight viewer and the Help viewer. Double-click this icon to run an application.

#### **linked copy**

A pointer to a file or directory that exists in a different location in the file system. When you make a linked copy of a file, you are not creating another instance of the file; you are creating another location from which you can access the original file.

#### **local IP address**

The local IP Address refers to your workstation's IP address.

#### **local workstation, drive, disk, filesystem, or printer**

The physical workstation whose keyboard and mouse you are using, all hardware that is connected to that workstation, and all software that resides on that hardware or its removable media.

#### **log in**

To give the system your login name so you can start a session on your workstation.

### **log out**

To end a session on your workstation.

#### **logical swap space**

Actual disk space that the system uses as if it were memory (RAM). By default, your system allocates 40 MB of your disk in the */dev/swap* file. See also *virtual swap space*.

#### **logical volume**

A logical volume is a number of areas on one or more hard disks that the system considers as one filesystem. The fact that the areas of disk space are not contiguous is hidden from the user. See also *striping*.

### **login account**

A collection of information about a person who can log in to the system. The information includes the person's full name, login name, contact information, and the name of a home directory in which the person can store directories and files.

#### **login name**

A short version of your own name or your initials; you type it to log in to the system, and the system uses it to label files that belong to you. If your system is on a network, the network administrator usually must approve of the name to make sure it is unique.

#### **login screen**

The window that you see after powering on the system, before you can access files and directories. The window contains one icon for each login account on the system.

#### **lpr**

Printing software that lets you access a printer that's connected to a system that runs the BSD version of UNIX.

#### **main memory**

The location where all user programs and data, and all operating system programs and data reside. Also called RAM (Random-Access Memory).

#### **man page**

Reference information about UNIX commands. You can view man pages by choosing "Man Pages" from the Help toolchest.

### **Mb (Megabyte)**

A standard unit for measuring the information storage capacity of disks and memory (RAM and ROM); 1000 Kilobytes make one Megabyte.

### **menu**

A list of operations or commands that the workstation can carry out on various objects on the screen.

### **menu button**

A button that reveals a pop-up menu. Place the cursor over the button; then press the left mouse button.

#### **mount**

To make a file system that is stored on a local or remote disk resource accessible from a specific directory on your workstation.

#### **mount point**

The directory on your workstation from which you access information that is stored on a local or remote disk resource.

### **mouse**

A hardware device that you use to communicate with windows and icons. You move the mouse to move the cursor on the screen, and you press its buttons to initiate operations. An optical mouse must always be on the mouse pad for the IRIS to interpret its movements; a mechanical mouse works on any clean, flat surface.

#### **mouse pad**

For an optical mouse, this is the rectangular, metallic surface that reads the movements of the mouse. For a mechanical mouse, this is a clean, soft rectangular surface that makes the mouse's trackball roll efficiently.

#### **multi-tasking system**

A system that can run several processes (such as running applications, printing files, and updating files) simultaneously.

### **multiuser system**

A system that several users can work on simultaneously and maintain private files.

#### **netmask**

An addressing scheme that creates a logical grouping of a subset of systems on your network.

### **NetWare**

Novell, Inc.'s proprietary networking operating system for the IBM PC.

#### **network**

A group of computers and other devices (such as printers) that can all communicate with each other electronically to transfer and share information.

#### **Network Access account**

A person who has a Network Access account on a system can log in to the system only when the network and the optional NIS software are running properly. The information in a Network Access account is entered by the network administrator on the NIS master system.

#### **network administrator**

The network administrator is the person who maintains a network of systems. If the network runs the optional NIS software, the network administrator maintains the master database of login account information.

#### **new products**

The Software Manager considers a product to be new when the product is available for installation, has never been installed on the system on which Software Manager is running, and has never been available during a previous installation session.

#### **NFS**

A networking software option that lets you access files and directories that reside on the disks of other workstations as if they resided on a local disk in your own workstation. NFS stands for Network File System.

#### **NIS**

A networking software option that lets you control network information and services from a central server called the NIS master. NIS stands for Network Information Service. See also *centralized network*, *NIS client*, *NIS domain*, and *NIS master*.

#### **NIS client**

Any system on a centralized network that runs NIS other than the NIS master. The NIS client receives services and information from the NIS master.

### **NIS domain name**

The unique name of a network (or sub-network) that runs NIS. All hostnames in the NIS domain have the NIS domain name as their suffix.

### **NIS master**

The server that stores the complete database of information about all the hosts (systems) and users on a centralized NIS network. The NIS master periodically updates host information on all other systems on the network (NIS clients); its user information is always available to every host. The network administrator is responsible for setting up, maintaining, and troubleshooting the NIS master.

#### **notifier**

A form that appears when the system requires you to confirm an operation that you just requested, or when an error occurs.

#### **open**

To double-click an icon, or to select an icon then choose "Open" from a menu in order to display a window that contains the information that the icon represents.

#### **operating system**

The low-level software that schedules tasks, allocates storage, handles the interface to peripheral hardware and presents a default interface to the user when no application program is running.

#### **owner**

The user who created a particular file or directory and can specify which other users of the system can access the file.

#### **pane**

A distinct region within a window. Usually you can choose to display all or some panes.

#### **parent directory**

A relative term that refers to a directory that contains another directory. If directory A contains directory B, then A is the parent directory of B.

#### **password**

A combination of letters and/or numbers that only you know; it is an optional element of your login account. If you specify a password for your account, you must type it after you type your login name before the system lets you access files and directories.

### **path**

A list of directories the system searches when trying to find a file or run a program. You can add directories to and delete directories from your path.

#### **pathname**

The list of directories that leads you from the *root* (/) directory to a specific file or directory in the file system.

#### **peripheral**

A hardware device that adds more functionality to the basic workstation, such as a tape drive.

#### **permissions**

The information attached to each directory and file that specifies which users can access it and to what degree.

#### **point-to-point link**

A connection between two systems using PPP (Point-to-Point Protocol).

#### **PPP**

(PPP) The Point-to-Point Protocol provides the Internet standard method for transmitting IP packets over serial point-to-point links. You can use PPP to communicate with a remote computer over an ISDN or modem connection.

#### **prerequisite products**

Software products that must be installed in order for other products to work. If product A must be installed for product B to work, product A is a prerequisite product for product B.

#### **primary group**

A user can belong to several different groups, but one group must be the person's primary group. When a user creates a new file or directory, the system automatically sets permissions on the file that determine whether other members of a group can view or change the information. By default, the system labels the file with the user's primary group. This means if the user wants members of a different group to which the user belongs to access the file, the user must explicitly change the group ownership of the file to the other group.

### **Printer Manager**

A tool that you use to set up printer software and monitor jobs that you send to the printer. You access it through either the System toolchest or the System Manager, where it is called the Printer tool.

#### **Privileged User**

A person whose standard login account includes administrative privileges. There can be more than one privileged user on the same system.

#### **product**

A product is the largest module of software that Software Manager or Inst can install. The operating system consists of several products that are required for the system to run. See also *subsystem* and *image*.

#### **port**

An outlet to which you attach cable connectors.

#### **power cable**

The cable that connects the workstation to a grounded electrical outlet.

#### **power down**

To turn off the power switches on the workstation chassis and the monitor.

#### **power up**

To turn on the power switches on the workstation chassis and the monitor.

#### **PROM monitor**

The interface that you use to communicate with the system after it is powered up, but before it is booted up and running IRIX.

#### **prompt**

A character or word that the system displays in an IRIX shell that indicates that the system is ready to accept commands. The default prompt for regular user accounts is %; the default prompt for the *root* account is #.

#### **queue**

A list of print jobs waiting to be printed on a particular printer.

### **quit**

To stop running an application.

#### **remote IP address**

The remote IP Address refers to the IP address of a workstation on a network or over an ISDN or modem connection.

### **remote workstation, drive, disk, file system, or printer**

A hardware device or the information or media it contains that you can access across the network; they are not physically connected to your workstation.

#### **removable media device**

A removable media device is a storage device, such as a tape drive or floppy disk drive, from which you can remove the medium upon which the data is actually stored.

#### **reset button**

A physical button on the workstation that you press to cut off then immediately restore power to the workstation. You should never press this button while IRIX is running, unless all attempts to shut down the system using software fail. See also *shut down*.

### **restore (files)**

To copy files that once resided on your hard disk from another disk or a tape back onto your hard disk.

#### **root account**

The standard IRIX login account reserved for use by the system administrator. This account's home directory is the root (/) directory of the filesystem; the user of the *root* account has full access to the entire filesystem (that is, can change and delete any file or directory). The user of this account is sometimes referred to as the *superuser*.

#### **root (/) directory**

The directory at the top of the file system hierarchy.

### **route**

Also referred to as a link. A group of addresses on a network that define a path from one station (the source address) to another station (the destination address). Each address within a route provides the next step along that route. And, each address for an intermediate station is a where the packet stops (is picked up) and is transferred to another local area network. A complete route from source to destination may consist of one or numerous addresses.

#### **routing**

The process of discovering and assigning a route from a sending computer (the source address) to an intended receiving computer (the destination address). The routing method used for any particular packet/datagram can be either source routing or transparent routing. The exact manner in which routing is done differs from protocol to protocol.

#### **same products**

The Software Manager considers a product to be "same" when the product is available for installation, and is the same version as a product that is currently installed on the system on which Software Manager is running.

#### **SCSI**

An acronym that stands for Small Computer System Interface protocol. SCSI is a standard protocol for transferring information from a computer to another device.

#### **SCSI address**

A number from one to seven that uniquely identifies a SCSI device to a system. No two SCSI devices that are physically connected to the same SCSI controller on a system can have the same SCSI address.

#### **SCSI cable**

A cable that connects a SCSI device to a SCSI port on a workstation.

#### **SCSI controller**

An internal board that sends data to and from SCSI devices. You can have more than one SCSI controllers.

### **SCSI device**

A hardware device that uses the Small Computer System Interface (SCSI) protocol to communicate with the system. The system disk, floppy drives, CD-ROM drives, and tape drives are all SCSI devices.

#### **select**

To position the cursor over an icon then click the (left) mouse button. Once an icon is selected, it is the object of whatever operation you select from a menu.

#### **serial device**

Any hardware device that requires a serial cable connection to communicate with the workstation.

#### **serial port**

An outlet on the workstation to which you connect external serial devices.

#### **server**

A system that other systems on the network access to use its disk space, software, or services.

#### **shadow password file**

For secure systems, a file where encrypted passwords are stored, making it more difficult for unauthorized users to break into the system.

### **shelf**

The shelf is a place for you to put icons that you need to use frequently while working in a particular directory. For example, if the directory contains many files, you might want to place the files you use most frequently on the shelf. Or, if the directory contains many color Showcase slides, you might want to place the icon for a color printer onto the shelf.

#### **shell**

A window into which you type IRIX commands.

### **shell program**

A program that issues and interprets a sequence of IRIX commands.

### **shut down**

To safely close all files, log out, and bring the workstation to a state where you can safely power it down. You choose "System Shutdown" from the System toolchest menu to do this.

#### **SLIP**

Standard system software that lets you connect to a network using a serial cable and a modem rather than using an Ethernet cable. Once you're connected, you can use the network as if you were connected by an Ethernet cable. SLIP stands for Serial Line Internet Protocol.

#### **Software Inventory list**

The list of available and/or installed software that the Software Manager provides when you click the *Customize Installation* or *Manage Installed Software* button, and when you have chosen to display the Software Inventory pane using the Panes menu.

#### **software option**

Any software product that you buy from Silicon Graphics other than the standard system software that comes on your system disk.

#### **Standalone Access account**

An account that you can log in to whether or not the system is connected to the network or NIS is running. The account information is stored on the local system rather than on the NIS master system.

#### **standalone system**

A system that is not connected to a network.

#### **striped volume**

A logical disk volume comprising multiple disk drives, in which segments of data that are logically in sequence ("stripes") are physically located on each drive in turn. As many processes as there are drives in the volume can read concurrently at the maximum rate.

### **striping**

The method of minimizing disk access time when creating logical volumes. On a striped volume, the workstation lays out the filesystem in stripes and allocates information alternately between the stripes. The principle at work is that the seek time for the disks is shorter because successive read and write operations will take place on different stripes and a different head will be used for each read or write operation. See *logical volume*.

#### **subnet**

A logical subset of all systems on a network. Typically, all systems on a subnet are physically close to each other, for example, are all located in the same building.

#### **subsystem**

A portion of a software product. Each product consists of several subsystems; some are required and some are optional. See also *product* and *image*.

#### **superuser**

An alternate name for the user of the *root* login account. See also *system administrator*.

#### **swap space**

When a workstation is running many programs at once, it might run short of available memory. When this happens, sections of program that are not immediately being executed are written out to a special area of the disk, where they can be easily retrieved. That area of disk is known as "swap space" and the action of moving pages of program in and out is known as "swapping" or "paging." See also *logical swap space* and *virtual swap space*.

#### **system**

All the hardware and software that makes up the computer.

#### **system administration**

A collection of tasks and responsibilities carried out by a system's Administrator to set up the system and keep it in good running order.

#### **system disk**

The disk that contains the IRIX operating system software and Silicon Graphics tools.

#### **system resources**

Directories and peripherals that physically reside on your system.

#### **system software**

The standard IRIX operating system software and Silicon Graphics tools that come on the system disk and on the tape or CD-ROM that you use in the event of a system crash.

#### **System toolchest**

The toolchest in the upper left portion of the screen from which you can access all system administration tools.

#### **TCP/IP**

The standard networking software that's included in the system software.

#### **terminal**

A display and keyboard, or a printer and keyboard, for entering programs and data to a computer and for receiving output from a computer

#### **UNIX**

A multiuser, multi-tasking operating system from AT&T upon which Silicon Graphics Inc.'s IRIX operating system is based.

#### **unmount**

To make a file system that is accessible from a specific directory on your system temporarily unavailable.

#### **upgrade products**

The Software Manager considers a product to be an upgrade when the product is available for installation, and is a newer version of a product that is currently installed on the system on which Software Manager is running.

#### **user**

Any person who has a standard login account on the system. When a User logs in, he can change only his personal work area. A User can run the graphical administration tools, but the features of the tools that change system information are not available.

### **user account**

A collection of information about a person who can log in to the system. The information includes the person's full name, login name, contact information, and the name of a home directory in which the person can store directories and files.

### **user ID**

A number that uniquely identifies a user to the system.

#### **UUCP**

Standard system software that lets you connect to a network using a serial cable and a modem rather than using an Ethernet cable. Once you're connected, you can log into a single system through one window; your system essentially behaves like a dumb terminal.

### **virtual swap space**

A file that the system considers to be a certain size (e.g., 40MB) but actually occupies no disk space. This is useful because many programs request much more swap space than they really need in order to run, and tie up the real swap space unnecessarily. When you add virtual swap space, the system lets you start applications even when they request more swap space than is actually available. In most cases this is fine, because there is enough real swap space for them to run. See also *logical swap space*.

#### **wildcard**

A character, usually an asterisk (\*), that you use alone to specify all files and directories that are available, or with a few other letters to specify a group of files and directories that have a common element in their names. For example, to specify all files and directories that begin with the letters "ch", you would type: **ch\***

#### **window**

A portion of the screen that you can manipulate that contains text or graphics.

#### **window close box**

The small box in the upper left corner of a window that contains a horizontal bar. You double-click this box to close a window.

#### **window manager**

The system program that draws and controls windows. It lets you create and manipulate windows — move them, resize them, and close them.

#### **workstation**

The physical hardware that contains the CPU and graphics boards, a system disk, and a power supply. You connect it to a monitor, keyboard, and mouse to configure a working system. It is also sometimes referred to as the chassis.

### **X Window System**

A standard for device-independent windowing operations on bitmap display devices, developed originally at MIT (Massachusetts Institute of Technology). X is based on a client-server model in which, unlike other client-server models, the server is the computer or terminal with the screen, keyboard, and mouse, and the clients are application programs.

# Index

### **Numbers**

4mm, drives and tapes, 170 See also DAT 8mm, drives and tapes, 170 See also NTSC, PAL, P5, P6

### **B**

background processes, defined, 179 backing up files about standard IRIX tools for, 173 choosing tapes for storing data, 170 developing a backup strategy, 168 inserting tapes in IRIS workstations, 170 using tar, 174 Backup and Restore tool described, 169 restoring files, 172 See also System Manager baud rate for modems, 30

# **C**

capacities, tapes, 170 choosing tapes, 170

### **D**

DAT, drives and tapes, 170 See also 4mm dial-in/dial-out modem software testing, 31 dialing out to another modem, 31 dial-out modem software testing, 31 drives local tape defined, 169 restoring files using, 172 remote tape defined, 169 restoring files using, 172 tape, 169, 170

# **F**

files backing up with tar, 174 restoring with Backup and Restore tool, 172 restoring with tar, 176 foreground processes, defined, 179

#### **I**

installing tapes, 170 IRIS workstations choosing tapes for, 170 installing tapes in, 170 IRIX operating system, 2 See also system disk system administration and, 2

### **L**

local drives. See drives, local

### **M**

monitoring processes, 179

### **N**

network administrator role defined, 5 See also system administrator networks responsibilities of single-system administrator on, 4 NTSC tape format, 170 See also 8mm, P6

### **O**

operating system See IRIX operating system and system disk

### **P**

P5 tapes, 170 See also 8mm, PAL P6 tapes, 170 See also 8mm, NTSC PAL tape format, 170 See also 8mm, P5 processes about, 179 background, 179 foreground, 179 monitoring, 179 processor status (ps) command, using to monitor processes, 179 ps (processor status) command, using to monitor processes, 179

### **Q**

QIC 150, 170 QIC 24, 170

### **R**

remote drives. See drives, remote Restore tool. See Backup and Restore tool restoring files about standard IRIX tools for, 173 using Backup and Restore tool, 172 using tar, 176 root account responsibilities of single-system administrator, 3

### **S**

single system responsibilities of system administrator on, 3 superuser, defined, 8 system single, 3 system administration defined, 2 IRIX operating system and, 2 system administration tools about, 5 See also Backup and Restore tool, Disk and File tool, IRIX shell, Networking tool, Printer tool, root account, Serial Ports tool, System Manager, Users tool system administrator responsibilities on network, 3 responsibilities on single system, 3

System Manager See also Backup and Restore tool, Disk and File tool, Networking tool, Printer tool, Serial Ports tool, Users tool, 5

# **T**

tape archiver (tar) program. See tar tape drives about formats, 170 inserting tapes into, 170 installing in IRIS workstations. See owner's guide tapes, about formats and capacities, 170 See also QIC 24, QIC 150, 4mm, 8mm, DAT, P5, P6, PAL, NTSC tar (tape archiver) using to back up and restore files, 174

testing hardware. See owner's guide modem setup by dialing out, 31 turning off IRIS workstations. See owner's guide turning on IRIS workstations. See owner's guide

### **V**

versions checking for eoe2.sw.uucp (uucp software), 30 viewing a backup tape using tar, 176

### **W**

WorkSpace using. See IRIS Essentials